# Advantys ETB Modules d'E/S de bloc Ethernet IP67 pour EtherNet/IP Guide de l'utilisateur

**Schneider** 

04/2017

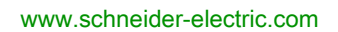

Le présent document comprend des descriptions générales et/ou des caractéristiques techniques des produits mentionnés. Il ne peut pas être utilisé pour définir ou déterminer l'adéquation ou la fiabilité de ces produits pour des applications utilisateur spécifiques. Il incombe à chaque utilisateur ou intégrateur de réaliser l'analyse de risques complète et appropriée, l'évaluation et le test des produits pour ce qui est de l'application à utiliser et de l'exécution de cette application. Ni la société Schneider Electric ni aucune de ses sociétés affiliées ou filiales ne peuvent être tenues pour responsables de la mauvaise utilisation des informations contenues dans le présent document. Si vous avez des suggestions, des améliorations ou des corrections à apporter à cette publication, veuillez nous en informer.

Aucune partie de ce document ne peut être reproduite sous quelque forme ou par quelque moyen que ce soit, électronique, mécanique ou photocopie, sans autorisation préalable de Schneider Electric.

Toutes les réglementations de sécurité pertinentes locales doivent être observées lors de l'installation et de l'utilisation de ce produit. Pour des raisons de sécurité et afin de garantir la conformité aux données système documentées, seul le fabricant est habilité à effectuer des réparations sur les composants.

Lorsque des équipements sont utilisés pour des applications présentant des exigences techniques de sécurité, suivez les instructions appropriées.

La non-utilisation du logiciel Schneider Electric ou d'un logiciel approuvé avec nos produits matériels peut entraîner des blessures, des dommages ou un fonctionnement incorrect.

Le non-respect de cette consigne peut entraîner des lésions corporelles ou des dommages matériels.

© 2017 Schneider Electric. Tous droits réservés.

# Table des matières

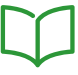

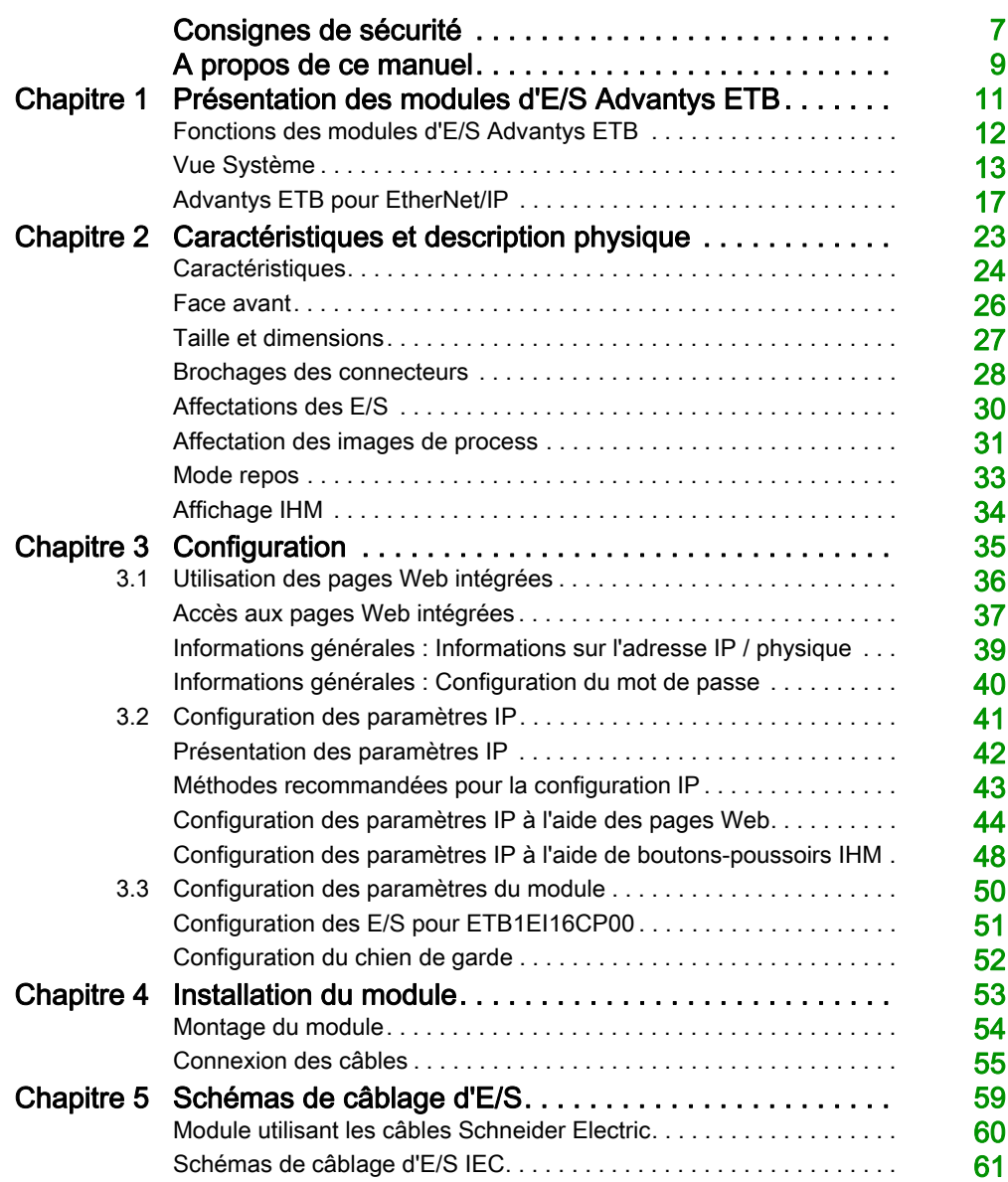

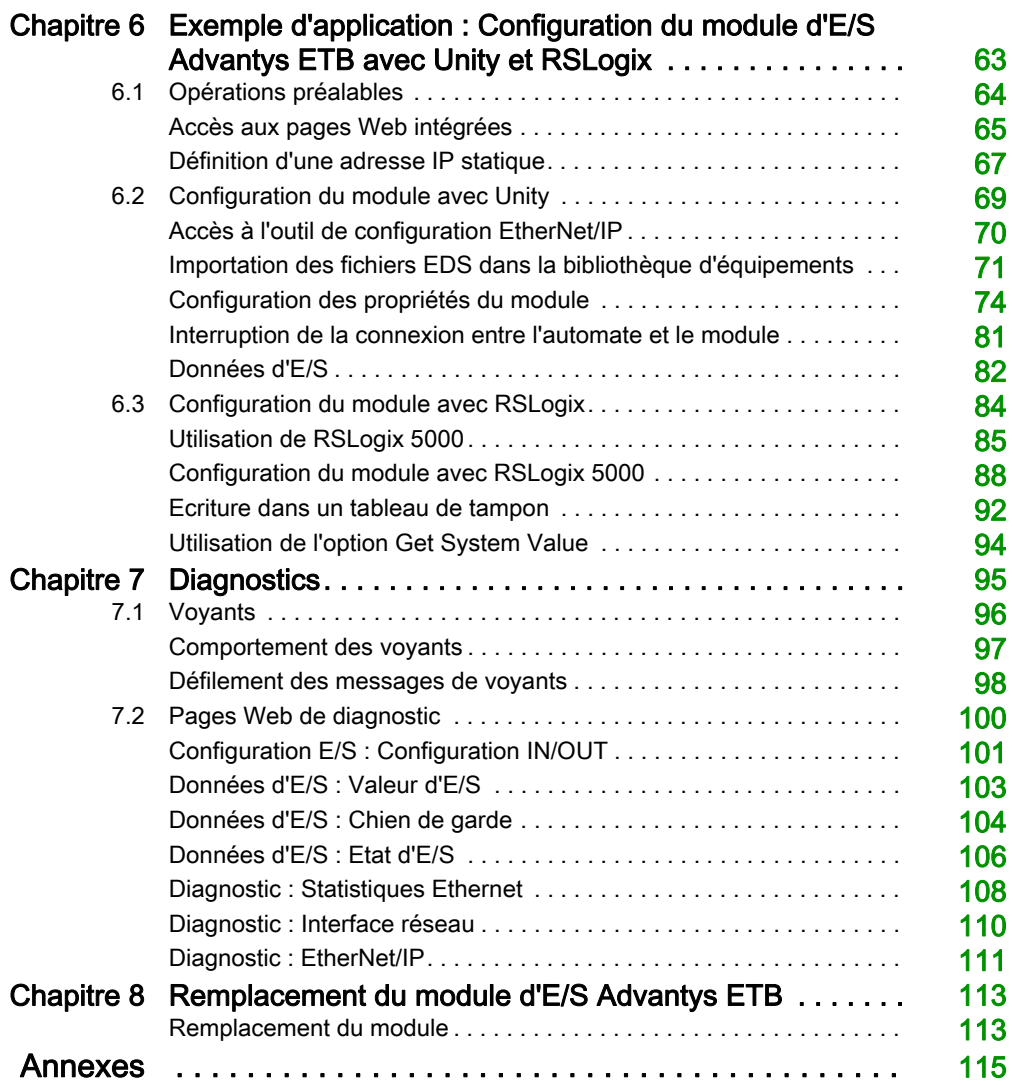

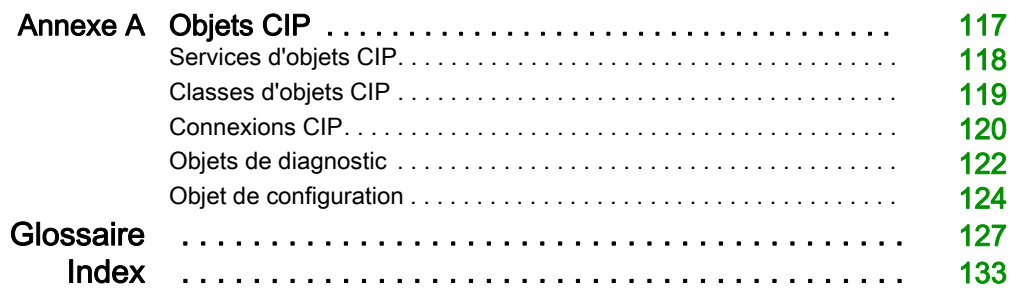

# <span id="page-6-0"></span>Consignes de sécurité

# Informations importantes

### AVIS

Lisez attentivement ces instructions et examinez le matériel pour vous familiariser avec l'appareil avant de tenter de l'installer, de le faire fonctionner, de le réparer ou d'assurer sa maintenance. Les messages spéciaux suivants que vous trouverez dans cette documentation ou sur l'appareil ont pour but de vous mettre en garde contre des risques potentiels ou d'attirer votre attention sur des informations qui clarifient ou simplifient une procédure.

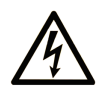

La présence de ce symbole sur une étiquette "Danger" ou "Avertissement" signale un risque d'électrocution qui provoquera des blessures physiques en cas de non-respect des consignes de sécurité.

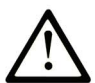

Ce symbole est le symbole d'alerte de sécurité. Il vous avertit d'un risque de blessures corporelles. Respectez scrupuleusement les consignes de sécurité associées à ce symbole pour éviter de vous blesser ou de mettre votre vie en danger.

# **A DANGER**

DANGER signale un risque qui, en cas de non-respect des consignes de sécurité, provoque la mort ou des blessures graves.

# A AVERTISSEMENT

AVERTISSEMENT signale un risque qui, en cas de non-respect des consignes de sécurité, peut provoquer la mort ou des blessures graves.

# **A ATTENTION**

ATTENTION signale un risque qui, en cas de non-respect des consignes de sécurité, peut provoquer des blessures légères ou moyennement graves.

# **AVIS**

AVIS indique des pratiques n'entraînant pas de risques corporels.

### REMARQUE IMPORTANTE

L'installation, l'utilisation, la réparation et la maintenance des équipements électriques doivent être assurées par du personnel qualifié uniquement. Schneider Electric décline toute responsabilité quant aux conséquences de l'utilisation de ce matériel.

Une personne qualifiée est une personne disposant de compétences et de connaissances dans le domaine de la construction, du fonctionnement et de l'installation des équipements électriques, et ayant suivi une formation en sécurité leur permettant d'identifier et d'éviter les risques encourus.

# <span id="page-8-0"></span>A propos de ce manuel

# Présentation

#### Objectif du document

Les modules Ethernet IP67 Advantys ETB constituent l'E/S de bloc avec des commutateurs Ethernet intégrés à 2 ports. Ces modules sont conçus pour des environnements à forte humidité, et ils fournissent la connectivité à des capteurs/actionneurs par la messagerie EtherNet/IP.

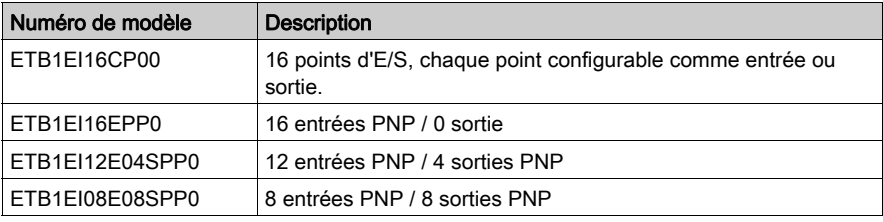

Ce document décrit les modèles IP67 ETB suivants :

### Champ d'application

Les caractéristiques techniques des équipements décrits dans ce document sont également fournies en ligne. Pour accéder à ces informations en ligne :

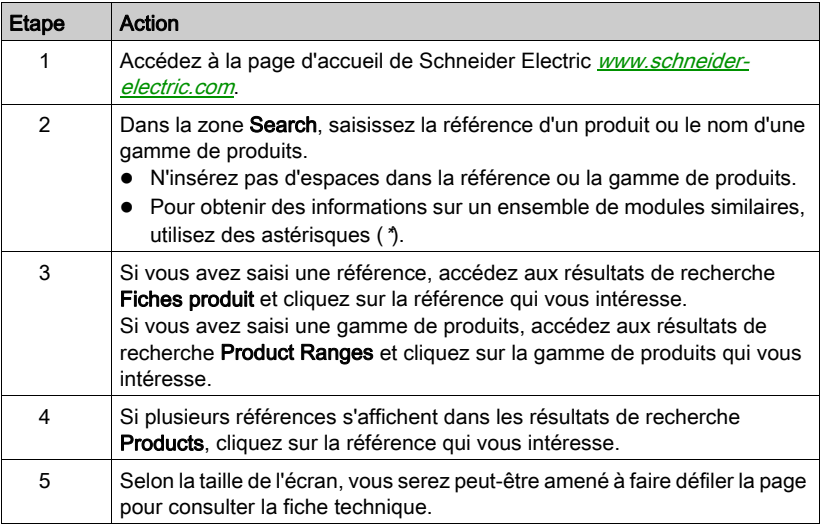

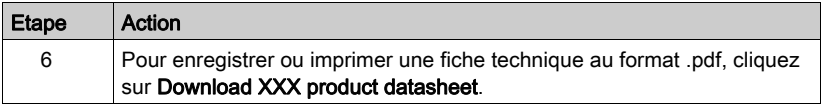

Les caractéristiques présentées dans ce manuel devraient être identiques à celles fournies en ligne. Toutefois, en application de notre politique d'amélioration continue, nous pouvons être amenés à réviser le contenu du document afin de le rendre plus clair et plus précis. Si vous constatez une différence entre le manuel et les informations fournies en ligne, utilisez ces dernières en priorité.

# <span id="page-10-0"></span>**Chapitre 1** Présentation des modules d'E/S Advantys ETB

# Présentation

Ce chapitre présente la famille des modules d'E/S AdvantysETB pour les réseaux EtherNet/IP.

### Contenu de ce chapitre

Ce chapitre contient les sujets suivants :

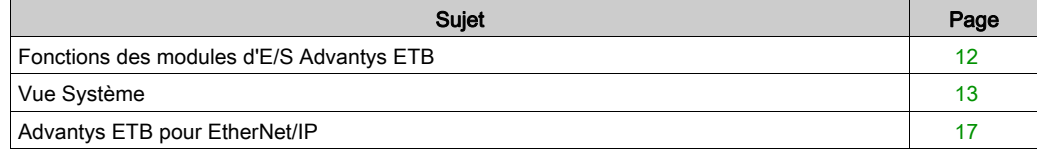

# <span id="page-11-1"></span><span id="page-11-0"></span>Fonctions des modules d'E/S Advantys ETB

#### Introduction

La famille Advantys ETB des modules d'E/S comprend des modules conçus pour être utilisés avec les protocoles Modbus TCP/IP ou EtherNet/IP. Ce manuel décrit des modules destinés au protocole EtherNet/IP.

Les modules d'E/S Advantys ETB combinent les fonctionnalités d'une E/S de bloc avec un commutateur Ethernet 2 ports intégré. Vous pouvez utiliser ces modules dans des applications où l'E/S est montée directement sur l'équipement sans enveloppe. Ils peuvent être exposés aux projections d'eau ou d'huile.

#### Type IP67

Chaque module d'E/S Advantys ETB est logé dans une enveloppe de type IP67 qui lorsque correctement installée, selon IEC 60529, offre une protection contre l'entrée :

- de poussière ;
- d'eau, lors d'une immersion temporaire (30 minutes maximum) à une profondeur de 1 mètre

#### Accès aux données pour le module EtherNet/IP d'E/S ETB

Les données de module sont accessibles via la messagerie EtherNet/IP à l'aide de :

- messages implicites pour le transfert de données d'E/S ;
- messages explicites pour :
	- o lecture des paramètres de configuration du module ETB;
	- o lecture des données de diagnostic du module ETB ;
	- écriture de l'état de l'événement.

# <span id="page-12-1"></span><span id="page-12-0"></span>Vue Système

### **Description**

Les modules d'E/S Advantys ETB peuvent être utilisés avec un scrutateur compatible avec le protocole dans le cadre de l'architecture système de commande. Le commutateur Ethernet non administré 2 ports intégré permet d'utiliser la topologie réseau qui répond aux besoins de votre application. Ces topologies comprennent les éléments suivants :

- étoile
- chaînage
- combinaison d'étoile et de chaînage

#### **Etoile**

La topologie en étoile permet de connecter des blocs d'E/S mixtes ou d'autres équipements réseau. Effectuer la maintenance sur un seul module (en retirant le câble réseau, ou en mettant le module sous tension, par exemple) n'affecte pas les autres modules.

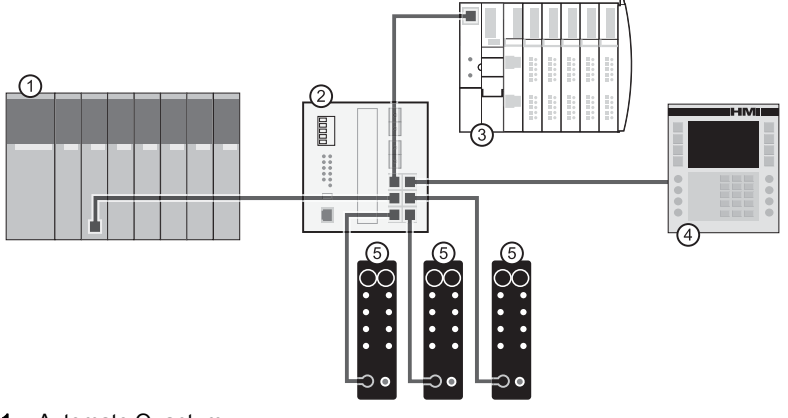

- 1 Automate Quantum
- 2 Commutateur Ethernet
- 3 Ilot Advantys STB
- 4 Equipement IHM Magelis
- 5 Modules d'E/S Advantys ETB

#### Chaînage

Vous pouvez créer une topologie à chaînage en utilisant les ports de commutateur intégrés du module pour connecter une série de 8 modules d'E/S Advantys ETB maximum.

NOTE : Lorsque vous prenez en compte la topologie à chaînage, notez que :

- effectuer la maintenance sur un module quelconque non physiquement situé à la fin du chaînage (en retirant le câble réseau, ou en mettant le module sous tension, par exemple) affecte des modules figurant jusqu'au bas de la chaîne du modèle administré.
- Le commutateur Ethernet intégré à deux ports, situé dans chaque module, ne nécessite aucun autre commutateur Ethernet.

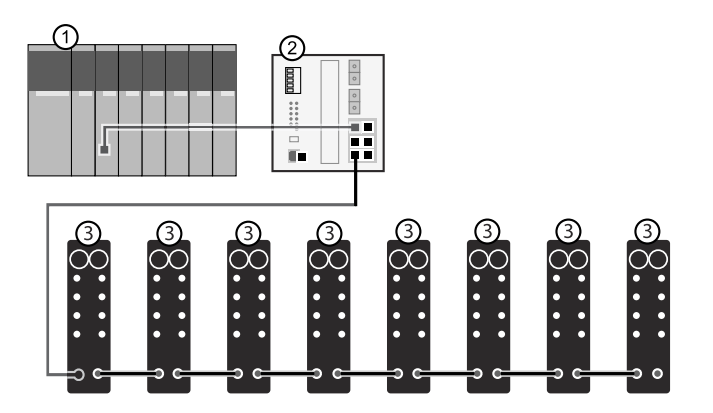

- 1 Automate Quantum
- 2 Commutateur Ethernet
- 3 Modules d'E/S Advantys ETB

# Combinaison d'étoile et de chaînage

La combinaison de la topologie en étoile et à chaînage permet de connecter des modules d'E/S Advantys ETB avec des blocs d'E/S mixtes ou d'autres équipements réseau.

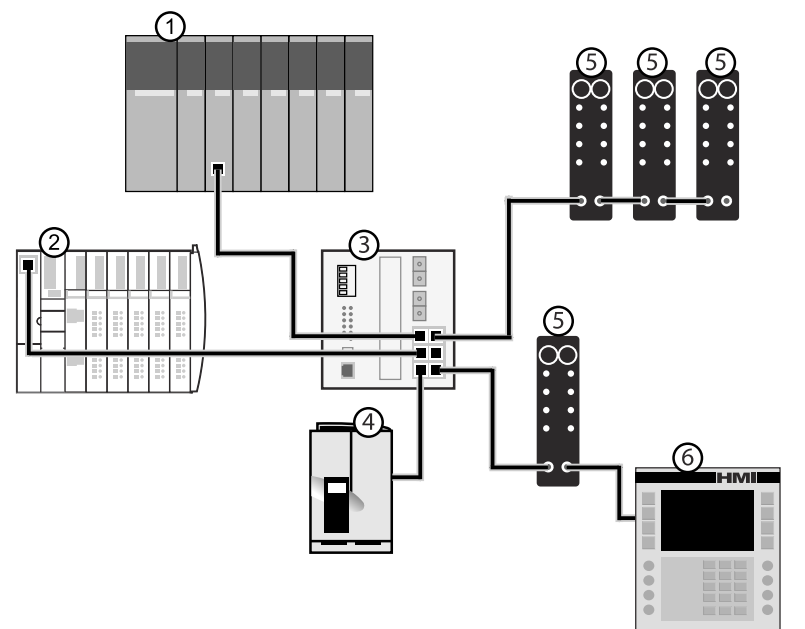

- 1 Automate Quantum
- 2 Ilot Advantys STB
- 3 Commutateur Ethernet
- 4 Variateur Altivar
- 5 Modules d'E/S Advantys ETB
- 6 Equipement IHM Magelis

### Application

Ce schéma illustre un exemple de disposition de vos modules d'E/SAdvantys ETB dans une topologie en chaînage.

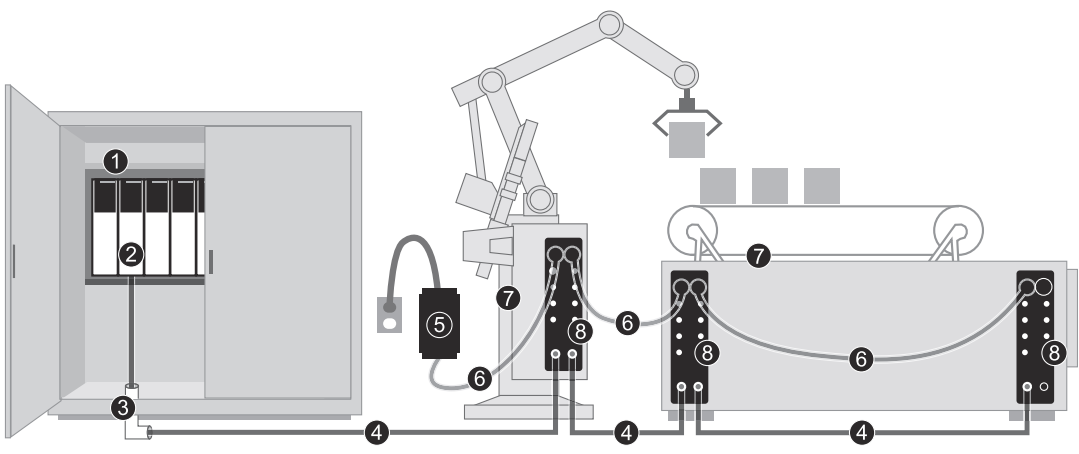

- 1 automate monté sur armoire
- 2 module d'interface Ethernet sur système automate
- 3 adaptateur Ethernet
- 4 câble connecteur Ethernet
- 5 alimentation de 24 Vcc

Remarque : vous pouvez également monter le bloc d'alimentation dans l'armoire.

- 6 câble d'alimentation
- 7 machine
- 8 modules d'E/S Advantys ETB montés sur machine

# <span id="page-16-1"></span><span id="page-16-0"></span>Advantys ETB pour EtherNet/IP

#### Introduction

Cette rubrique contient les références et descriptions des modules E/S ETB Advantys, ainsi que des câbles et accessoires associés.

### Modules d'E/S Advantys ETB pour EtherNet/IP

Les modules d'E/S Advantys ETB fournissent 16 points d'E/S sur 8 ports d'E/S, 2 points par port. Chaque modèle peut être identifié en fonction du nombre de ports d'E/S désignés comme entrées et sorties.

La gamme de produits EtherNet/IP comporte les modules suivants :

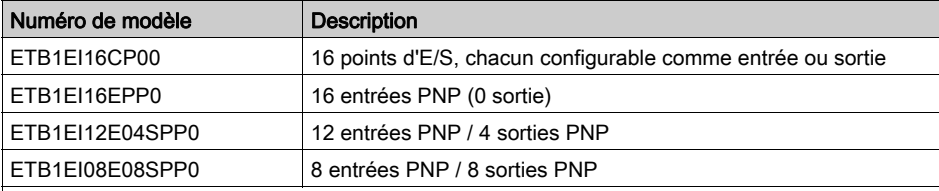

1. Les entrées PNP font référence au courant de « push » ou source du capteur terrain vers le circuit d'entrée du module.

2. Les sorties PNP sont des sorties de type source, également appelées True High. Une fois alimentée, la sortie pousse le courant à travers la charge pour activer le point de sortie.

# Câbles et accessoires

La gamme de produits EtherNet/IP inclut les câbles d'E/S, câbles d'alimentation et accessoires suivants :

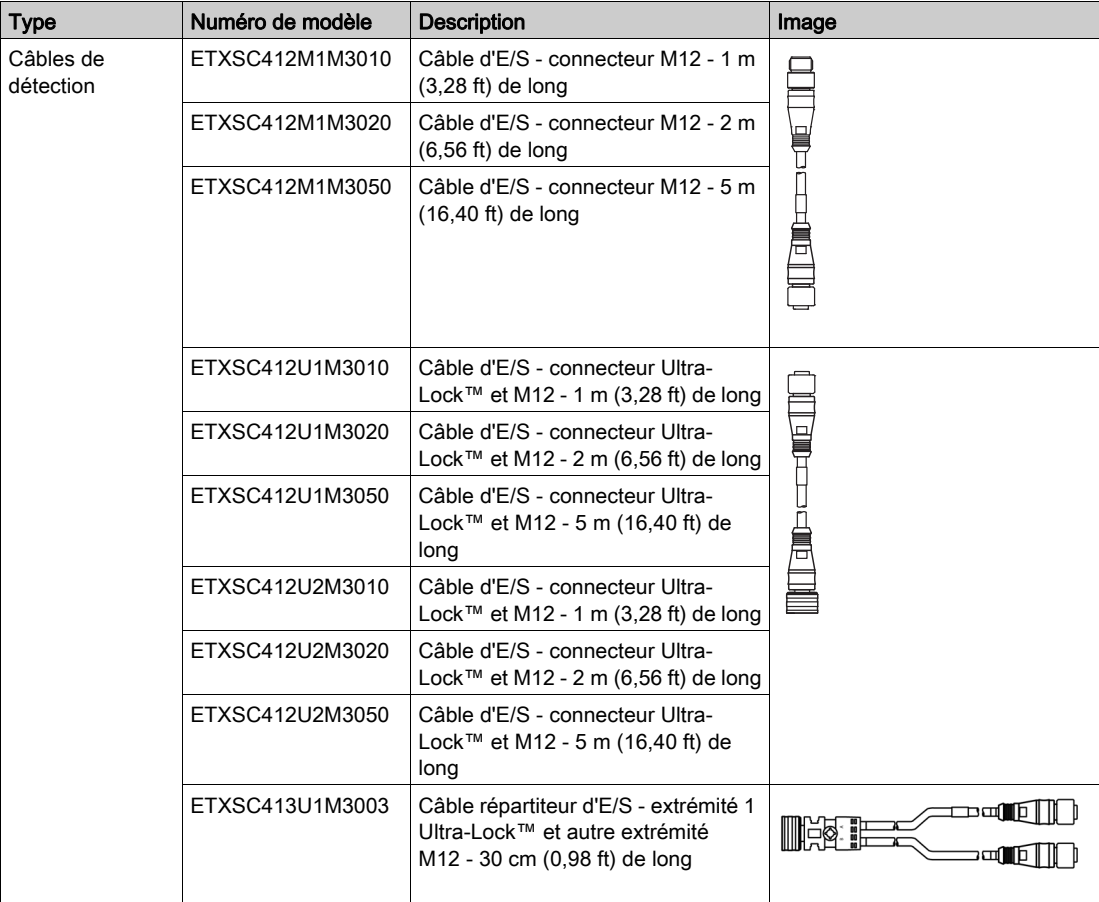

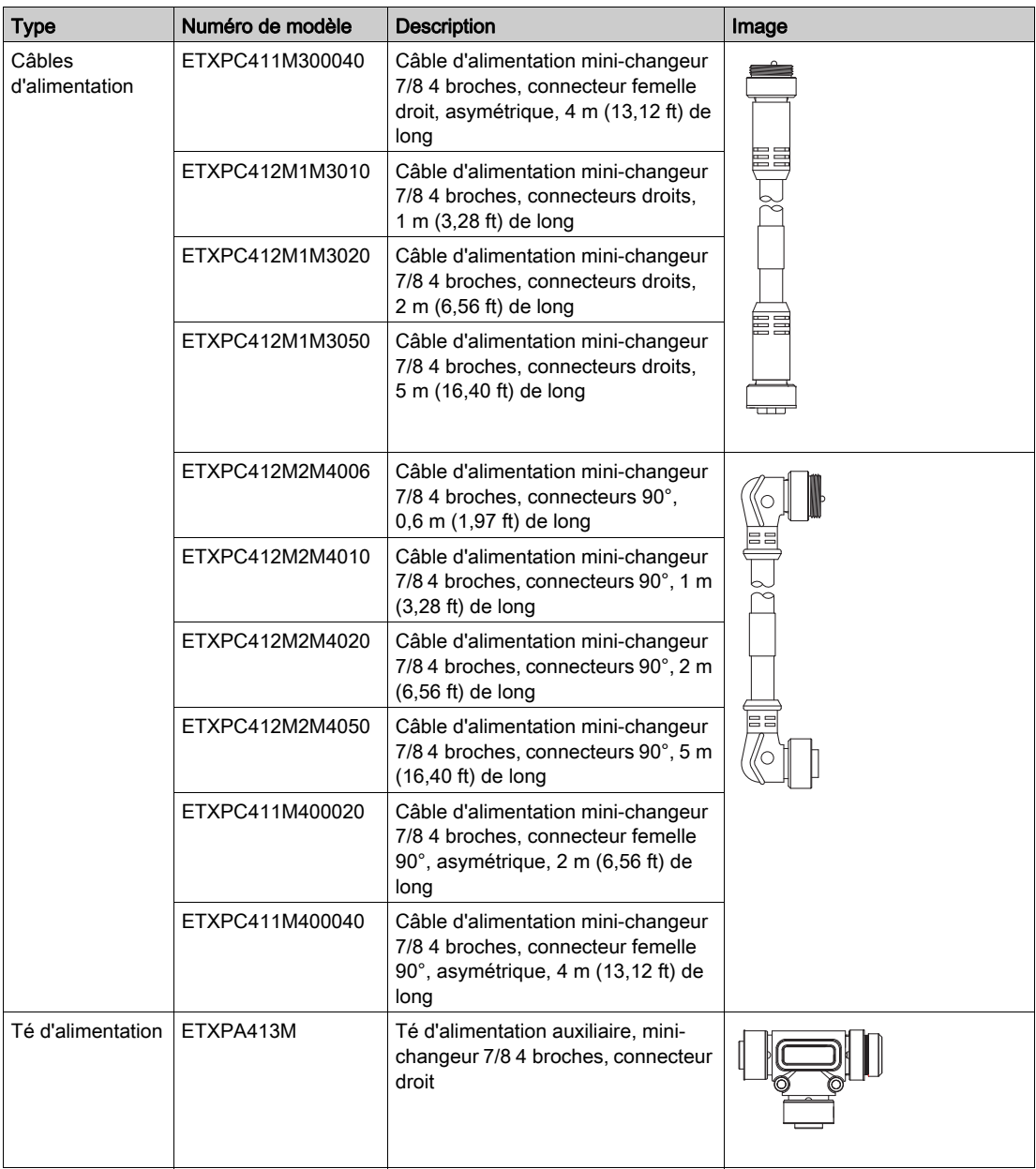

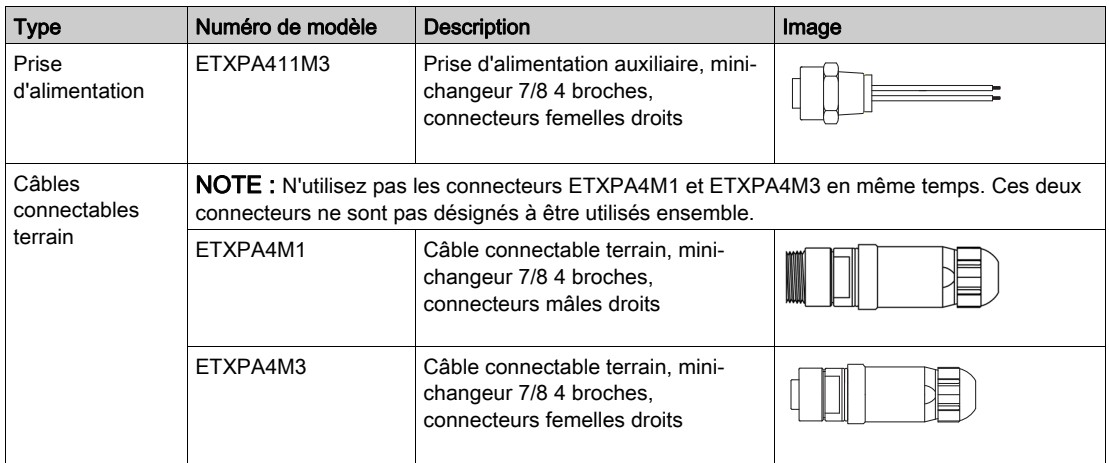

La gamme de produits EtherNet/IP comporte les câbles Ethernet et accessoires suivants :

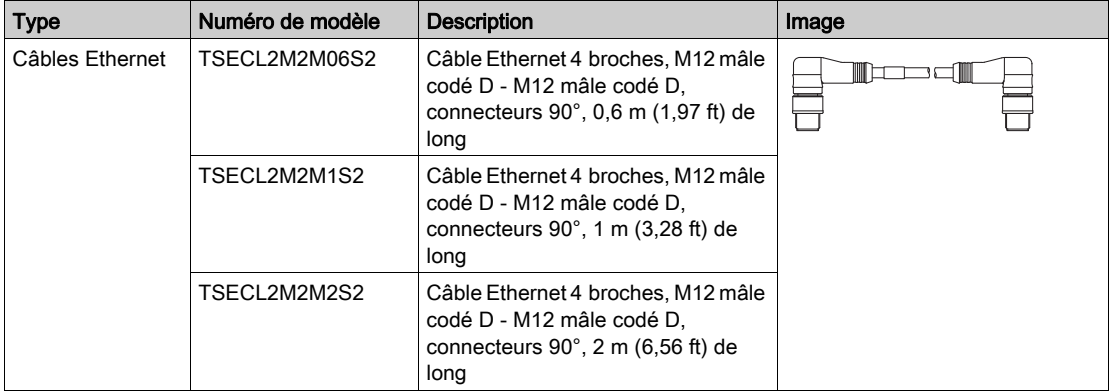

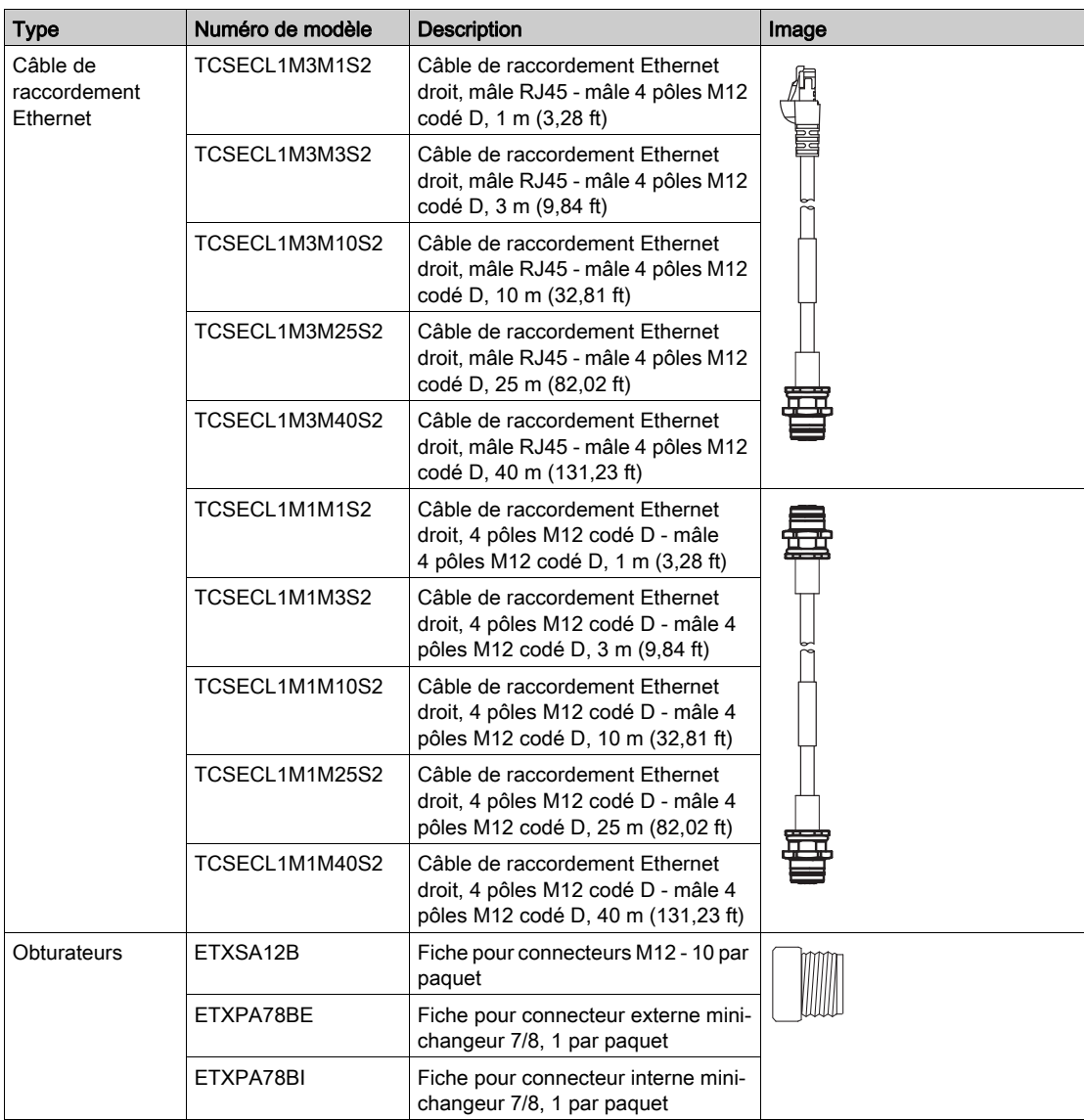

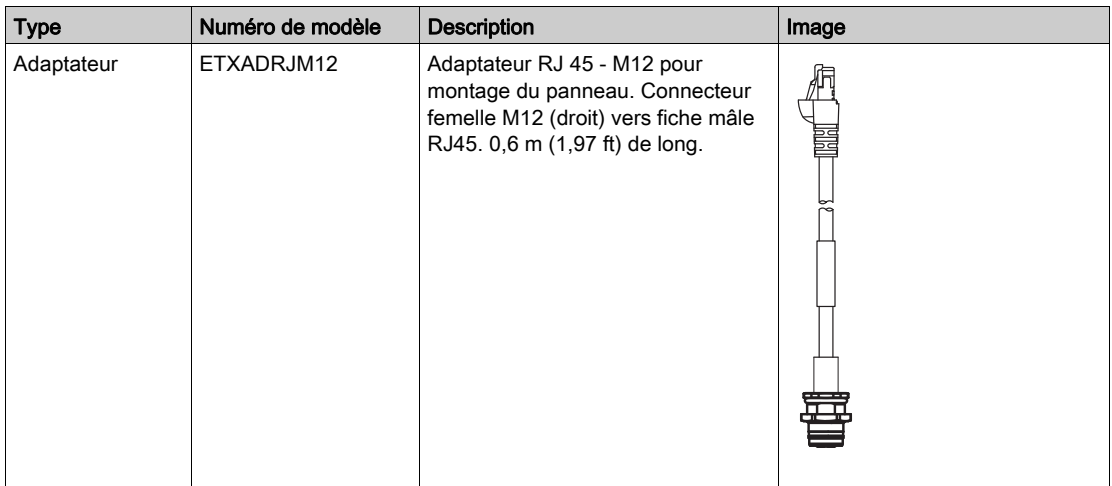

# <span id="page-22-0"></span>**Chapitre 2** Caractéristiques et description physique

# Présentation

Ce chapitre décrit les caractéristiques physiques, électriques et environnementales des modules EtherNet/IP.

### Contenu de ce chapitre

Ce chapitre contient les sujets suivants :

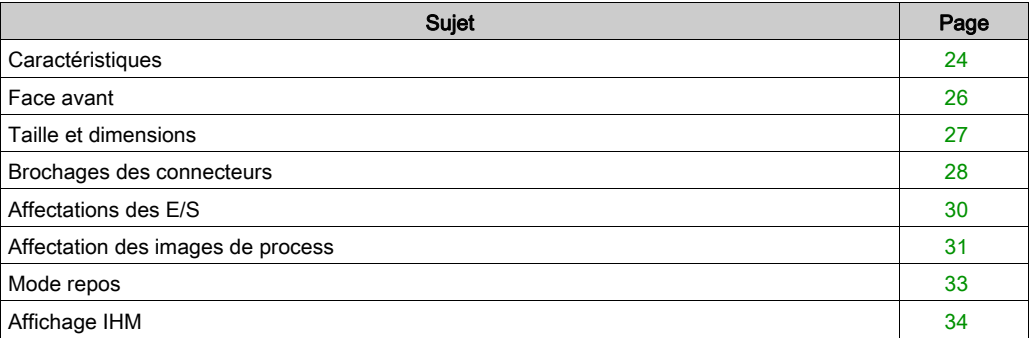

# <span id="page-23-1"></span><span id="page-23-0"></span>**Caractéristiques**

# **Description**

Les spécifications de chaque module EtherNet/IP sont répertoriées ci-dessous :

# AVIS

# DETERIORATION DE L'EQUIPEMENT

Ne branchez aucun câble lorsque le module est alimenté, au risque d'endommager les connecteurs du module.

# Le non-respect de ces instructions peut provoquer des dommages matériels.

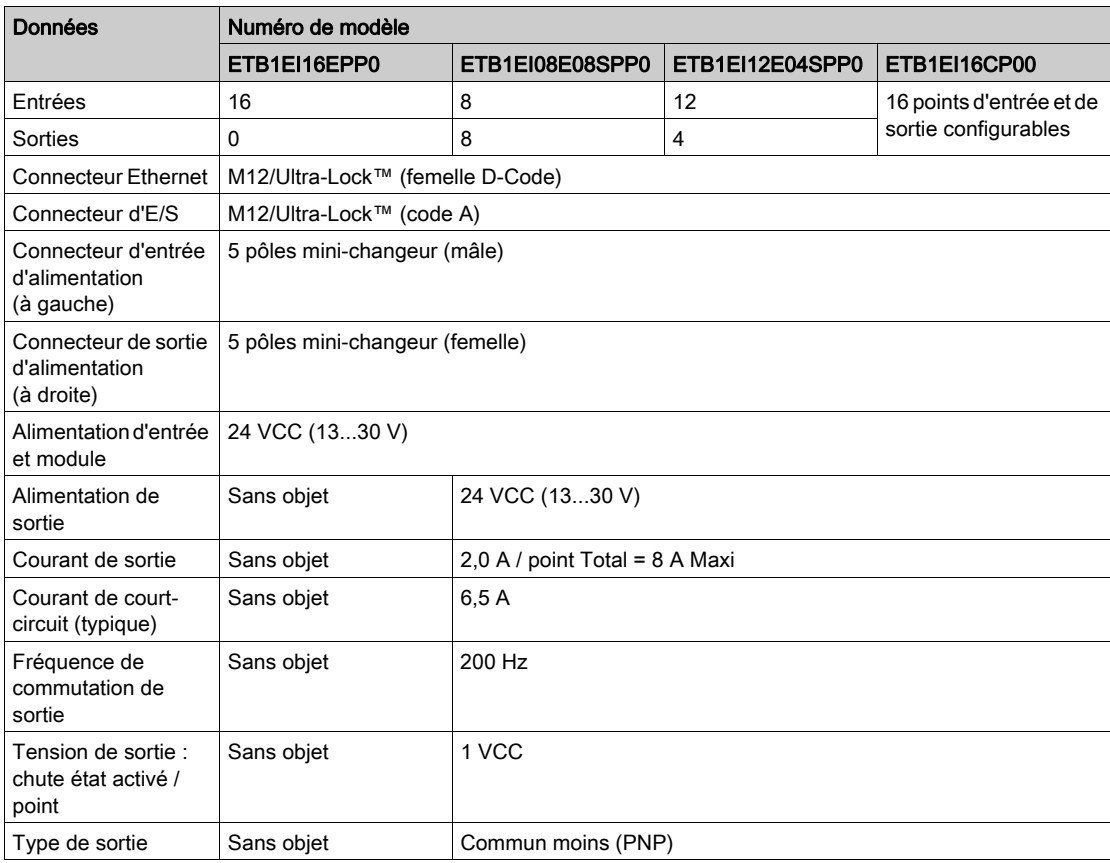

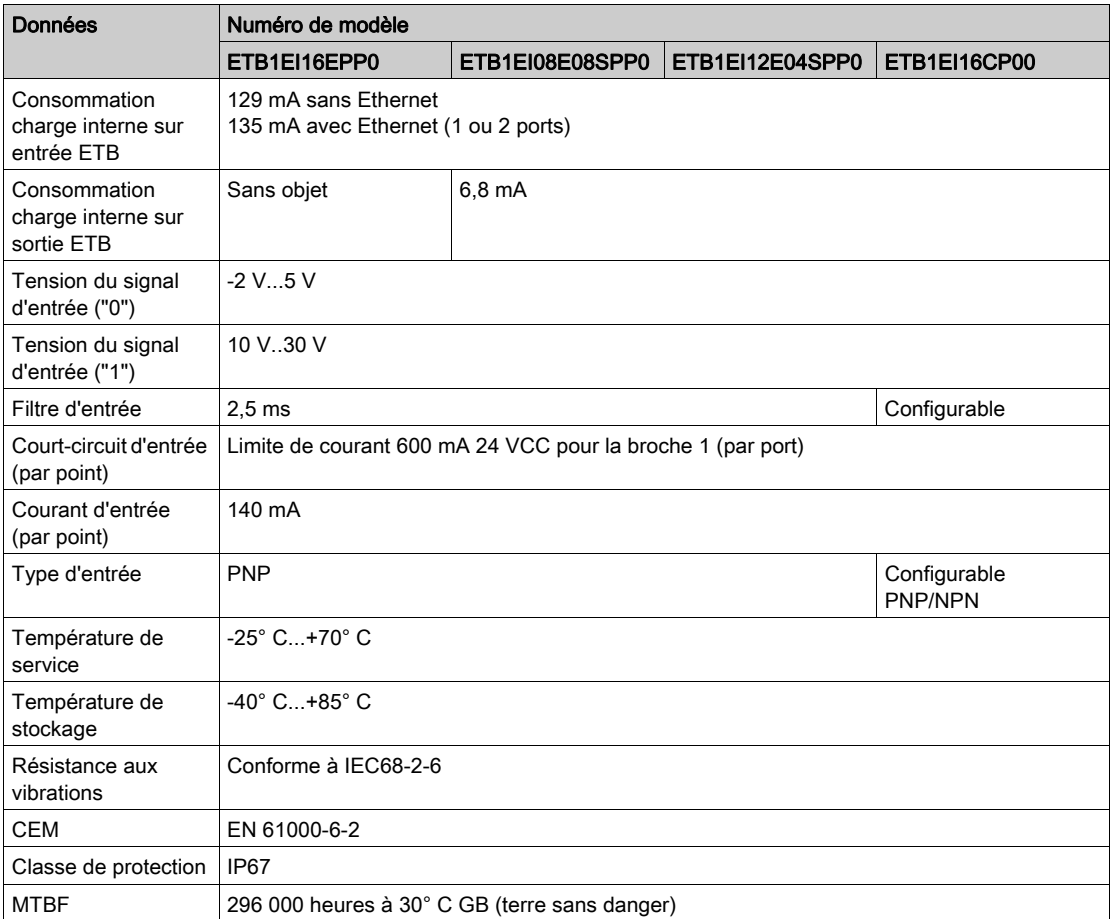

# <span id="page-25-1"></span><span id="page-25-0"></span>Face avant

### **Description**

La face avant du module comprend les trous de fixation, les connecteurs, les libellés des connecteurs de port, les voyants, les boutons-poussoirs, et l'affichage IHM. Les détails et emplacements de ces fonctions sont décrits ci-dessous.

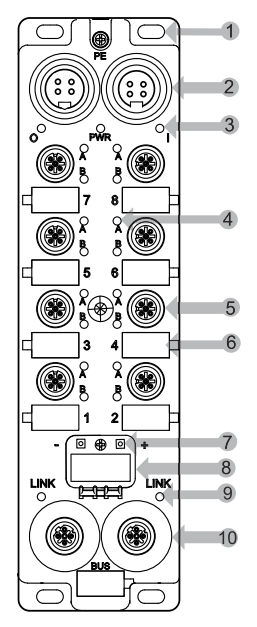

- 1 cinq trous de fixation, dont celui au centre
- 2 deux connecteurs d'alimentation 4 broches dont l'entrée (à gauche) et la sortie (à droite) pour connecter le module suivant du système
- 3 trois voyants d'alimentation : O = sortie ; PWR = inutilisé ; I = à la fois l'entrée et le module
- 4 seize voyants de points d'E/S
- 5 huit connecteurs de port d'E/S 5 broches numérotés de bas en haut (2 points par connecteur de port)
- 6 huit libellés de connecteurs de port en blanc
- 7 deux boutons pour sélectionner la méthode d'affectation des adresses IP
- 8 affichage déroulant quatre caractères
- 9 deux voyants de liaison
- 10 deux connecteurs réseau Ethernet 4 broches

NOTE : L'étiquette d'Adresse MAC figure à l'arrière du module.

# <span id="page-26-1"></span><span id="page-26-0"></span>Taille et dimensions

# **Description**

Le module est conforme aux dimensions suivantes :

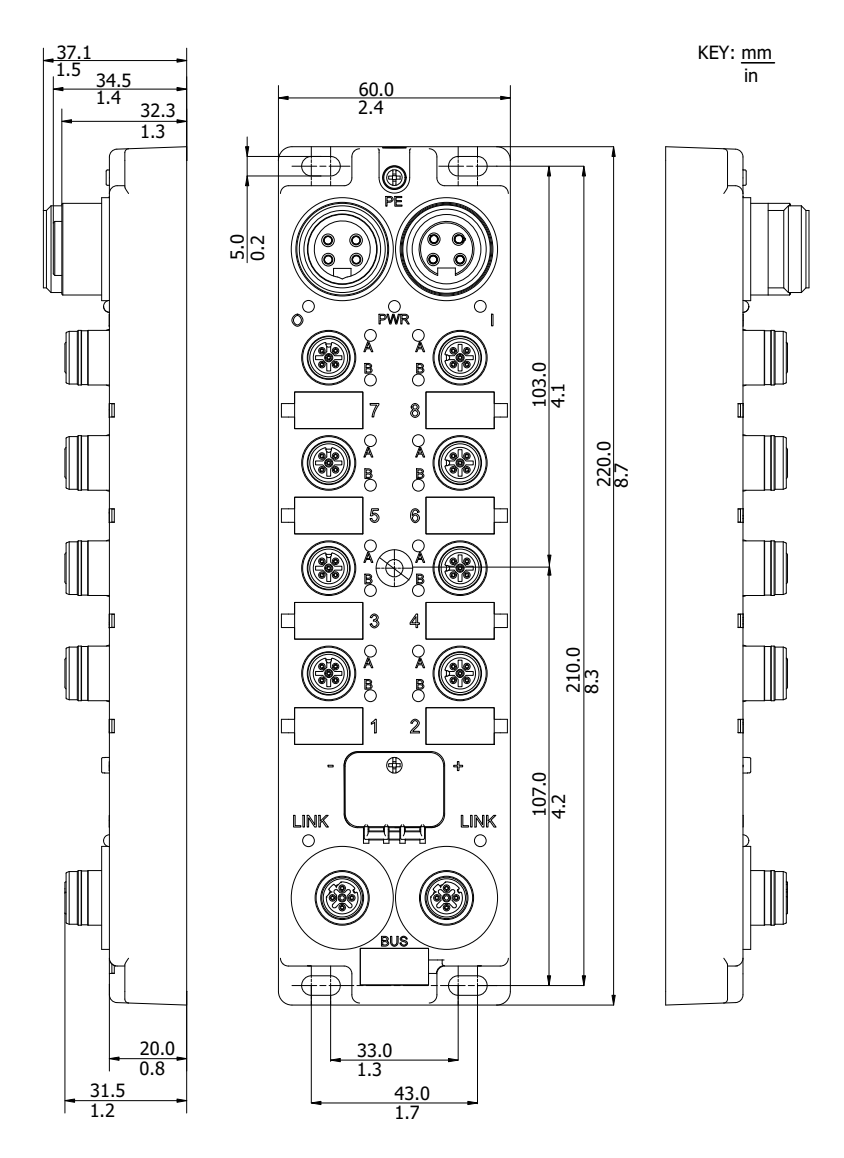

# <span id="page-27-1"></span><span id="page-27-0"></span>Brochages des connecteurs

#### Introduction

Les brochages du module sont décrits ci-après pour :

- Connecteurs d'alimentation 4 broches (câbles mini-changeurs 7/8)
- Connecteurs de port d'E/S 5 broches (câbles M12 ou Ultra-Lock™ M12)
- Connecteurs de réseau Ethernet (câbles M12 codés D)

#### Connecteurs d'alimentation

Les brochages des connecteurs d'alimentation sont représentés sur la figure suivante (connecteur mâle à gauche et connecteur femelle à droite).

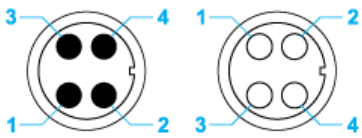

- 1 Alimentation de sortie (24 V)
- 2 Alimentation de module/entrée (24 V)
- Alimentation de module/entrée (0 V)
- 4 Alimentation de sortie (0 V)

NOTE : Deux conventions déterminent l'emplacement des broches (CENELEC EN 50 044 et SAE-J-1738A). Dans la plupart des cas, ces deux conventions concordent, sauf pour les connecteurs 4 pôles mini-changeur. Lisez attentivement la description des brochages avant de raccorder un câble d'alimentation aux connecteurs d'alimentation.

NOTE : Pour garantir le bon fonctionnement de l'autotest au démarrage du module ETB, appliquez l'alimentation d'entrée 24 Vcc avant l'alimentation de sortie ou en même temps que celle-ci. Si l'alimentation de sortie est maintenue alors que l'alimentation d'entrée du module est désactivée, il peut se produire une situation où la scrutation d'E/S continue alors que les voyants du bloc ne fonctionnent pas, que ses pages Web ne sont pas accessibles et qu'il ne répond pas aux messages PING.

Si la séquence de mise sous tension n'a pas été effectuée correctement et que les effets décrits précédemment sont observés, il est possible de récupérer l'affichage des voyants et les fonctions de communication en désactivant puis réactivant l'alimentation d'entrée du module.

### Connecteurs de ports d'E/S

La figure suivante montre un connecteur de port d'E/S ETB à gauche du module et les affectations de points correspondantes. Notez que les connecteurs de port à droite du module sont à 90° dans le sens anti-horaire par rapport à ceux de gauche.

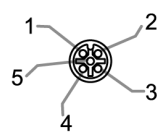

- 1 +24 VCC
- 2 Entrée ou sortie de point B
- 3 GND
- 4 Entrée ou sortie de point A
- 5 PE

### Connecteurs réseau Ethernet

La figure suivante montre les brochages des deux connecteurs Ethernet du module.

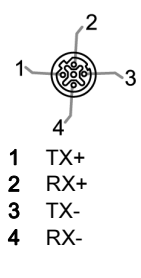

# <span id="page-29-1"></span><span id="page-29-0"></span>Affectations des E/S

# **Description**

Les affectations des E/S pour les modules avec des tailles d'E/S fixes sont les suivantes :

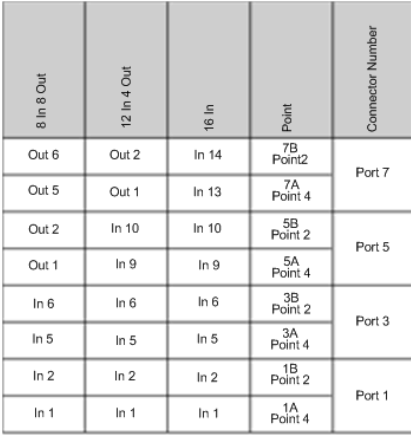

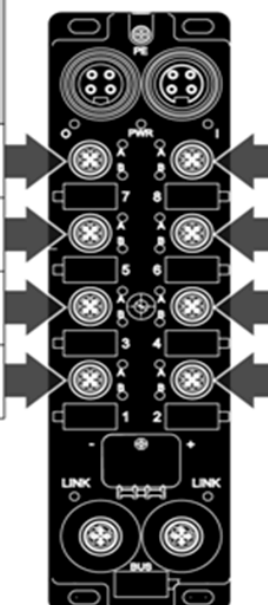

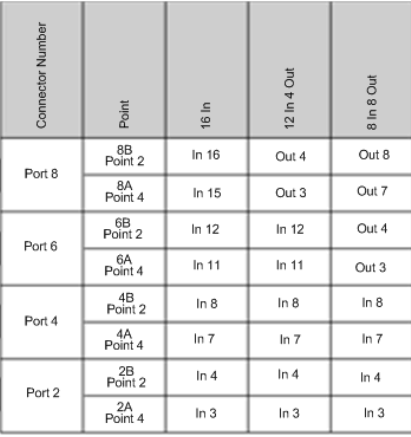

# <span id="page-30-1"></span><span id="page-30-0"></span>Affectation des images de process

#### Introduction

La fonction Forward Open (Transférer Ouverture) permet d'établir les configurations d'E/S du module. Chaque module possède la même affectation image de process (entrée et sortie). Ces affectations permettent de communiquer avec votre module.

### <span id="page-30-2"></span>Affectation des entrées

Affectation des données d'entrée (montage, instance d'entrée = 0x65) :

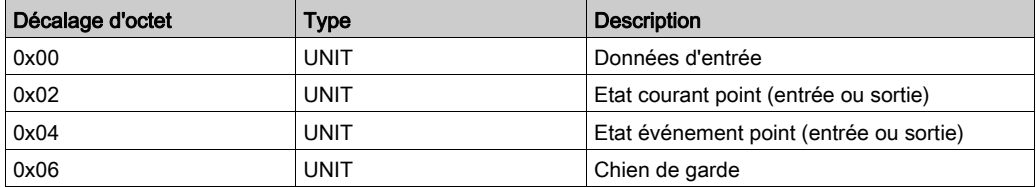

Cette affectation d'images de process reflète les données suivantes pour votre module :

- Tampon de données d'entrée (décalage 0x00)
- Tampon de données de l'état en cours (décalage 0x02)
- Tampon des données de l'état de l'événement (0x04)
- Tampon de chien de garde (0x06)

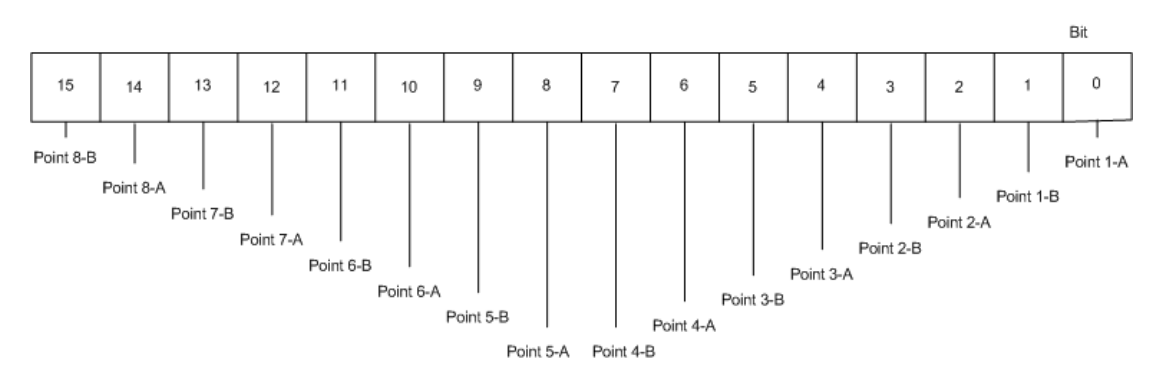

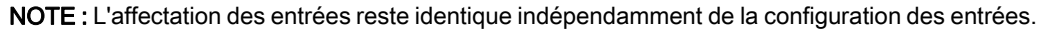

#### Affectation des sorties

Affectation des données de sortie (montage, instance de sortie = 0x66) :

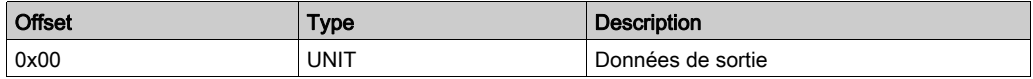

Cette affectation d'images de process reflète le tampon des données de sortie (0x00) pour votre module :

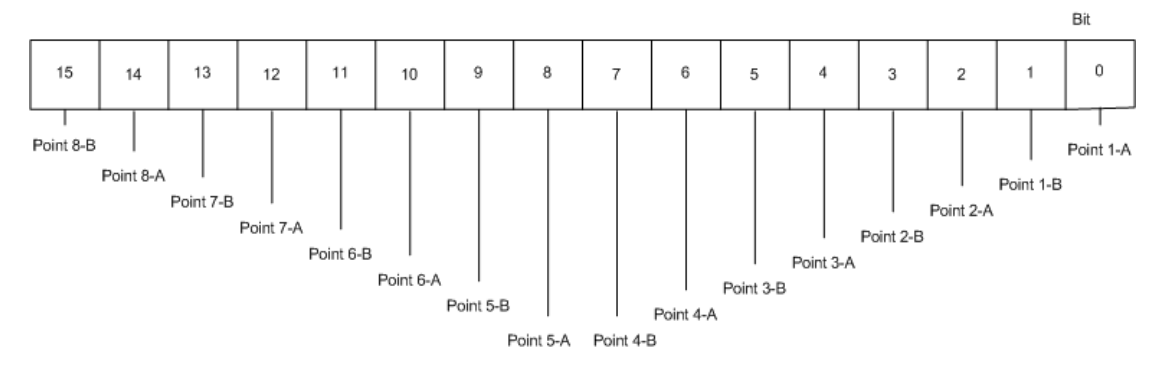

NOTE : L'affectation des sorties reste identique indépendamment de la configuration des sorties.

Etat de sortie : L'état de sortie est une valeur lue dans le module et par conséquent fournie via l'affectation des entrées [\(voir](#page-30-2) page 31). L'affectation des entrées fournit l'état du courant et des événements des différents points du module, en déterminant s'il s'agit d'une entrée ou d'une sortie (selon la référence du module ou la configuration).

# <span id="page-32-1"></span><span id="page-32-0"></span>Mode repos

### **Description**

Lorsque l'automate est réglé de RUN à STOP, il passe en mode repos et la connexion entre l'automate et le module EtherNet/IP est maintenue. Vous trouverez ci-dessous le comportement du module en mode repos.

- Le module continue de transférer les états d'entrée dans la trame, pour que vous puissiez encore lire les entrées dans votre interface de programmation.
- La configuration du chien de garde détermine le comportement de sortie :
	- 1. Le module applique les valeurs en sortie s'il est configuré à cet effet.

2. Si le module est configuré pour conserver la valeur en sortie, la sortie maintient le même état qu'il avait avant le mode repos.

 Le comportement de sortie est appliqué même si le chien de garde est actif. Ce comportement se produit immédiatement après que le mode passe en mode repos, indépendamment des réglages du temporisateur de chien de garde.

# <span id="page-33-1"></span><span id="page-33-0"></span>Affichage IHM

### Introduction

Les modules d'E/S Advantys ETB comprennent un affichage déroulant 4 caractères ave[c 2](#page-47-0)  boutons-poussoirs. Ces outils permettent de configurer certains paramètres d'adresse IP [\(voir](#page-47-0) page 48) et d'afficher les messages de voyants [\(voir](#page-97-0) page 98) de diagnostic.

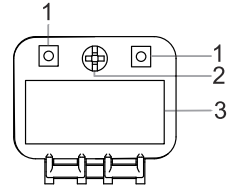

- 1 Boutons-poussoirs
- 2 Visser pour verrouiller la porte IHM
- 3 Affichage IHM

# <span id="page-34-0"></span>**Chapitre 3 Configuration**

# Présentation

Ce chapitre décrit la configuration des paramètres IP et E/S pour votre module. Notez que le chapitre Application [\(voir](#page-62-0) page  $63$ ) fournit des exemples de configuration de ces paramètres.

### Contenu de ce chapitre

Ce chapitre contient les sous-chapitres suivants :

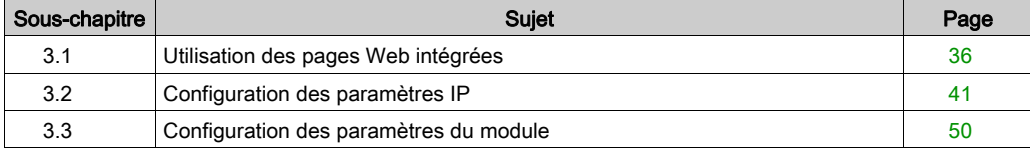

# <span id="page-35-1"></span><span id="page-35-0"></span>Sous-chapitre 3.1 Utilisation des pages Web intégrées

#### Présentation

Les modules d'E/S Advantys ETB contiennent des pages web intégrées. Cette section présente ces pages Web et décrit la méthode de gestion du mot de passe. Les pages Web restantes sont décrites ailleurs dans ce document.

#### Contenu de ce sous-chapitre

Ce sous-chapitre contient les sujets suivants :

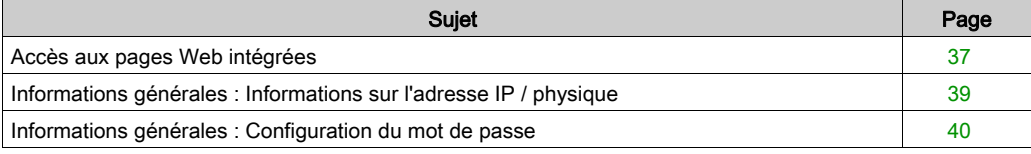
# <span id="page-36-0"></span>Accès aux pages Web intégrées

Avant tout, vérifiez que le PC et le module d'E/S Advantys ETB sont configurés avec les adresses IP qui figurent dans le même sous-réseau (ou qui sont également connectés par un mécanisme de routage). Etant donné que DHCP est la source par défaut d'usine, procurez-vous une adresse IP à l'aide de l'une des deux méthodes suivantes :

- utilisez un serveur DHCP pour obtenir une adresse IP au moyen d'une source par défaut d'usine, ou ;
- si vous souhaitez obtenir une adresse IP par une source autre qu'un serveur DHCP, utilisez les boutons-poussoirs de IHM [\(voir](#page-47-0) page 48) pour vous procurer une adresse IP auprès d'un serveur BootP ou pour définir une adresse IP statique définie par l'utilisateur.

Une fois les étapes ci-dessus effectuées, utilisez le tableau ci-dessous pour accéder aux pages web intégrées :

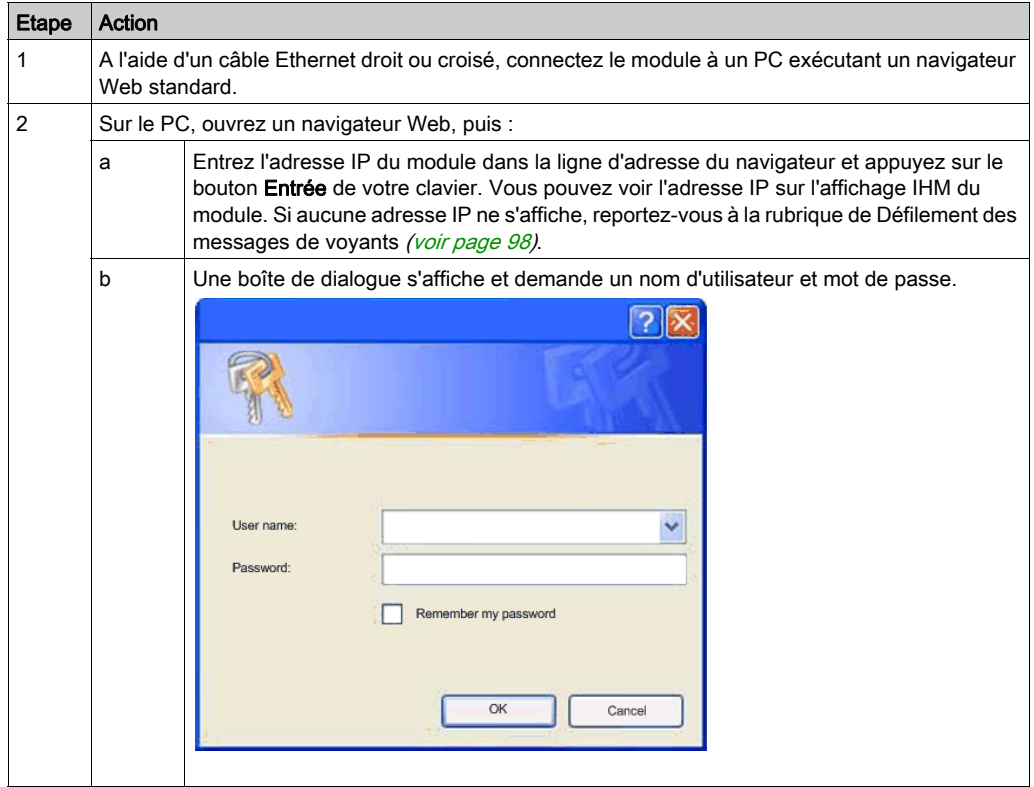

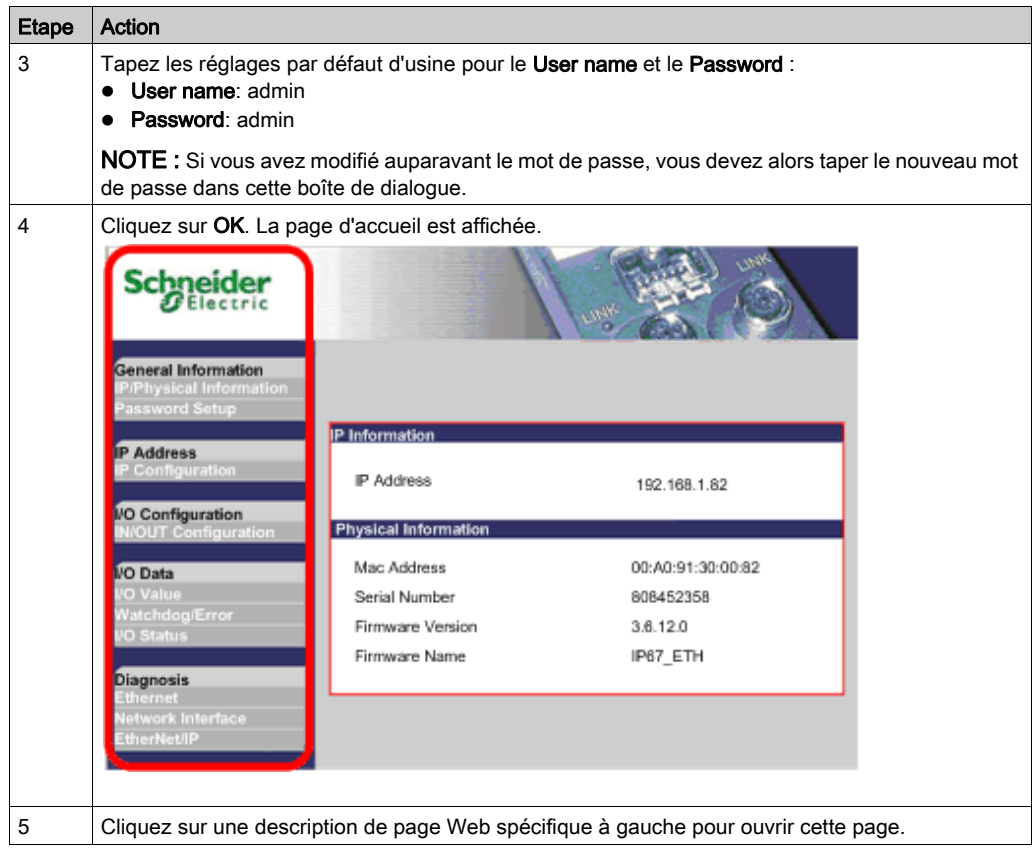

# Informations générales : Informations sur l'adresse IP / physique

# **Description**

Cette page en lecture seule affiche les informations décrivant le module d'E/S Advantys ETB dont son : adresse IP, adresse MAC, numéro de série et informations de firmware.

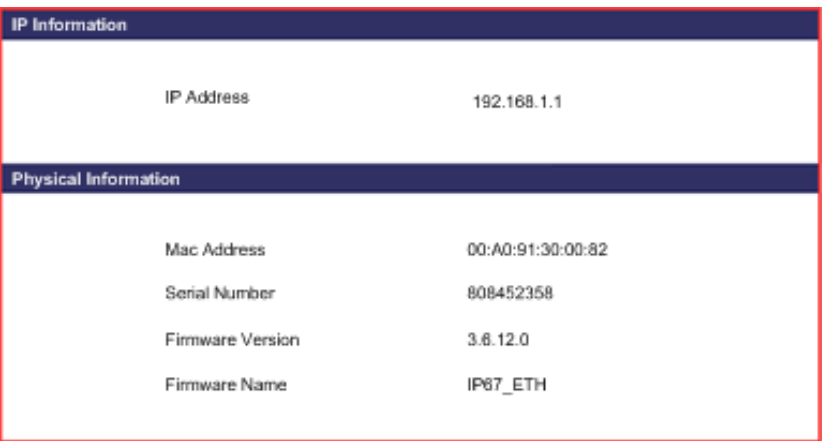

# Informations générales : Configuration du mot de passe

# **Description**

Cette page permet de modifier le mot de passe pour l'accès aux pages Web.

• Cliquez sur Apply pour enregistrer vos modifications. NOTE : Vous devrez ensuite vous reconnecter à l'aide de votre nom d'utilisateur et nouveau mot de passe.

NOTE : Vous ne pouvez ni modifier le nom d'utilisateur existant ni en ajouter de nouveaux.

Cliquez sur Cancel pour fermer la fenêtre sans enregistrer vos modifications.

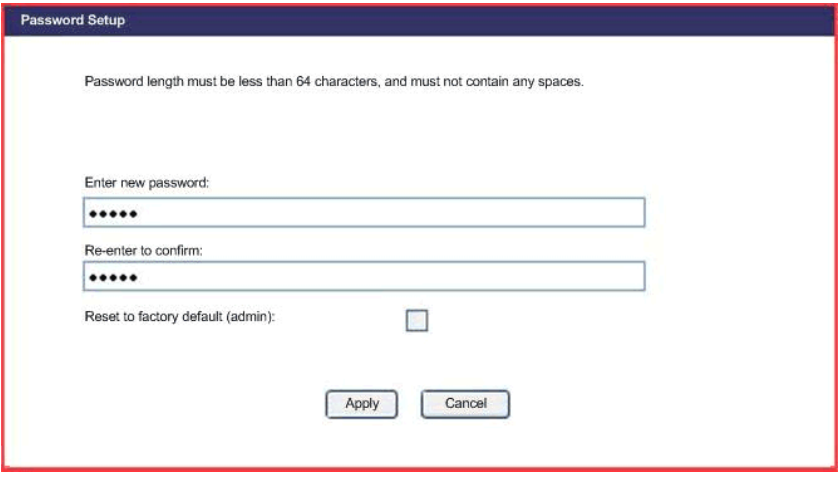

# Sous-chapitre 3.2 Configuration des paramètres IP

# Introduction

Cette section décrit la configuration des paramètres IP du module d'E/S Advantys ETB.

# Contenu de ce sous-chapitre

Ce sous-chapitre contient les sujets suivants :

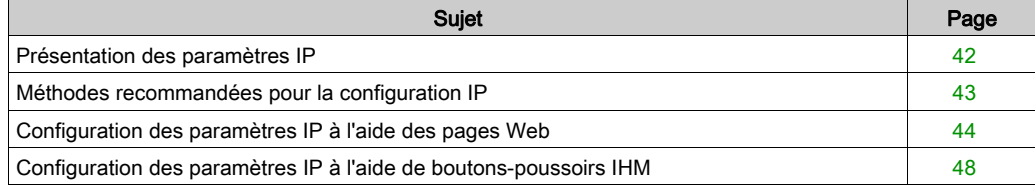

# <span id="page-41-0"></span>Présentation des paramètres IP

### Introduction

Le module peut obtenir son adresse IP à partir de l'une des 3 sources suivantes :

- un serveur DHCP, la source par défaut d'usine ;
- un serveur BootP :
- une adresse IP statique définie par l'utilisateur, stockée localement dans le module.

Vous pouvez sélectionner la source de l'adresse IP à l'aide de l'un des deux éléments suivants :

- $\bullet$  pages Web *(voir page 44)*
- $\bullet$  boutons-poussoirs IHM *(voir page 48)*

NOTE : Arrêtez la communication de l'E/S avec le module avant de modifier les paramètres IP, car ces modifications sont impossibles lors de la communication de l'E/S.

NOTE : Les modifications de votre adresse IP prennent effet, et sont affichées dans le panneauIHM déroulant 4 caractères du module, une fois effectuées. Il n'est pas nécessaire de mettre sous tension le module.

# <span id="page-42-0"></span>Méthodes recommandées pour la configuration IP

### **Présentation**

Chaque méthode d'affectation d'une adresse IP possède des avantages et des inconvénients. Contrairement à Internet, les automates communiquent généralement avec les modules d'E/S à l'aide d'une adresse IP plutôt qu'un nom. Il est essentiel que le module utilise la même adresse IP, même après sa mise sous tension. Pour la plupart des applications, l'utilisation d'une adresse IP statique est la méthode la plus simple à appliquer. Mais, il est important de choisir la méthode d'affectation d'une adresse IP applicable à votre environnement réseau.

#### **Statique**

Une adresse IP statique est stockée localement dans le module et est conservée même après un cycle d'alimentation. Aucun serveur d'adresses IP n'est nécessaire sur le réseau. Lors du remplacement d'un module, vous devez configurer manuellement les mêmes paramètres IP dans le module de rechange. Vous devez également gérer manuellement une liste d'adresses IP affectée. N'utilisez pas d'adresses IP dupliquées sur votre réseau.

#### **BootP**

Un serveur BootP est nécessaire sur votre réseau pour affecter des paramètres IP aux modules. Ce serveur peut exister sur un PC ou un automate et doit être configuré pour affecter des paramètres IP spécifiques à un module avec une adresse MAC spécifique. Chaque fois qu'un module est mis sous tension, il devra obtenir ses paramètres IP auprès du serveur BootP. Si le serveur n'est pas disponible, le module ne récupère pas d'adresse IP. Lors du remplacement du module, vous devrez configurer uniquement le nouveau module pour BootP et reconfigurer le serveur pour affecter les paramètres IP à l'adresse MAC du nouveau module.

### **DHCP**

Un serveur DHCP est nécessaire sur votre réseau pour affecter des paramètres IP aux modules. Ce serveur peut exister sur un PC ou un automate. Un module dispose de deux méthodes pour obtenir son adresse IP auprès d'un serveur DHCP, soit en référençant un nom équipement, soit une adresse MAC (si le nom équipement n'est pas défini). Le serveur DHCP doit être configuré de façon semblable pour affecter des paramètres IP spécifiques à un module à l'aide de l'une de ces deux méthodes. Chaque fois qu'un module est mis sous tension, il doit obtenir ses paramètres IP auprès du serveur DHCP. Si le serveur n'est pas disponible, le module ne récupère pas d'adresse IP. Lors du remplacement d'un module à l'aide d'un nom équipement pour affecter des paramètres IP, vous devez configurer le module de rechange pour DHCP et définir le même nom équipement que le module actuellement remplacé. En cas d'utilisation de l'adresse MAC pour affecter les paramètres IP, vous devez configurer le module de rechange pour DHCP et ne pas remplir le champ Nom équipement. Vous devez également changer l'adresse MAC utilisée par votre serveur DHCP en celle du module de rechange.

# <span id="page-43-0"></span>Configuration des paramètres IP à l'aide des pages Web

### Introduction

Vous pouvez utiliser la page web intégrée [\(voir](#page-36-0) page 37) d'IP Configuration du module pour :

- spécifier la source des paramètres IP du module ;
- configurer les paramètres IP statiques définis par l'utilisateur, et ;
- entrer une valeur Device Name pour les paramètres IP affectés au serveur DHCP.

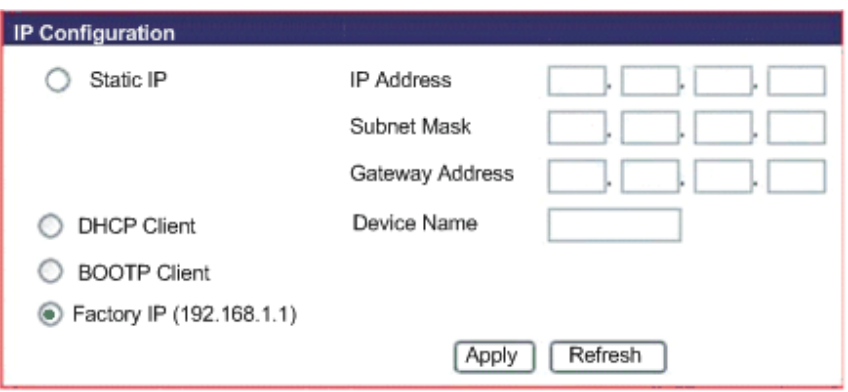

#### Accès à la page Configuration IP

Pour accéder à la page web intégrée d'IP Configuration pour la configuration des paramètres IP :

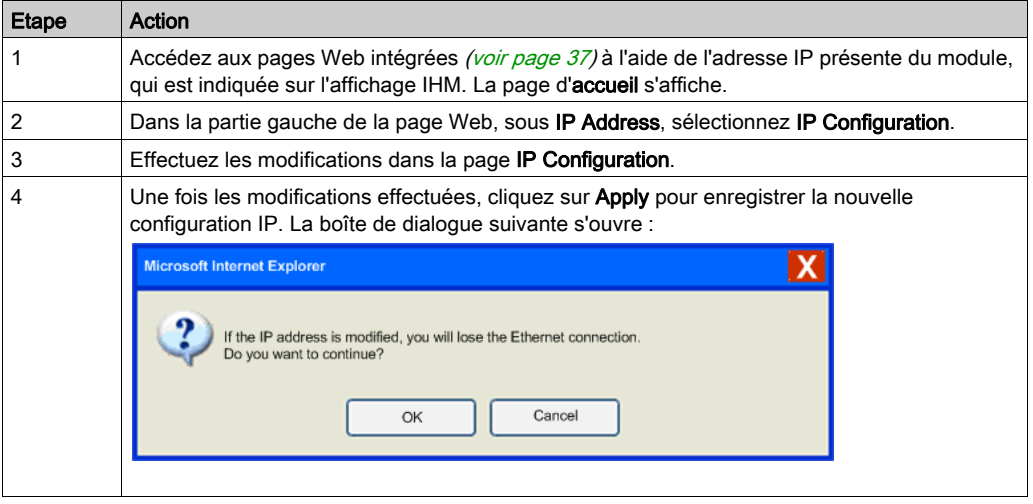

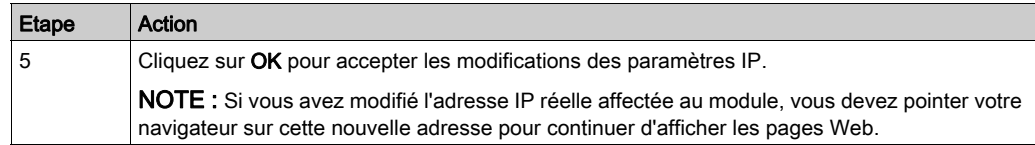

## Configuration des paramètres IP statiques définis par l'utilisateur

Après avoir accédé à la page IP Configuration, configurez les paramètres IP statiques définis par l'utilisateur, comme suit :

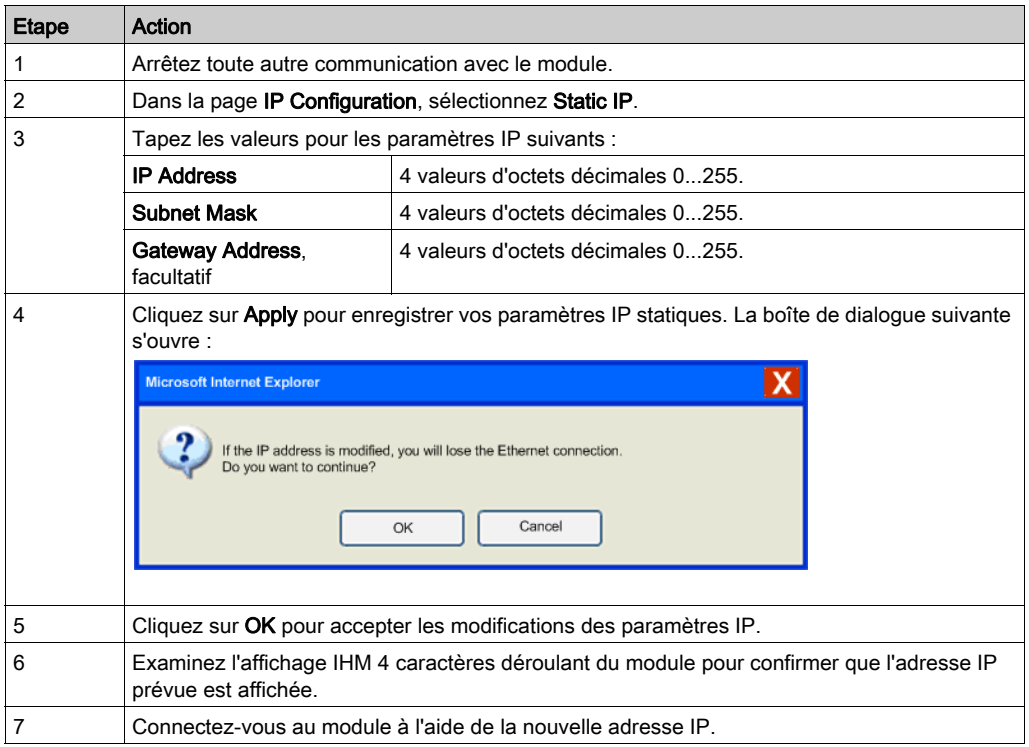

## Application de l'adresse IP statique d'usine

Après avoir accédé à la page IP Configuration, appliquez l'adresse IP statique d'usine, comme suit :

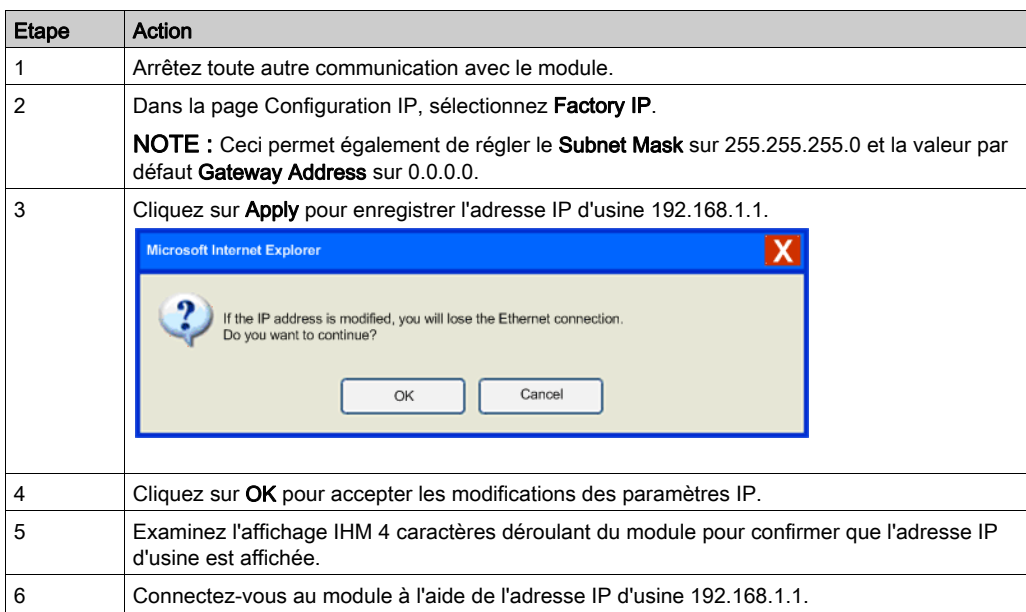

## Configuration du module pour recevoir les paramètres IP depuis un serveur DHCP

Après avoir accédé à la page IP Configuration, configurez le module pour recevoir son adresse IP depuis un serveur DHCP, comme suit :

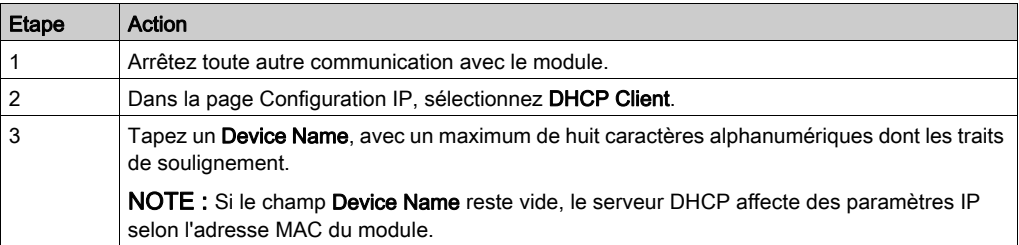

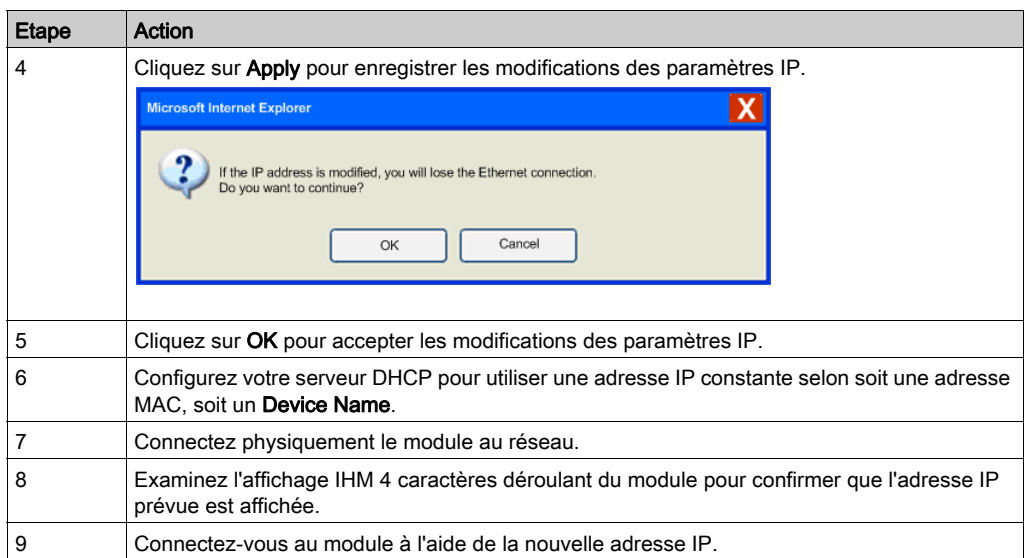

# Configuration du module pour recevoir les paramètres IP depuis un serveur BootP

Après avoir accédé à la page IP Configuration, configurez le module pour recevoir les paramètres IP depuis un serveur BootP, comme suit :

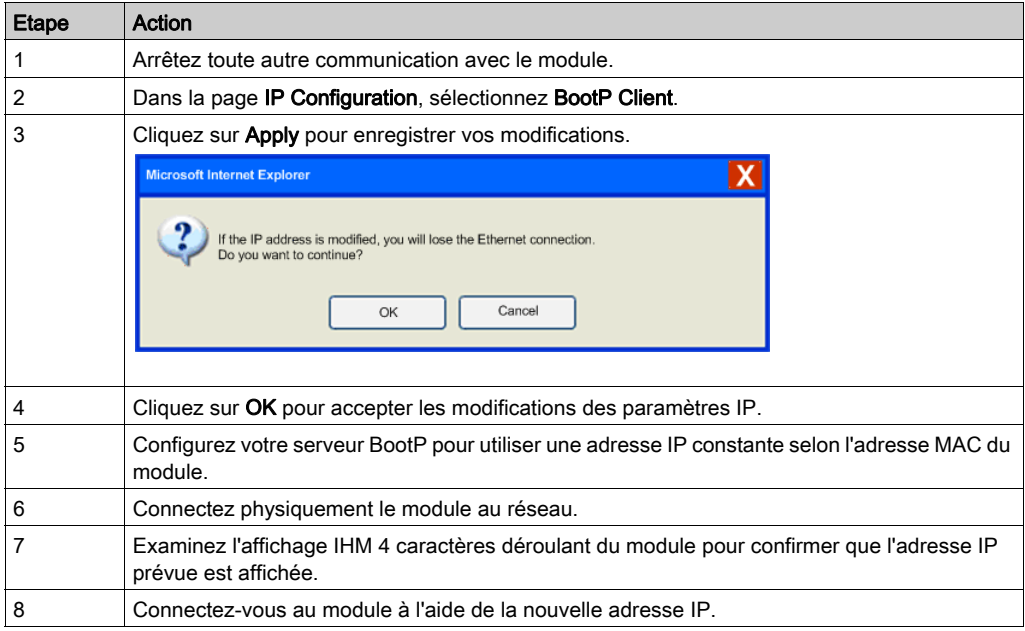

# <span id="page-47-0"></span>Configuration des paramètres IP à l'aide de boutons-poussoirs IHM

#### Introduction

Vous pouvez utiliser les boutons-poussoirs, situés à l'avant du module au-dessus de l'affichage IHM *(voir page 23)* 4 caractères, pour :

- définir la source de l'adresse IP du module ;
- affecter l'adresse d'usine de 192.168.1.1, et ;
- affecter une nouvelle adresse IP statique en modifiant le dernier octet de l'adresse IP en cours.

NOTE : Les paramètres IP restants, Subnet Mask, Gateway Address, et Device Name, ne peuvent pas être configurés à l'aide des boutons-poussoirs IHM.

#### Comportement des boutons-poussoirs

Utilisez les schémas ci-dessous lors de la manipulation des boutons-poussoirs.

Le bouton-poussoir de droite s'incrémente :

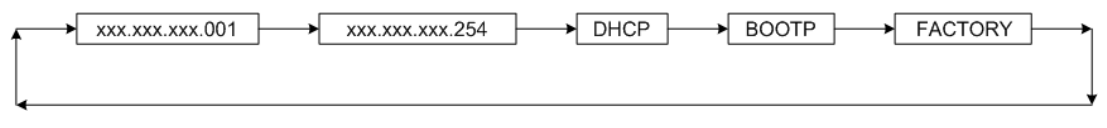

Le bouton-poussoir de gauche se décrémente :

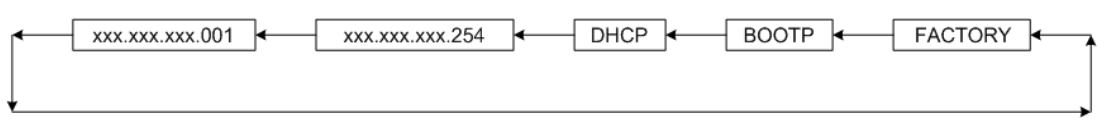

#### Manipulation des boutons-poussoirs

Pour définir la source de l'adresse IP :

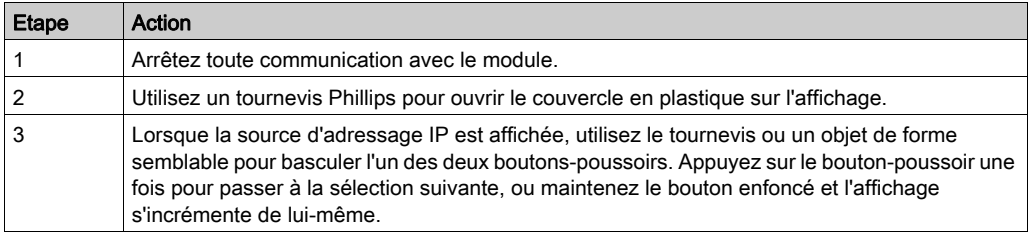

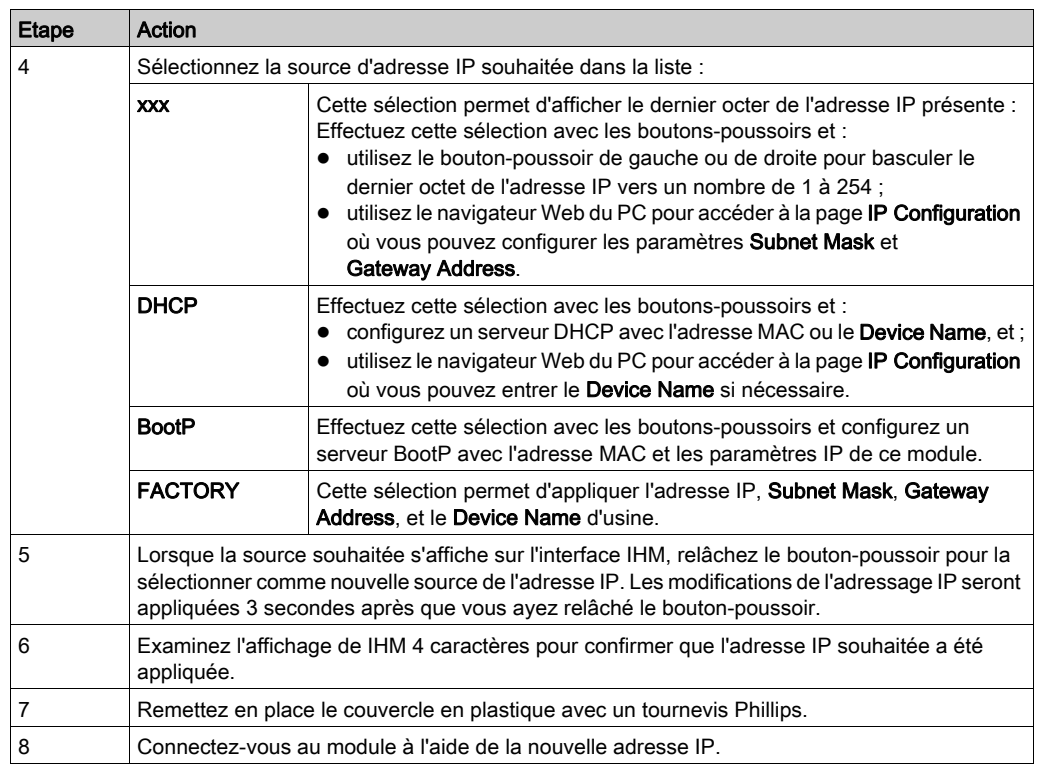

# Sous-chapitre 3.3 Configuration des paramètres du module

#### Présentation

Les modules d'E/S Advantys ETB contiennent des attributs configurables. Cette section aborde ces attributs et leur configuration avec la configuration du projet automate.

#### Contenu de ce sous-chapitre

Ce sous-chapitre contient les sujets suivants :

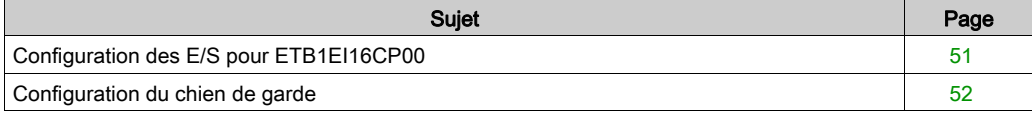

# <span id="page-50-0"></span>Configuration des E/S pour ETB1EI16CP00

## Introduction

Le module ETB1EI16CP00 contient des points configurables pour entrée, sortie, ou automatique. Cette rubrique décrit la configuration des points d'E/S du module ETB1EI16CP00 selon les besoins de votre application. Et, elle ne s'applique qu'à ce module spécifique.

NOTE : Par défaut, chaque point est préconfiguré comme point d'E/S auto-configurable.

# A AVERTISSEMENT

# COMPORTEMENT IMPREVU DE L'EQUIPEMENT

Si le point est connecté à un capteur et utilisé comme entrée, n'écrivez pas un 1 dans le bit de sortie correspondant de l'image de process, car ceci peut créer un conflit avec l'état en cours de l'entrée.

Le non-respect de ces instructions peut provoquer la mort, des blessures graves ou des dommages matériels.

Outre la configuration du type d'E/S (décrit ci-dessus) pour chaque point, vous pouvez également configurer les réglages suivants qui s'appliquent à toutes les entrées :

- Type d'entrée : PNP ou NPN
- Filtre d'entrée : la durée minimale, en millisecondes, pendant laquelle un signal d'entrée doit persister pour que le module l'identifie comme valide (et non simplement un bruit).

### Automate

Vous devez utiliser la configuration de l' automate pour définir les réglages d'E/S. Ceci facilite le remplacement du module car les paramètres de configuration sont déplacés vers le module dans Transférer Ouverture.

Tandis qu'une seule méthode de configuration des réglages d'E/S est disponible, différentes approches existent, selon votre automate.

- **Pour un automate Schneider Electric** [\(voir](#page-68-0) page 69) avec NOC ou ETC : vous pouvez importer le fichier EDS pour que les réglages fassent partie du projet PLC.
- Pour un automate Allen-Bradley *(voir page 84)*, qui ne prend pas en charge l'importation des fichiers EDS : vous devez définir manuellement les paramètres.

# <span id="page-51-0"></span>Configuration du chien de garde

#### Introduction

Lors d'un fonctionnement normal, chaque module d'E/S Advantys ETB reste en constante communication avec l'automate. Si la communication avec l'automate est perdue, le comportement des sorties est régi par les réglages du chien de garde.

Les réglages suivants sont configurables à travers l'automate :

- timeout de chien de garde
- comportement du chien de garde
- valeur de repli

#### Automate

Reportez-vous aux exemples d'applications pour plus d'instructions sur la configuration du chien de garde avec un automate Schneider Electric [\(voir](#page-75-0) page  $76$ ) ou un automate Allen-Bradle[y](#page-87-0) [\(voir](#page-87-0) page 88).

# **Chapitre 4** Installation du module

# Présentation

Ce chapitre décrit le montage du module et le branchement des câbles.

## Contenu de ce chapitre

Ce chapitre contient les sujets suivants :

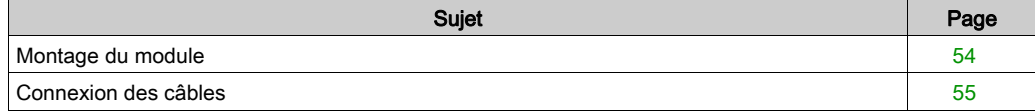

# <span id="page-53-0"></span>Montage du module

## **Description**

Chaque module dispose de 5 trous de fixation, qui sont cerclés dans le schéma ci-dessous. L'utilisation du trou du milieu est facultative. Utilisez les vis M5 (#10) dans les trous oblongs périmétriques et une vis M4 (#8) dans le trou central pour fixer le module à une surface plate. Veillez à respecter le couple de serrage pour ne pas trop serrer et endommager le boîtier du module. La rubrique Taille et dimensions [\(voir](#page-26-0) page 27) contient les dimensions que vous pouvez utiliser pour préparer votre panneau ou machine pour le montage.

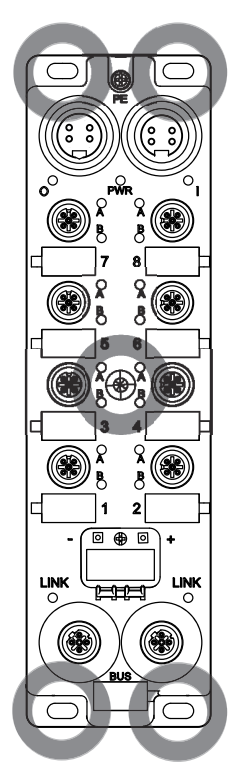

# <span id="page-54-0"></span>Connexion des câbles

## Introduction

Connectez les câbles pour terminer l'installation physique du module. Le chapitre Sc[hémas de](#page-17-0)  câblage d'E/S [\(voir](#page-59-0) page 60) décrit un schéma utilisant des câbles Schneider Electric [\(voir](#page-17-0) page 18).

# **A ATTENTION**

## PERTE DE COMMUNICATION

Pour garantir le bon fonctionnement de l'autotest au démarrage du module ETB, il est obligatoire de mettre le module sous tension d'entrée 24 Vcc en même temps ou avant l'alimentation de sortie 24 Vcc.

Le non-respect de ces instructions peut provoquer des blessures ou des dommages matériels.

# A AVERTISSEMENT

## LESIONS CORPORELLES

Veillez à couper l'alimentation avant de connecter des câbles.

Le non-respect de ces instructions peut provoquer la mort, des blessures graves ou des dommages matériels.

NOTE : Pour garantir le bon fonctionnement de l'autotest au démarrage du module ETB, appliquez l'alimentation d'entrée 24 Vcc avant l'alimentation de sortie ou en même temps que celle-ci. Si l'alimentation de sortie est maintenue alors que l'alimentation d'entrée du module est désactivée, il peut se produire une situation où la scrutation d'E/S continue alors que les voyants du bloc ne fonctionnent pas, que ses pages Web ne sont pas accessibles et qu'il ne répond pas aux messages PING.

Si la séquence de mise sous tension n'a pas été effectuée correctement et que les effets décrits précédemment sont observés, il est possible de récupérer l'affichage des voyants et les fonctions de communication en désactivant puis réactivant l'alimentation d'entrée du module.

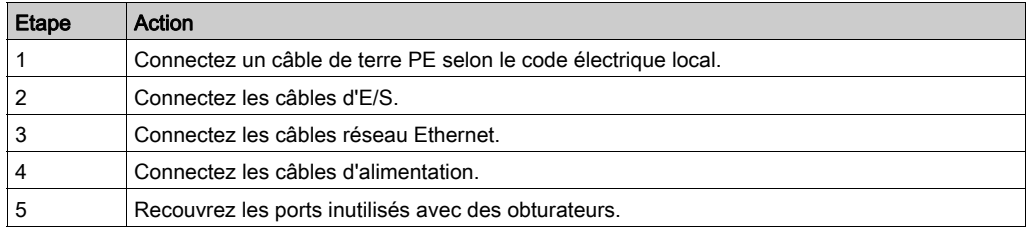

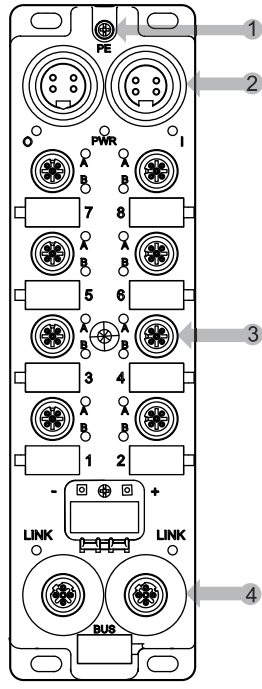

- 1 Terre physique (PE)
- 2 deux connecteurs d'alimentation 4 broches dont l'entrée (à gauche) et la sortie (à droite)
- 3 huit connecteurs de port d'E/S 5 broches (2 points chacun)
- 4 deux connecteurs réseau Ethernet 4 broches

#### Câble de terre

Connectez le module à un câble de terre terminé par une cosse ronde ou à fourche avec une vis M3 de terre de protection (1 dans le schéma ci-dessus). Reportez-vous au code électrique pour obtenir les instructions appropriées de mise à la terre.

#### Câbles d'E/S

Connectez les câbles d'E/S au module (3 dans le schéma ci-dessus), soit en vissant un connecteur fileté à l'intérieur du port, soit en appuyant sur un connecteur Ultra-Lock™ à l'extérieur du port. Selon les besoins de votre application, il est possible d'utiliser les câbles répartiteurs d'E/S.

### Câbles réseau Ethernet

Connectez les câbles réseau Ethernet au module (4 dans le schéma ci-dessus) en vissant un connecteur fileté à l'intérieur du port.

## Câbles d'alimentation

Connectez le câble d'alimentation (2 dans le schéma ci-dessus) en utilisant le connecteur de câble fileté et en le vissant à l'extérieur (connecteur d'entrée d'alimentation) ou à l'intérieur (connecteur de sortie d'alimentation) du connecteur d'alimentation du module.

#### Fiches de connecteur

Recouvrez les ports inutilisés avec des obturateurs. Le non-respect de cette consigne dans des environnements difficiles pourrait entraîner un contact entre des agents de contamination et des composants internes du module.

# A AVERTISSEMENT

## DOMMAGES MATERIELS

Veillez à recouvrir les ports inutilisés avec des obturateurs pour conserver le classement IP67 des modules.

#### Le non-respect de ces instructions peut provoquer la mort, des blessures graves ou des dommages matériels.

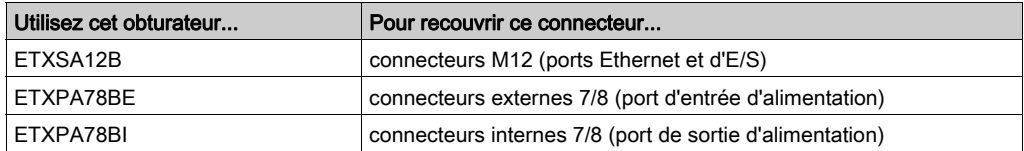

Installation

# **Chapitre 5** Schémas de câblage d'E/S

## Coup d'œil rapide

Ce chapitre décrit des exemples de connexion de câbles Schneider Electric à votre module. Les schémas de câblage d'E/SIEC sont également disponibles à titre de référence.

## Contenu de ce chapitre

Ce chapitre contient les sujets suivants :

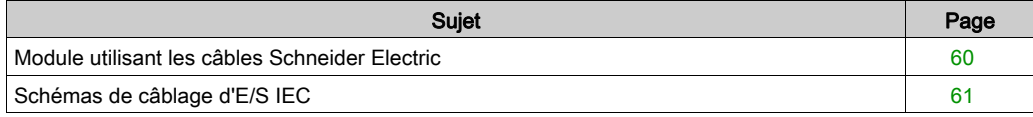

# <span id="page-59-1"></span><span id="page-59-0"></span>Module utilisant les câbles Schneider Electric

# **Description**

L'image ci-dessous illustre des exemples de connexion des câbles [\(voir](#page-17-0) page 18) Schneider Electric à votre module.

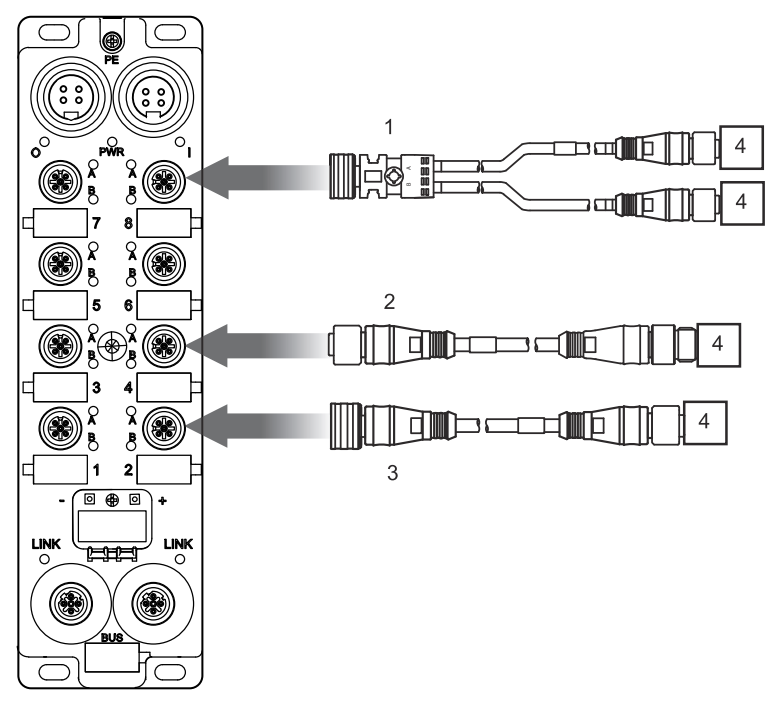

- 1 ETXSC413U1M3003 : câble répartiteur d'E/S extrémité de 1 Ultra-Lock et autre extrémité de M12
- 2 ETXSC412M1M3010 : câble d'E/S, connecteurs M12
- 3 ETXSC412U1M3010 : câble d'E/S extrémité de 1 Ultra-Lock™ et autre extrémité de M12
- 4 E/S

# <span id="page-60-0"></span>Schémas de câblage d'E/S IEC

## Introduction

Ces schémas illustrent le câblage d'un port d' E/S câblé pour prendre en charge :

- 2 sorties ;
- 2 entrées :
- 1 entrée et 1 sortie.

NOTE : Ces schémas sont utilisés à des fins de pratique et de dépannage.

## 2 sorties

Utilisez ce schéma pour la connexion du fil terrain de deux actionneurs à un module à l'aide de 2 sorties par port.

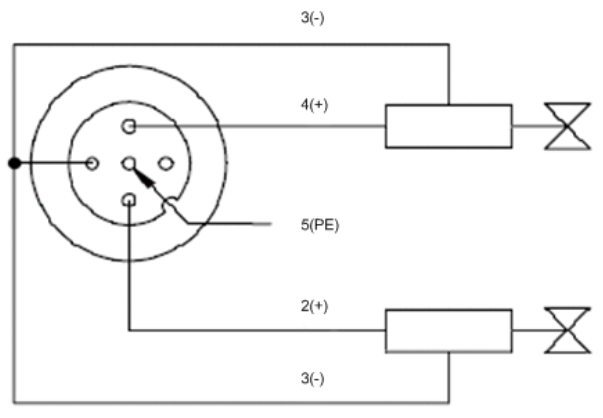

### 2 entrées

Utilisez ce schéma pour la connexion du fil terrain de deux capteurs à un module à l'aide de 2 entrées par port.

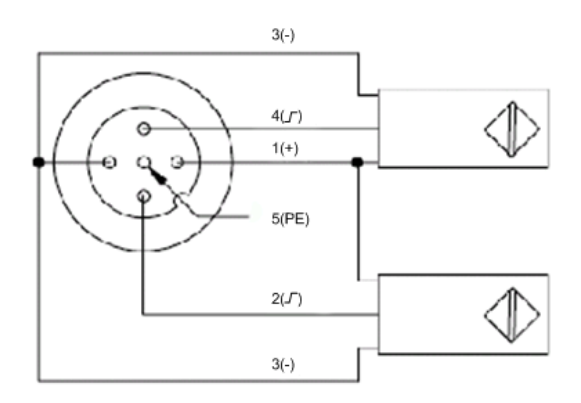

# 1 entrée et 1 sortie

Le ETB1EI16CP00 est un module configurable qui permet la connexion à une combinaison de 16 entrées ou sorties maximum. Ce schéma illustre une connexion d'une entrée et d'une sortie à un seul port.

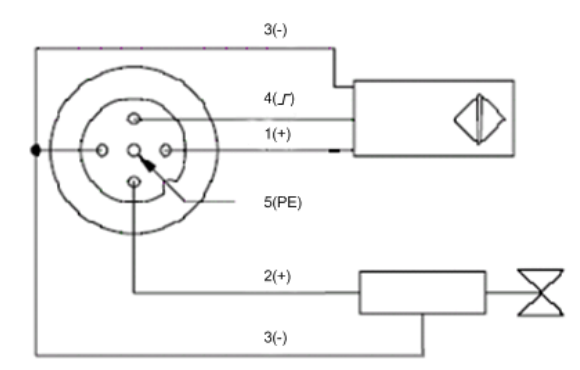

# Chapitre 6 Exemple d'application : Configuration du module d'E/S Advantys ETB avec Unity et RSLogix

## Présentation

Ce chapitre présente deux exemples de configurations du module d'E/S configurable.

Les exemples d'applications illustrent la configuration des modules :

- les paramètres IP, utilisant les pages web intégrées du module, et ;
- les paramètres de configuration, utilisant un automate Quantum configuré avec Unity (version 4.0) ou un automate Allen-Bradley ControlLogix configuré avec RSLogix 5000 (version 16.03).

### Contenu de ce chapitre

Ce chapitre contient les sous-chapitres suivants :

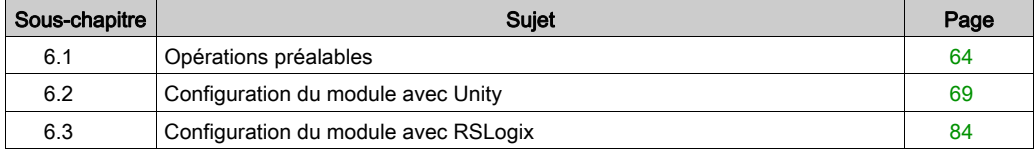

# <span id="page-63-0"></span>Sous-chapitre 6.1 Opérations préalables

#### Présentation

Préparez votre module pour la configuration avec Unity ou RSLogix en utilisant un serveur DHCP standard pour obtenir une adresse IP, puis en accédant aux pages web intégrées pour affecter votre module avec une adresse IP statique.

## Contenu de ce sous-chapitre

Ce sous-chapitre contient les sujets suivants :

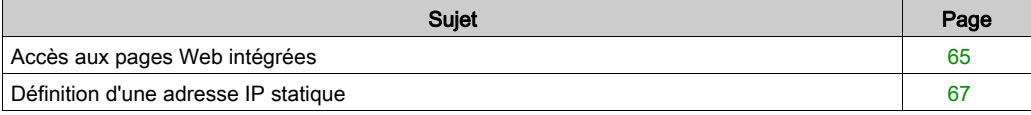

# <span id="page-64-0"></span>Accès aux pages Web intégrées

# **Description**

Suivez ces étapes pour accéder aux pages web intégrées du module, où vous pouvez configurer les paramètres IP du module.

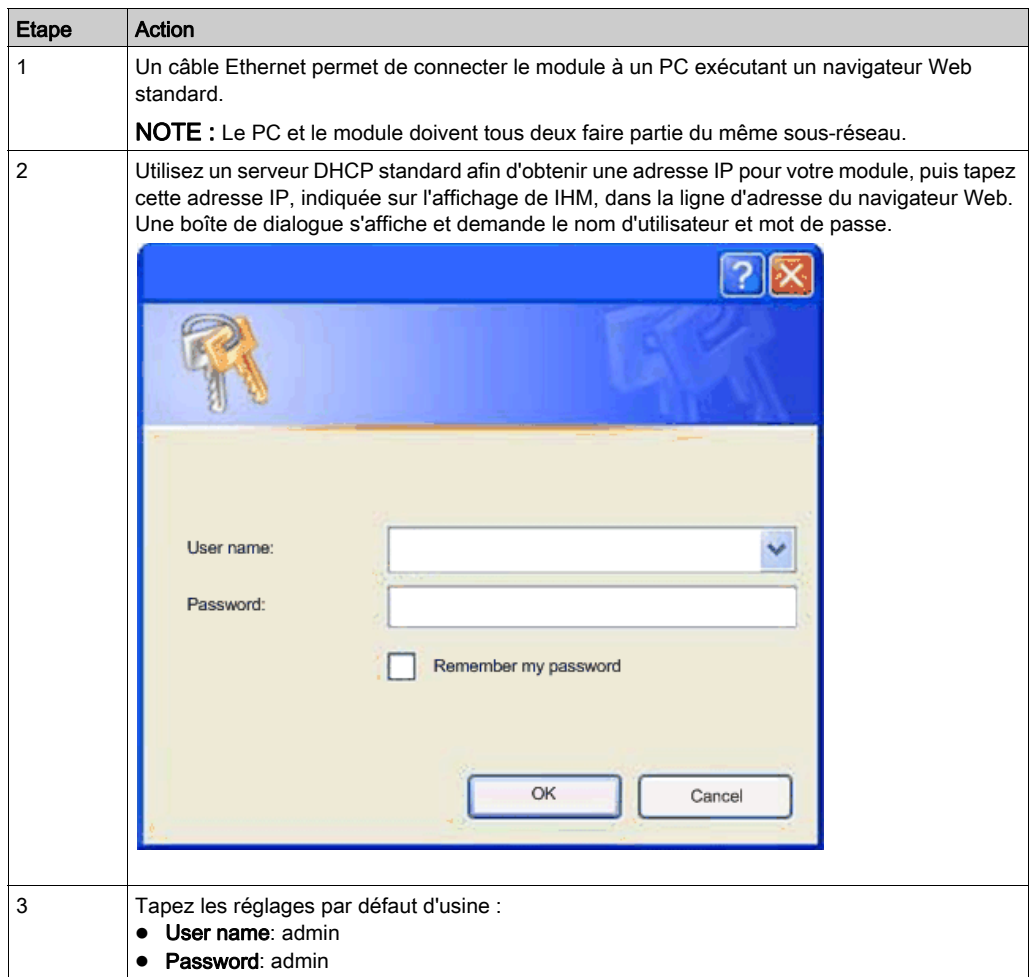

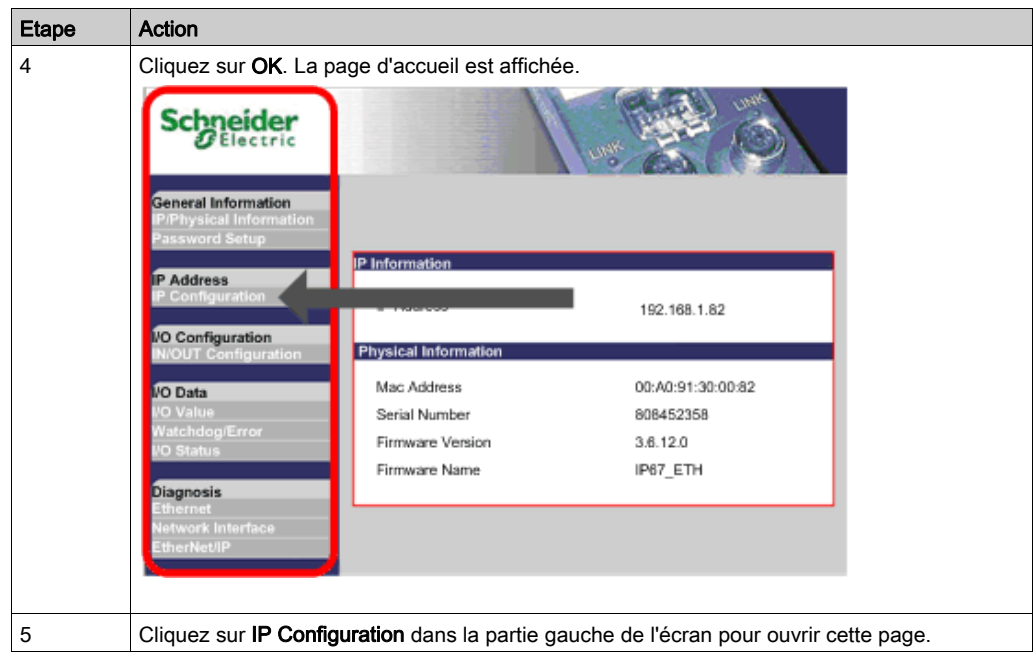

# **Suivant**

Affectez une adresse IP statique au module.

# <span id="page-66-0"></span>Définition d'une adresse IP statique

## **Description**

La page Web IP Configuration du module permet de définir une adresse IP et de modifier les paramètres associés.

La page Web suivante s'affiche lors de la sélection de la description pour IP Configuration. Notez que la capture d'écran ci-dessous indique que le module est configuré pour utiliser l'adresse IP d'usine.

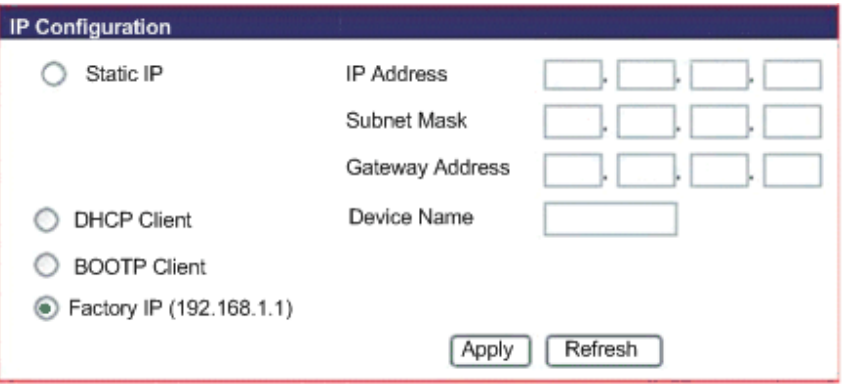

Pour configurer le module afin d'utiliser une adresse IP statique, procédez comme suit :

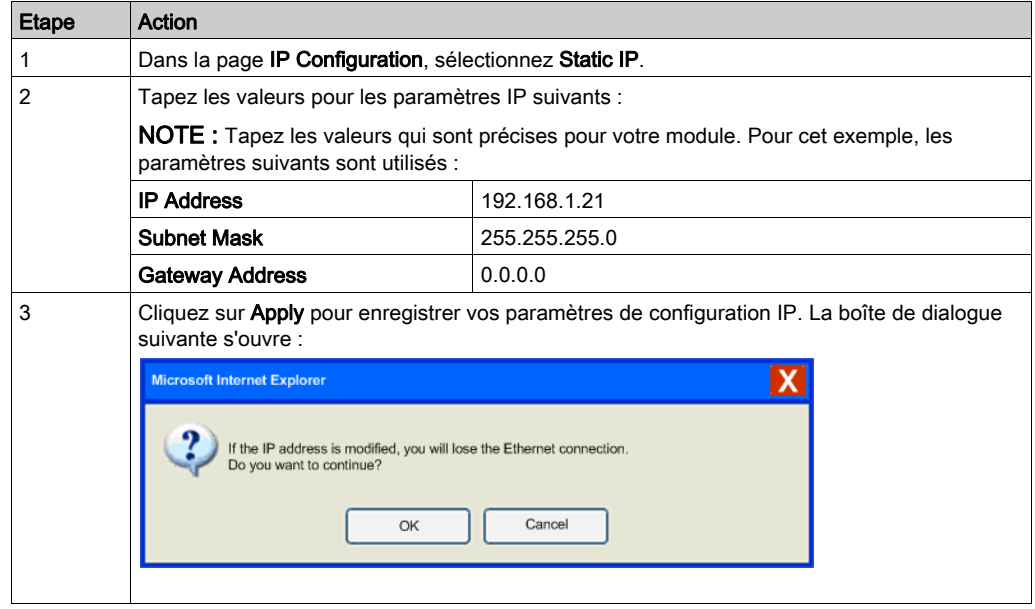

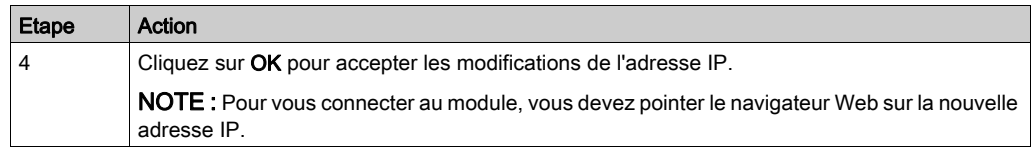

# Suivant

Configurez votre module à l'aide d'Unity ou de RSLogix, selon les besoins de votre application.

# <span id="page-68-1"></span><span id="page-68-0"></span>Sous-chapitre 6.2 Configuration du module avec Unity

## Présentation

Après avoir effectué les étapes dans la section Opérations préalables *(voir page 64)*, connectez votre module à un automate Quantum Schneider Electric configuré avec Unity (version 4.0). Ceci est la version la plus ancienne d'Unity qui contient l'outil de configuration EtherNet/IP. Mais, les mêmes étapes de base s'appliquent au processeur Premium exécutant Unity communiquant à travers ETC.

## Contenu de ce sous-chapitre

Ce sous-chapitre contient les sujets suivants :

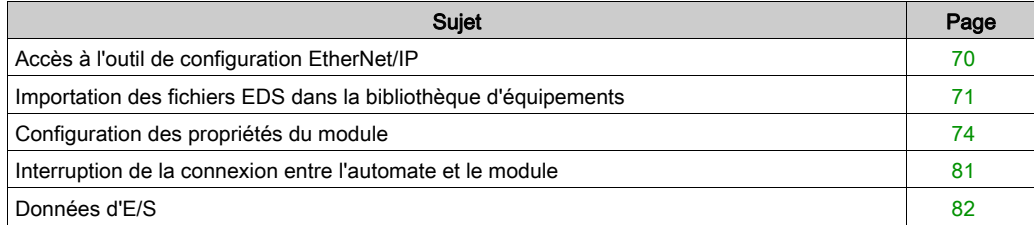

# <span id="page-69-0"></span>Accès à l'outil de configuration EtherNet/IP

#### Introduction

100 mots sont affectés aux entrées commençant par %MW1. Ceci est une quantité arbitraire sélectionnée pour simplifier l'affectation. Les premiers 16 octets de la zone d'entrée composent la table de validité de connexion. Chaque bit de chaque octet est affecté à un équipement pour un total de 128 équipements pris en charge par réseau.

Utilisez un processeur Quantum exécutant Unity avec un scrutateur NOC 771 00 EtherNet/IP, et démarrez l'EIP Configuration Tool en cliquant sur le bouton gauche inférieur.

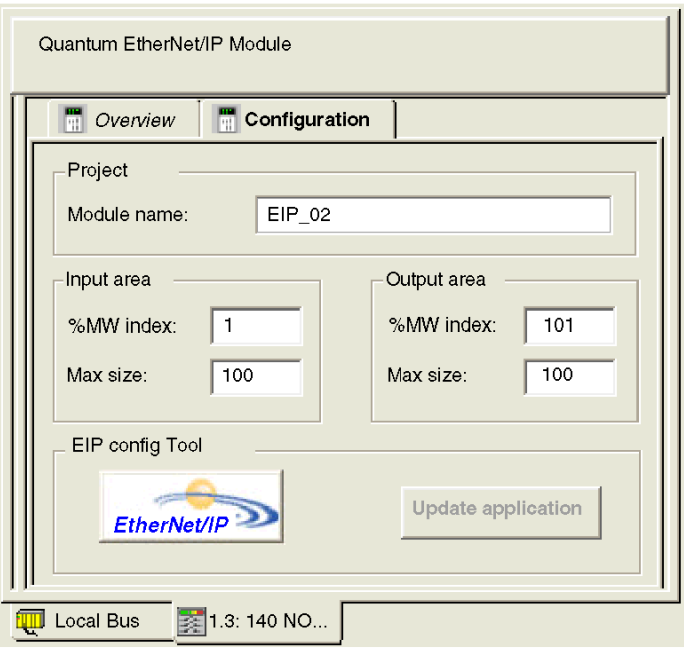

#### Suivant

L'assistant de gestion EDS permet d'importer des fichiers EDS.

# <span id="page-70-0"></span>Importation des fichiers EDS dans la bibliothèque d'équipements

#### Introduction

L'outil de configuration EtherNet/IP comprend un assistant de gestion EDS qui permet d'ajouter un ou plusieurs fichiers EDS à la bibliothèque d'équipements (disponible à l'adresse www.schneiderelectric.com). Cet assistant comprend une série d'écrans d'instructions qui :

- simplifient l'ajout de fichiers EDS à la bibliothèque d'équipements ;
- fournissent un contrôle de redondance en cas de tentative d'ajout de fichiers EDS dupliqués à la bibliothèque d'équipements.

Ouvrez la fenêtre Options d'affichage en sélectionnant Options → Equipements. Dans cette fenêtre, vous pouvez activer/désactiver des messages indiquant que le fichier EDS que vous ajoutez est un doublon ou une version différente d'un fichier EDS existant.

#### Importation de fichiers EDS

Vérifiez que la bibliothèque EtherNet/IP Configuration Tool contient le nom du module. Si ce n'est pas le cas, ajoutez le module en important les fichiers EDS comme suit.

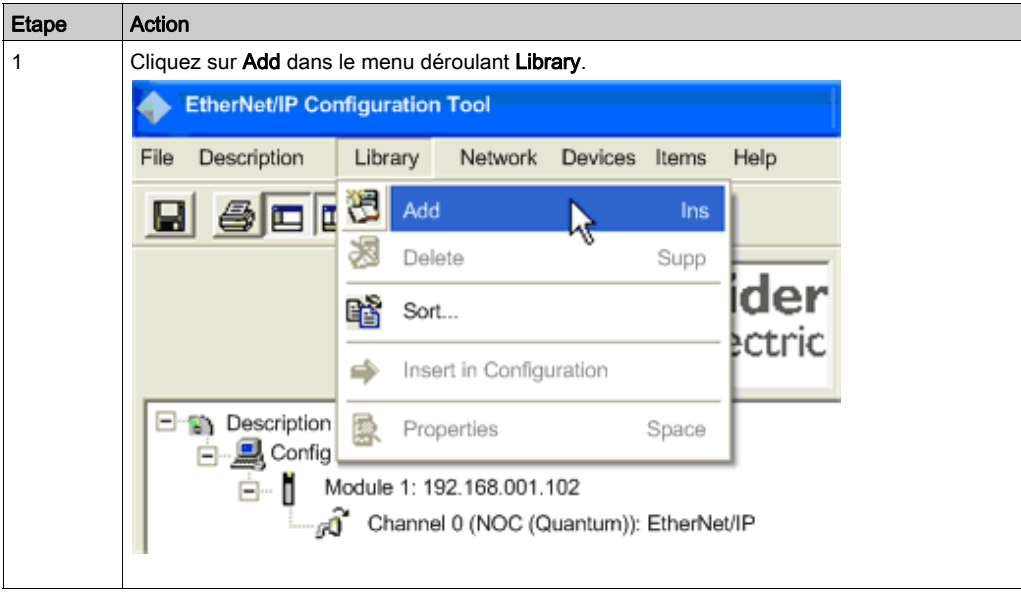

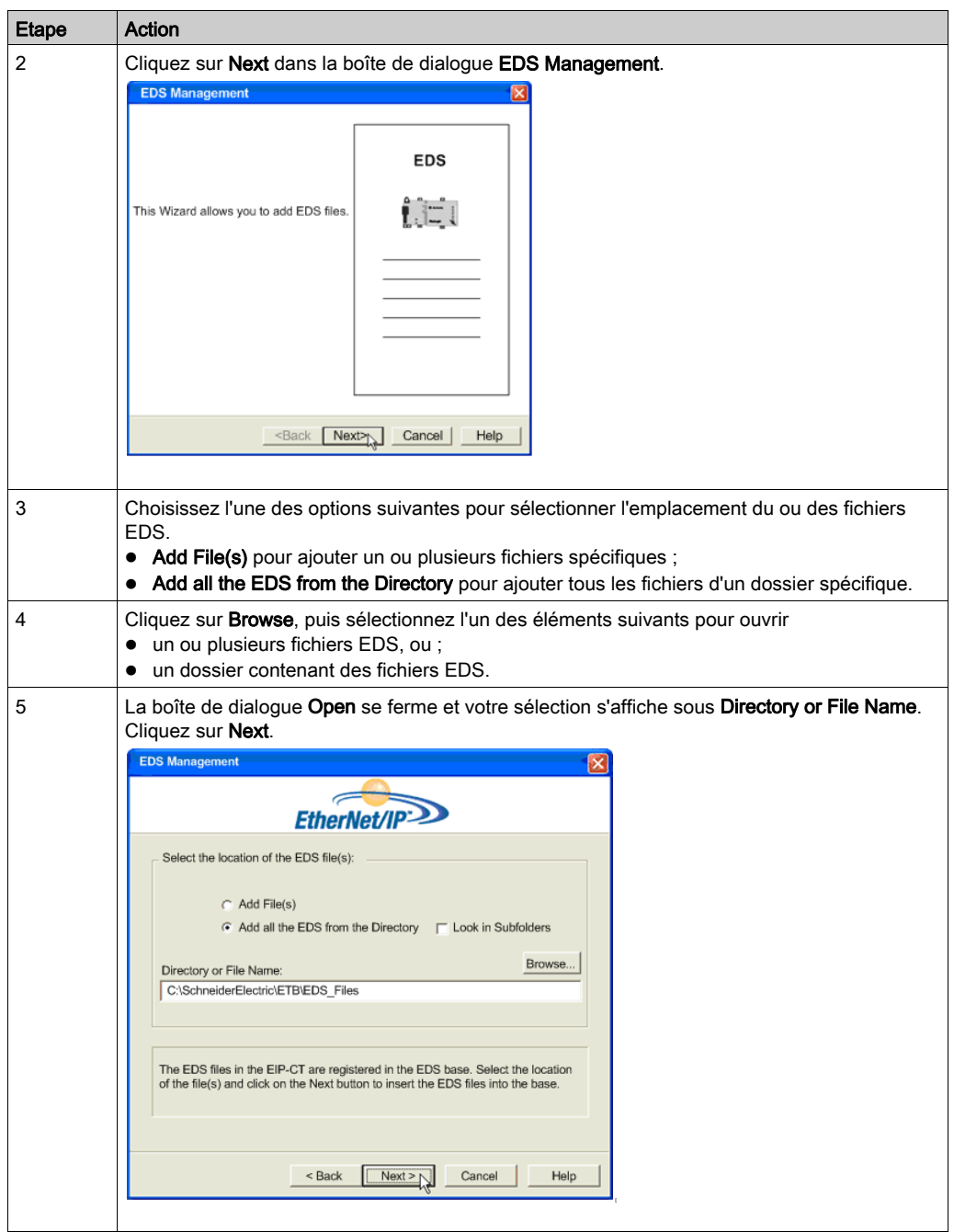
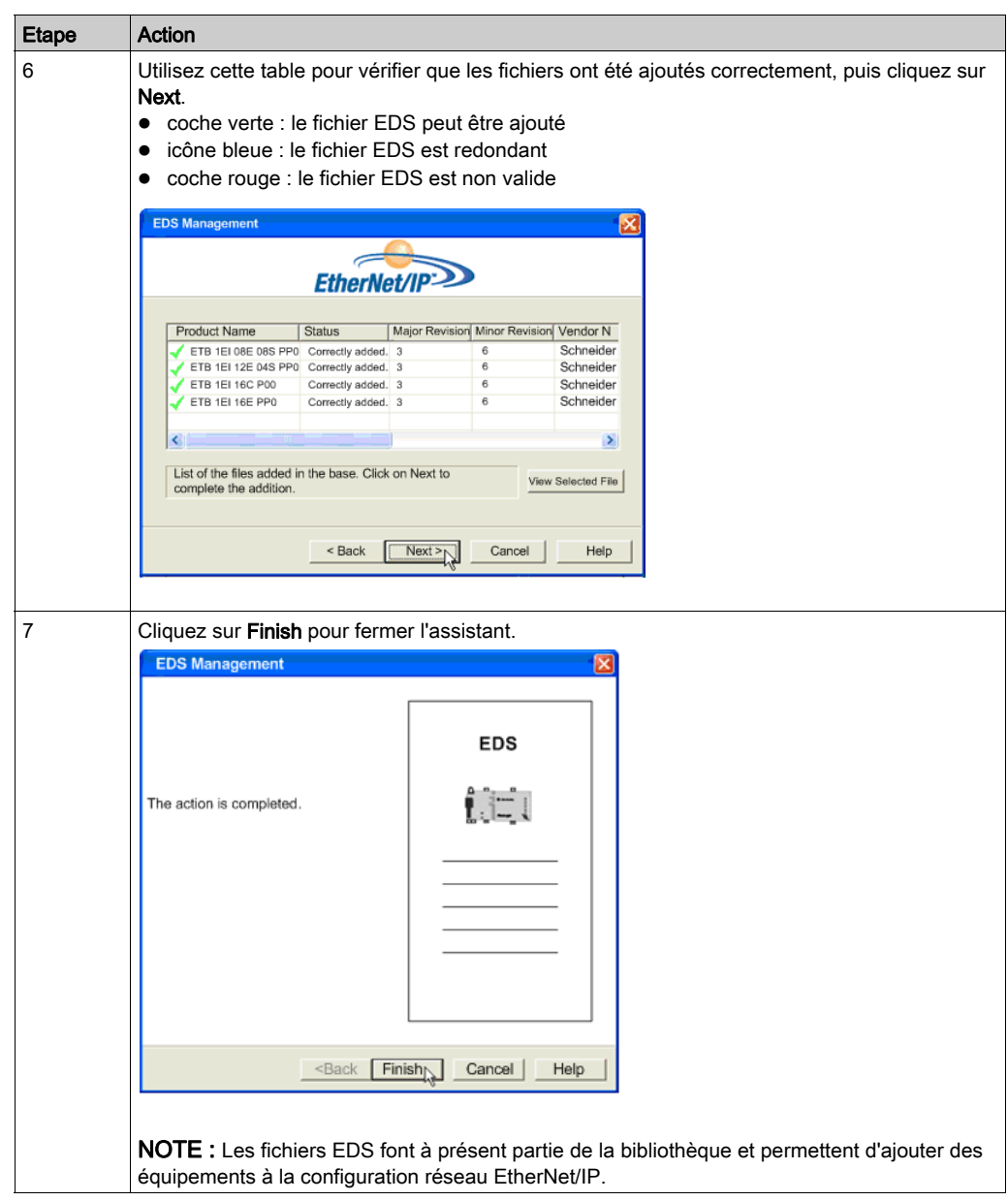

### **Suivant**

Définissez les paramètres IP et de configuration pour votre module.

# Configuration des propriétés du module

#### Introduction

L'outil de configuration Unity Pro EtherNet/IP contient une fenêtre pour la configuration immédiate du module. Hors ligne, la fenêtre contient les 5 pages suivantes :

- Onglet General : permet d'entrer les paramètres IP
- Onglet Connections : permet d'entrer les paramètres de configuration
- Onglet Online Parameters : non accessible en ligne (aucune configuration nécessaire)
- Onglet Port Configuration : non accessible en ligne (aucune configuration nécessaire)
- Onglet EDS File : page en lecture seule (aucune configuration nécessaire)

NOTE : Pour la plupart des applications, vous devez uniquement effectuer les deux premières pages. Pour accepter les paramètres par défaut du module, il suffit d'affecter les paramètres IP à la première page.

### Onglet Général : Configuration de l'adresse IP

Pour configurer les réglages du module, vous devez d'abord faire glisser le module depuis la bibliothèque et dans l'espace de travail dans la partie droite de cette page.

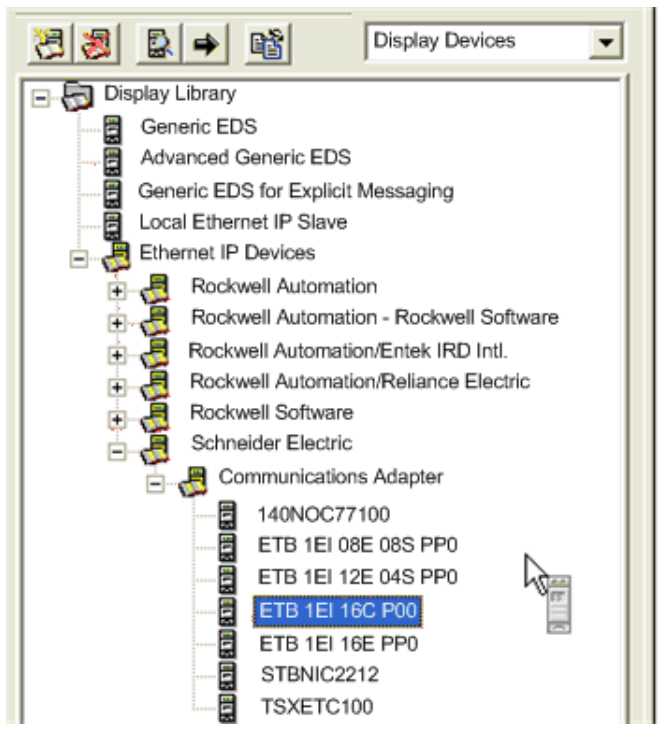

Une fois le module dans l'espace de travail, définissez l'adresse IP dans la section Network Properties de l'onglet General.

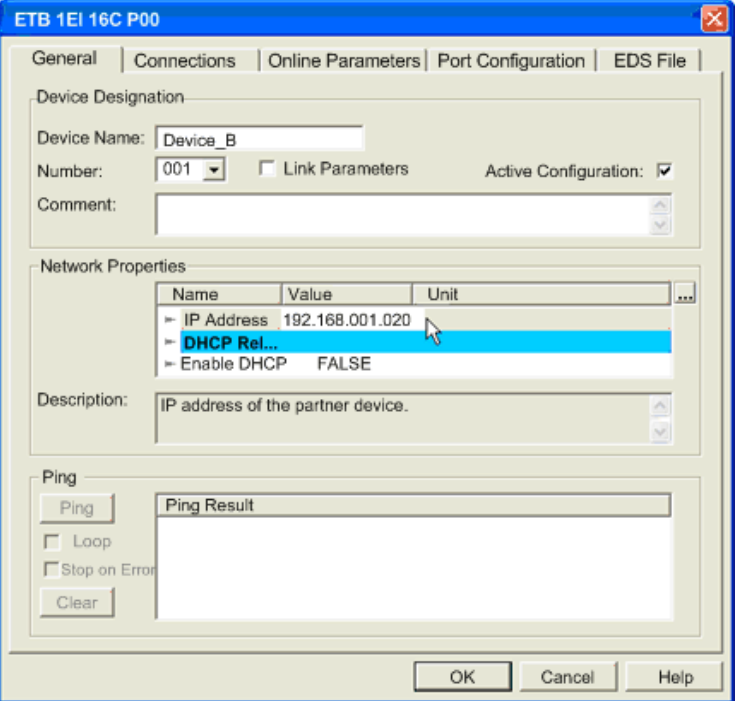

## Onglet Connexions : Configuration des paramètres du module

L'onglet Connections permet de configurer les affectations des E/S de votre module.

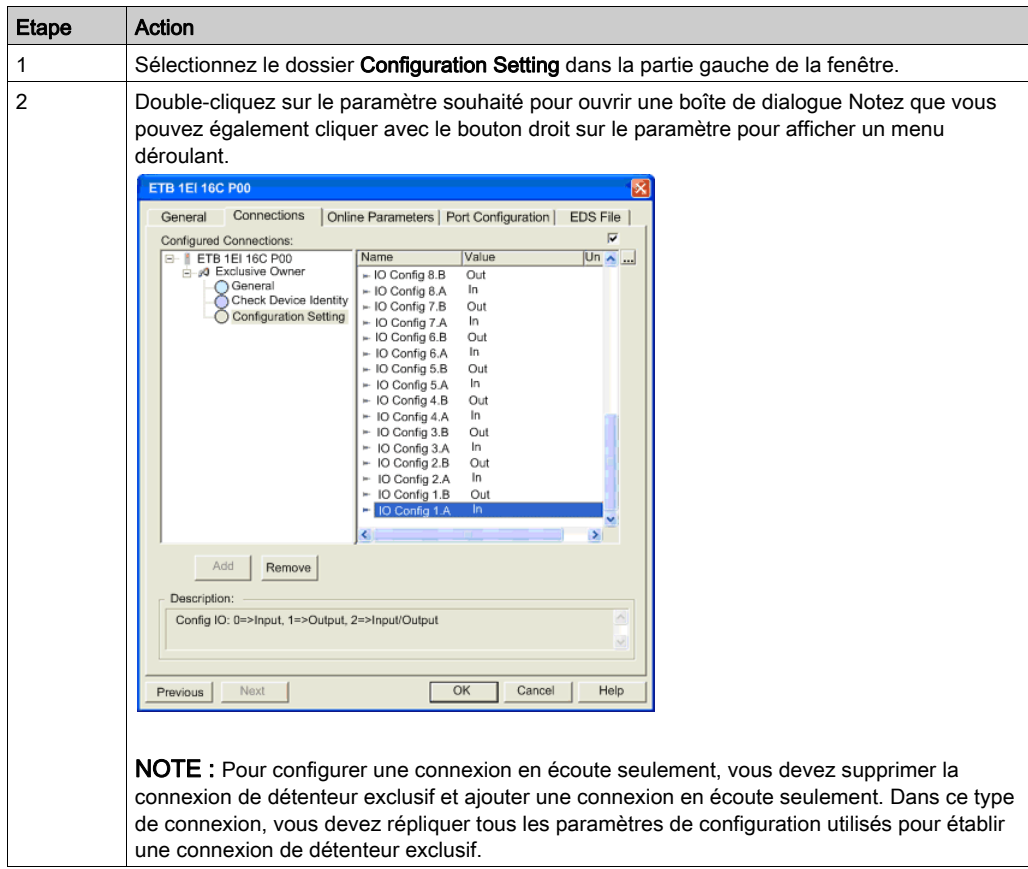

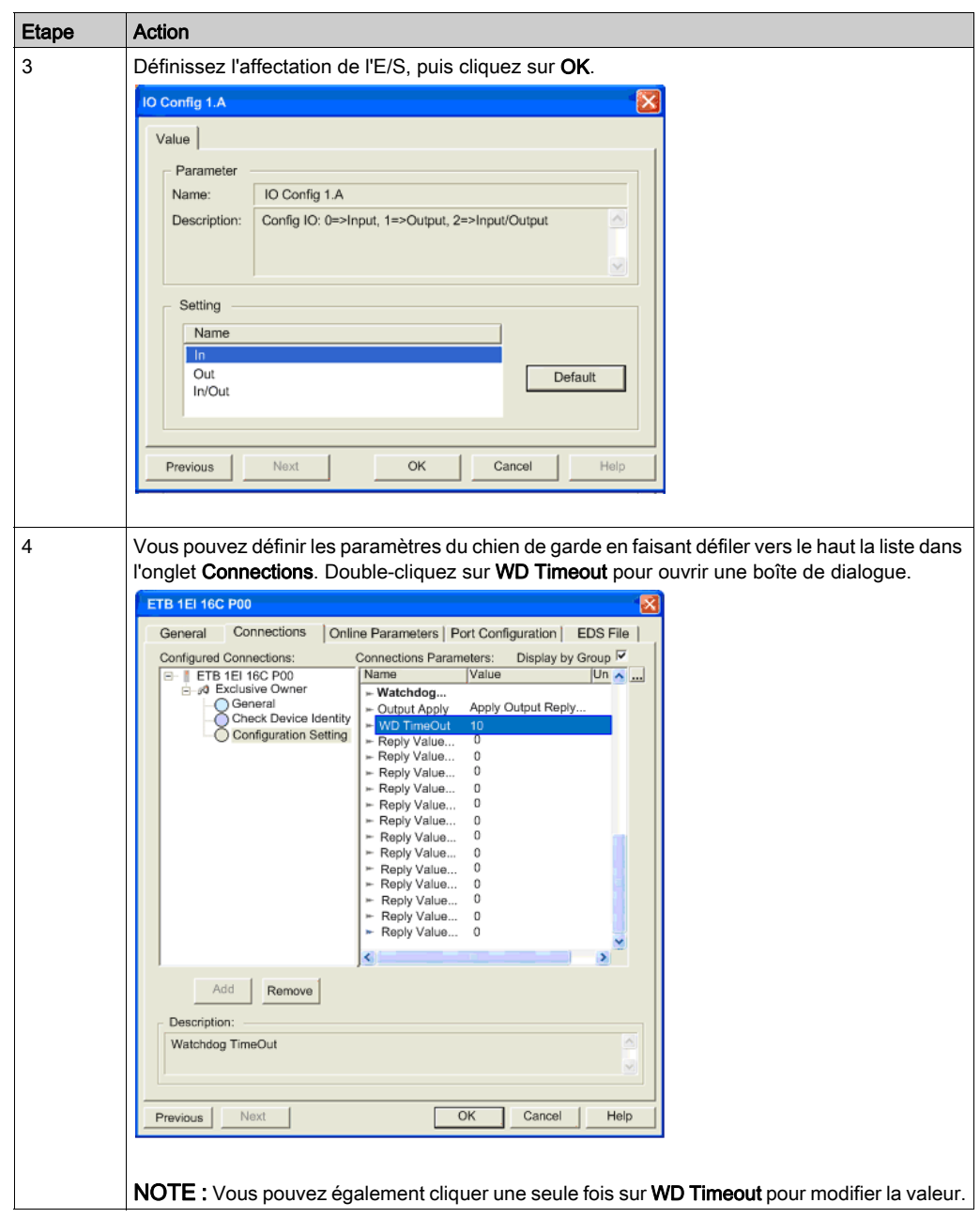

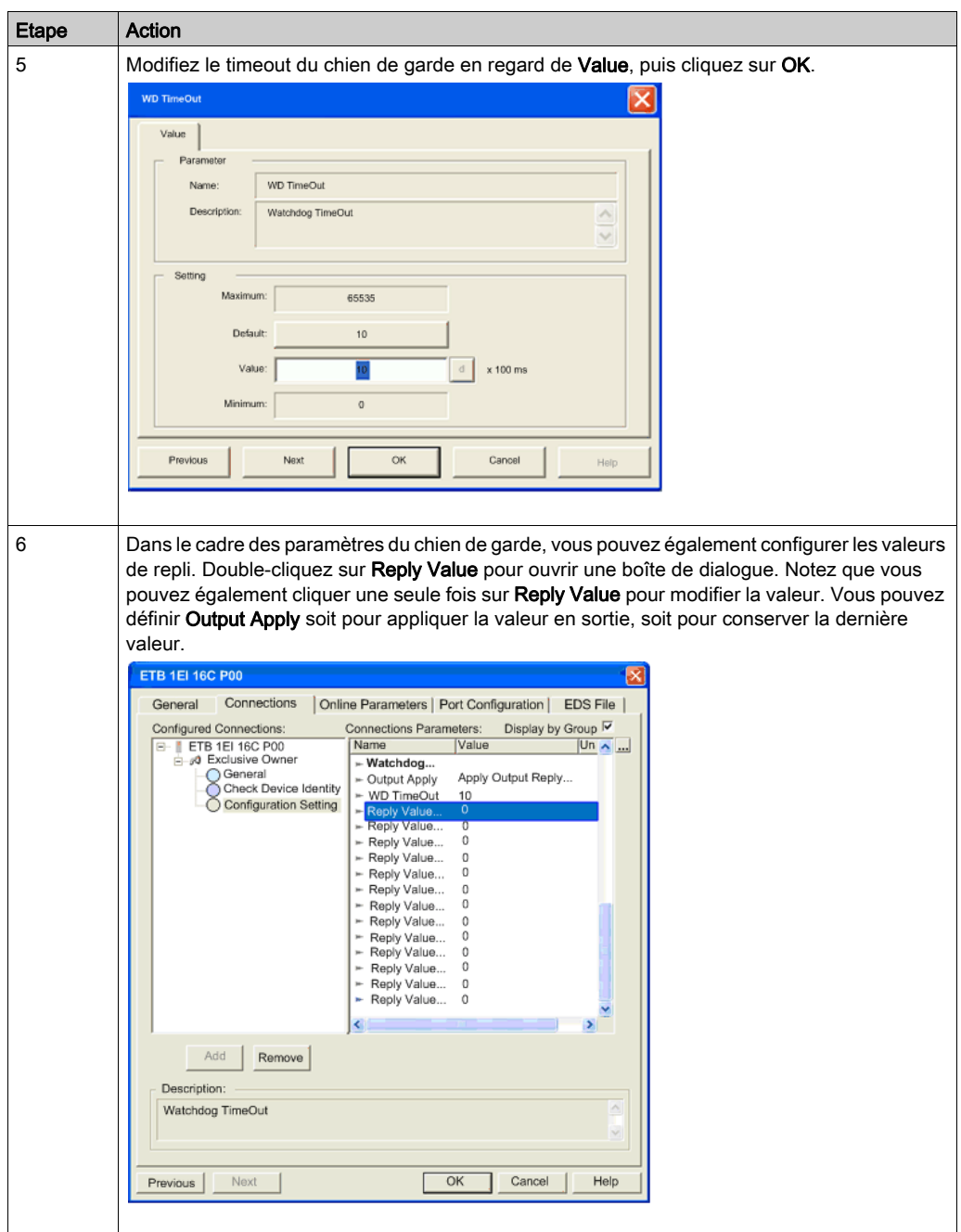

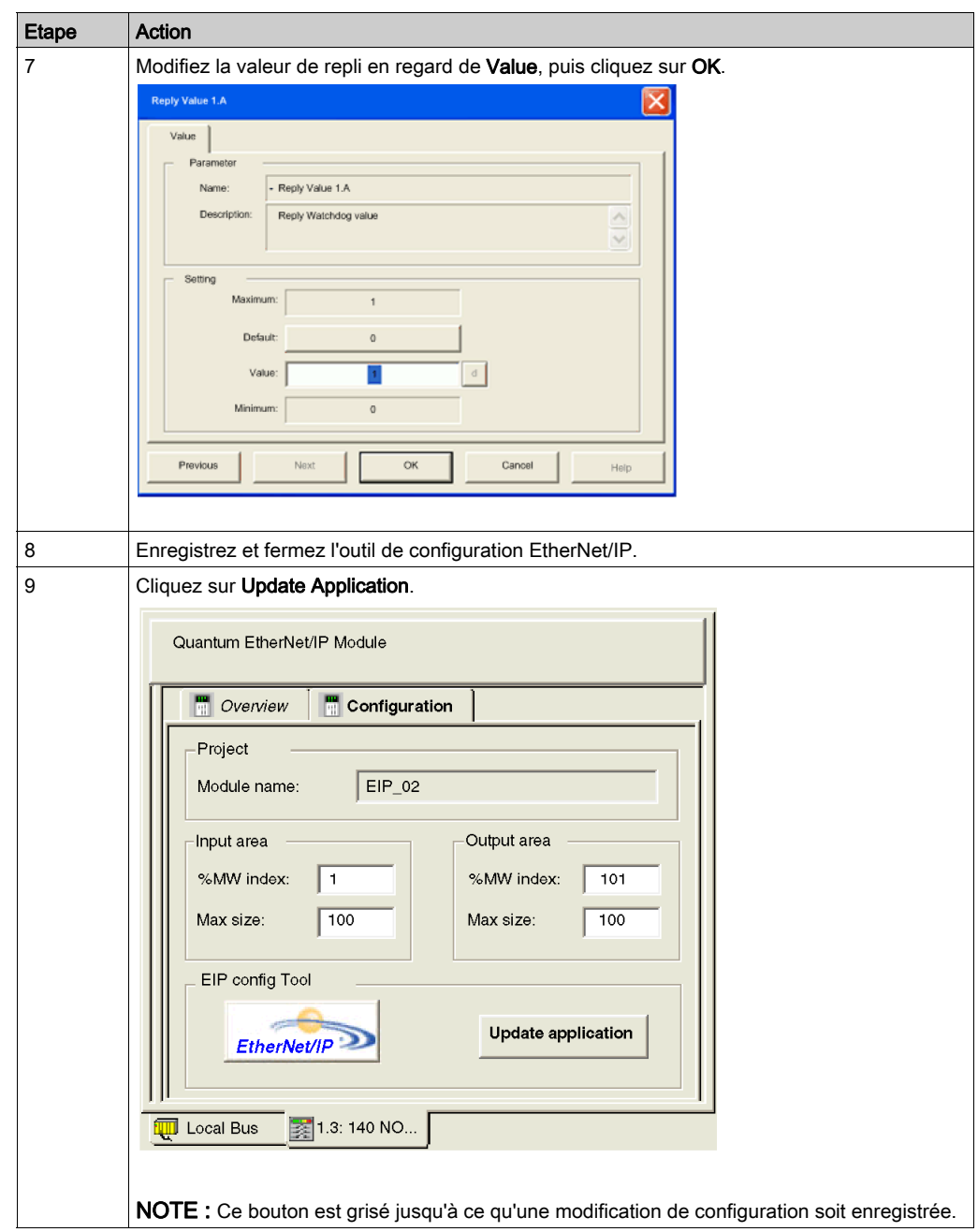

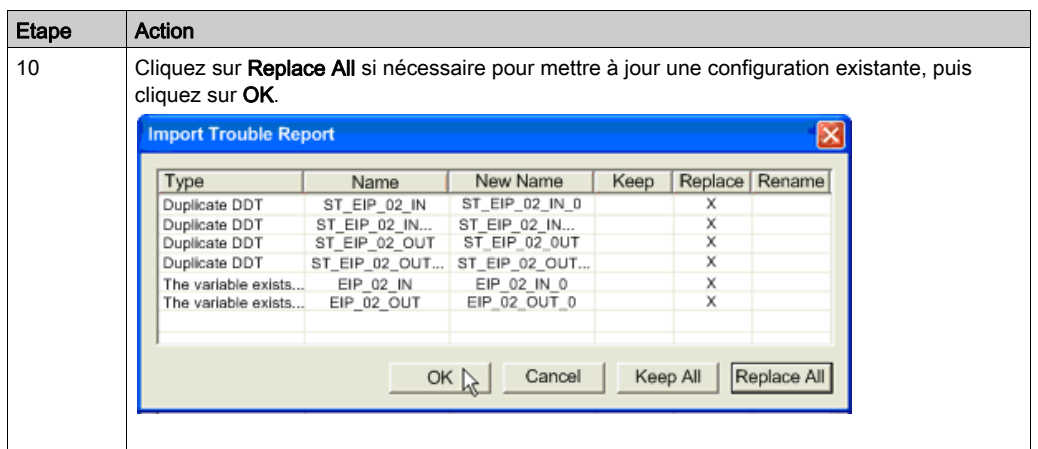

NOTE : Après la configuration initiale, vous pouvez également modifier ces réglages en revenant à EIP-CT ou à travers l'utilisation de la messagerie explicite dans votre programme de l'automate.

# Interruption de la connexion entre l'automate et le module

### **Description**

Etant donné que la connexion entre l'automate et le module EtherNet/IP est maintenue lorsque l'automate est réglé de RUN à STOP, le module passe en mode repos [\(voir](#page-32-0) page 33).

Pour interrompre la connexion entre l'automate et le module EtherNet/IP, utilisez votre projet Unity et suivez les étapes ci-dessous dans votre outil de configuration EtherNet/IP.

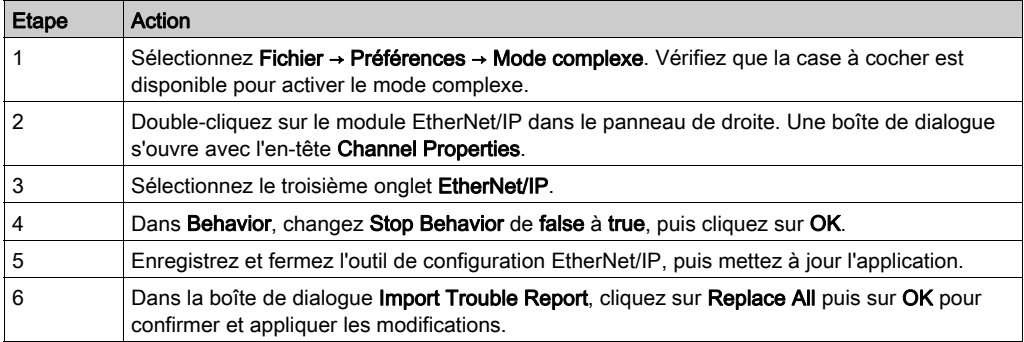

# Données d'E/S

### **Objectif**

Les données d'E/S pour le module sont affectées selon le diagramme suivant.

# A AVERTISSEMENT

### ENDOMMAGEMENT DE L'EQUIPEMENT, FONCTIONNEMENT INATTENDU DE L'EQUIPEMENT

N'écrivez pas dans un bit affecté comme entrée. Cela pourrait entraîner un comportement indésirable.

### Le non-respect de ces instructions peut provoquer la mort, des blessures graves ou des dommages matériels.

La figure suivante affiche l'instance d'image de processus d'entrée 101 (0x65) et l'instance d'image de processus de sortie 102 (0x66). La figure s'applique à tous les octets ou mots, que ce soit l'entrée, la sortie, ou l'état.

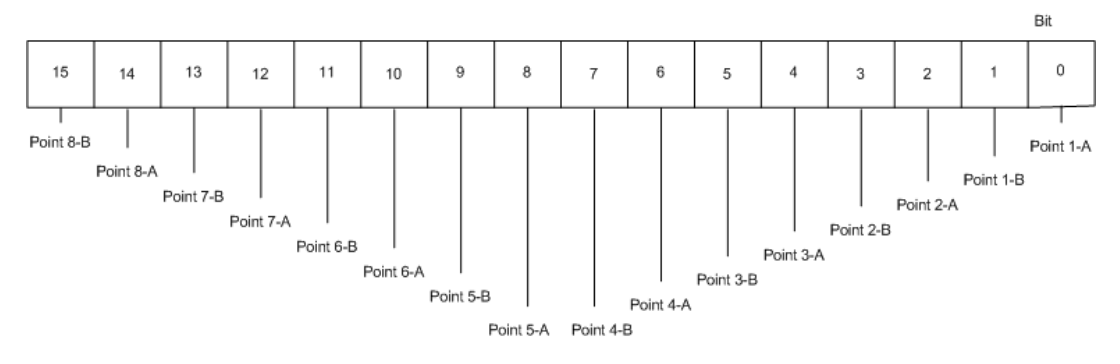

NOTE : L'annexe contient une liste des objets Ethernet/IP que le module prend en charge.

### Données dérivées

Les types données dérivés, créés par le scrutateur EtherNet/IP et chaque module, sont affectés à des variables dérivées.

- Les données d'entrée figurent dans EIP\_02\_IN-DEVICE\_B-Padding0-Padding0[0] et Padding0[1].
- Les données de sortie figurent dans EIP\_02\_OUT-DEVICE\_B-Padding0-Padding0[0] vers Padding0[1].

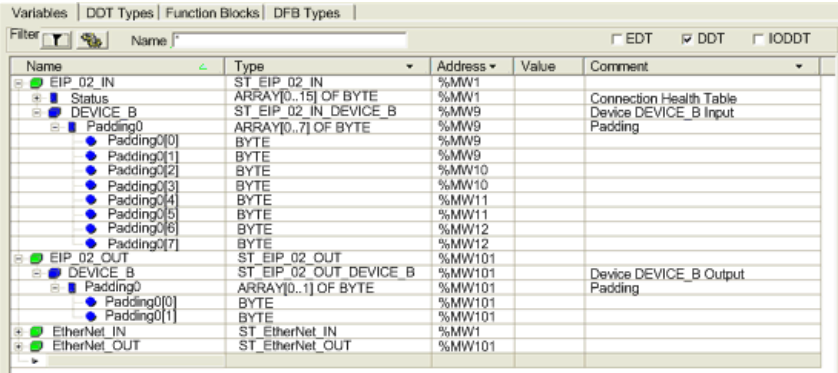

NOTE : Les données d'entrée sont écrites dans %MW9 et les données de sortie dans %MW101. L'état en cours est écrit dans %MW10, l'état de l'événement dans %MW11, et le chien de garde dans %MW12.

# Sous-chapitre 6.3 Configuration du module avec RSLogix

### Présentation

Après avoir effectué les étapes dans la section Opérations préalables *(voir page 64)*, connectez votre module à un automate Allen-Bradley ControlLogix avec un pont Ethernet configuré avec RSLogix 5000 (version 16.03). Vous pouvez également utiliser un automate CompactLogix. Cet exemple d'application peut être utilisé avec des versions de RSLogix 5000 antérieures à la version 13.

### Contenu de ce sous-chapitre

Ce sous-chapitre contient les sujets suivants :

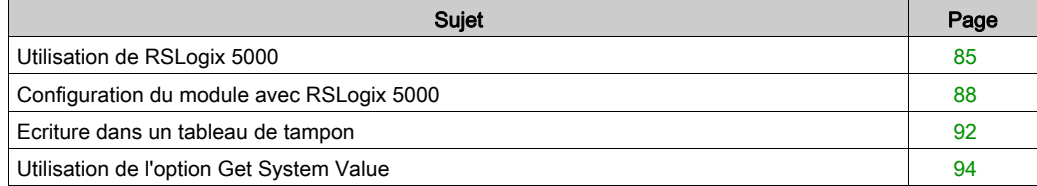

# <span id="page-84-0"></span>Utilisation de RSLogix 5000

### **Description**

Utilisez un automate Allen-Bradley ControlLogix avec votre module, et ouvrez le projet RSLogix 5000.

Ouvrez la fenêtre pour Generic Ethernet Module:

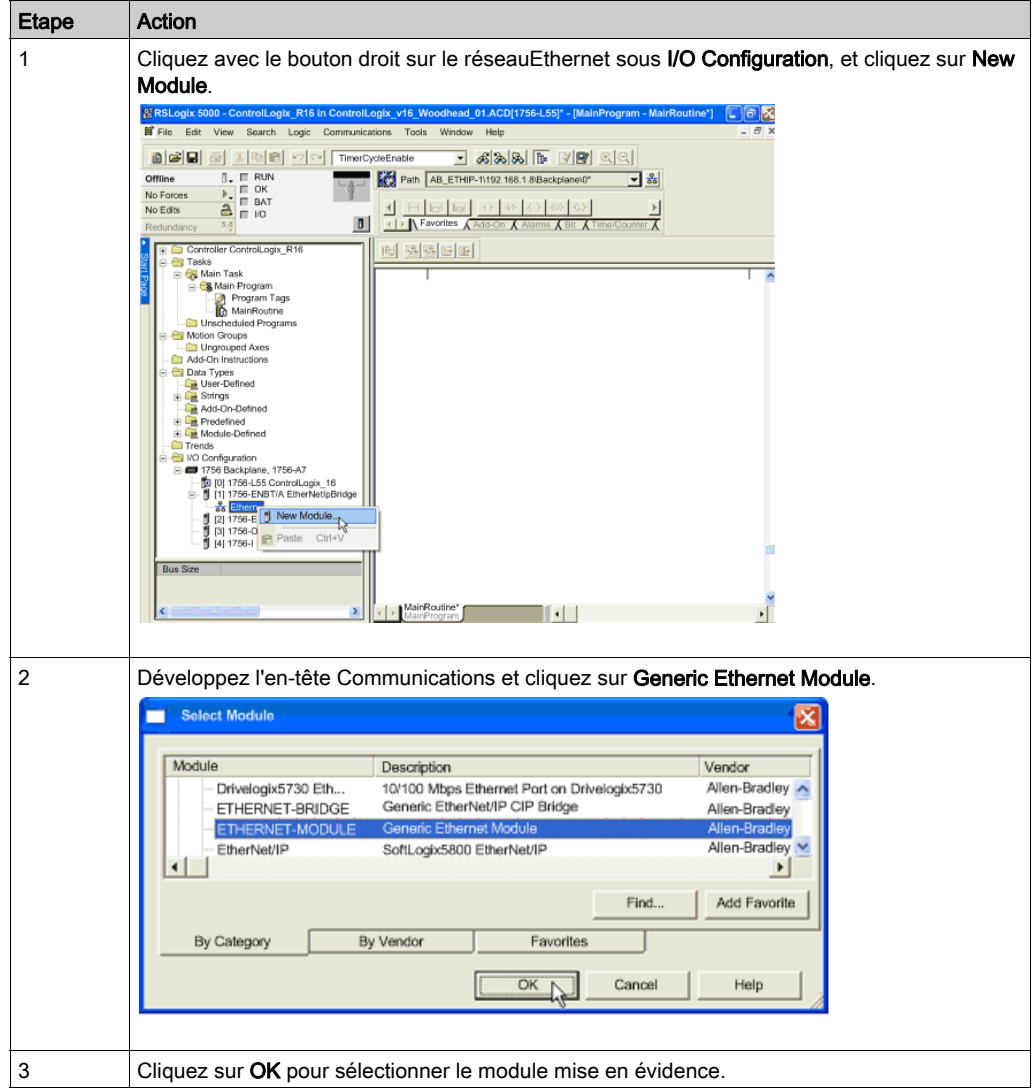

### <span id="page-85-0"></span>Fenêtre Nouveau module

Affectez des paramètres de connexion au module.

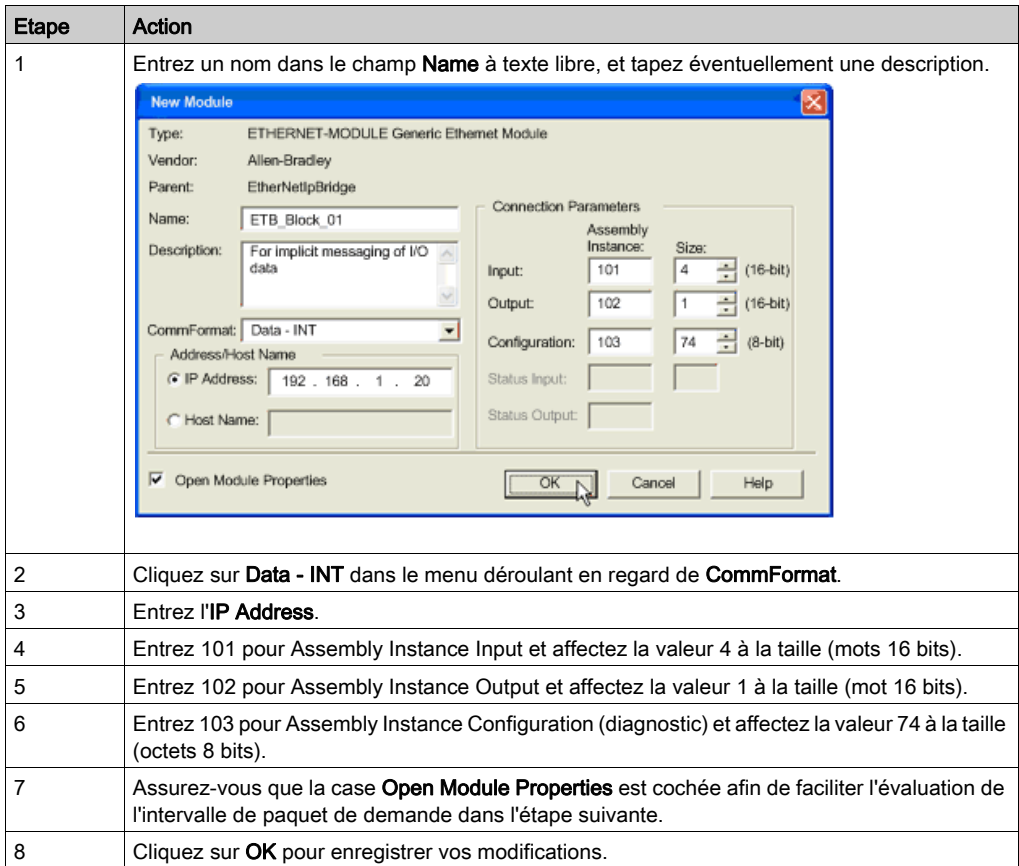

NOTE : Afin de configurer une connexion en écoute seulement, vous devez régler CommFormat sur Data - INT et affecter la valeur 199 à Assembly Instance Output. Dans ce type de connexion, vous devez répliquer tous les paramètres de connexion utilisés pour établir une connexion de détenteur exclusif.

### Fenêtre Propriétés du module

Dans l'onglet Connection, si nécessaire, modifiez Requested Packet Interval pour votre module. Le module peut être réglé sur un RPI minimal recommandé de 10 ms.

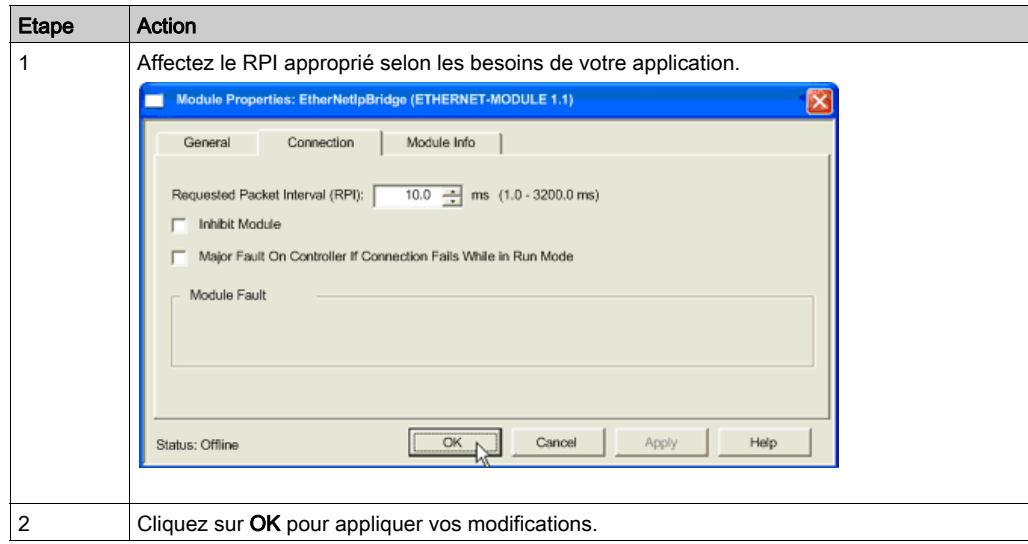

### Suivant

Configurez les paramètres d'E/S et du chien de garde pour votre module.

# <span id="page-87-0"></span>Configuration du module avec RSLogix 5000

### **Description**

Une fois la configuration du scrutateur terminée, vous devez entrer les données de configuration pour le module. Les données de configuration font partie du programme de l'automate et non de la configuration du projet comme dans Unity. Il est plus facile d'entrer ces informations en Hexadécimal plutôt qu'en Décimal car la configuration est définie en octets. Ainsi, l'octet de poids fort a priorité sur l'octet de poids faible pour chaque mot 16 bits (gros-boutiste).

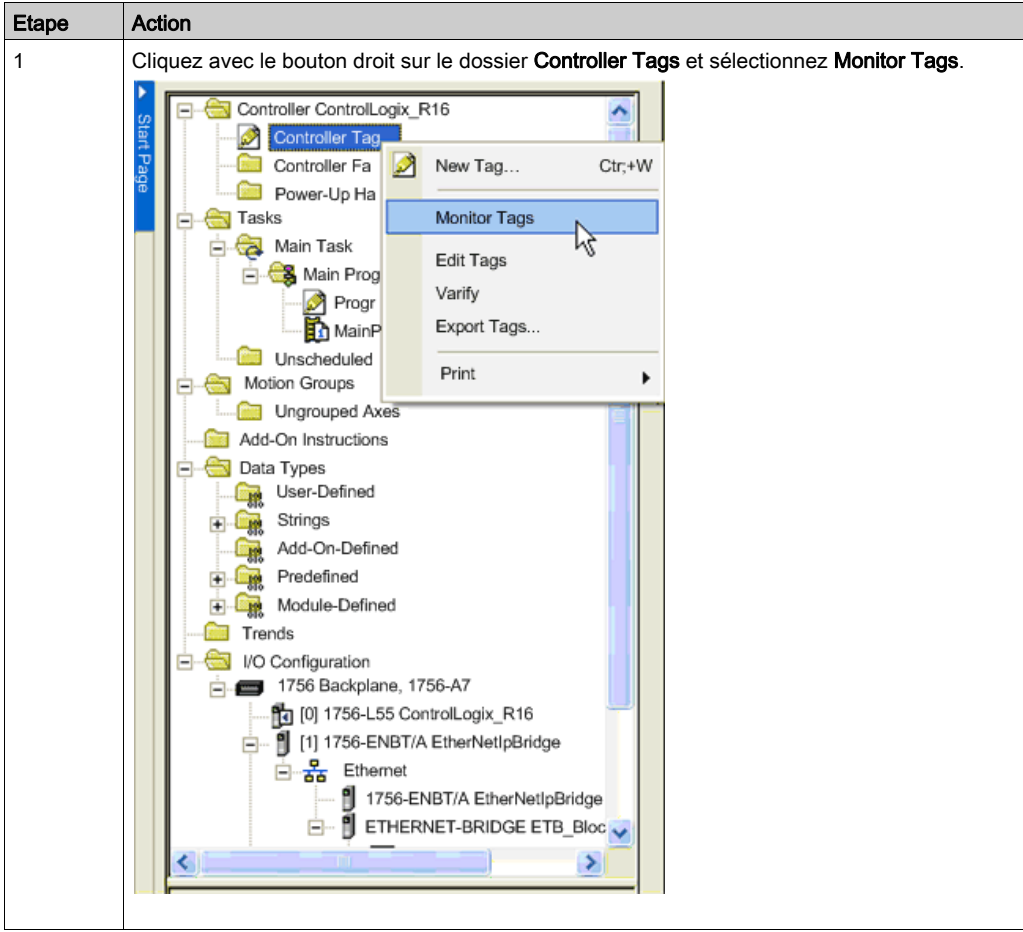

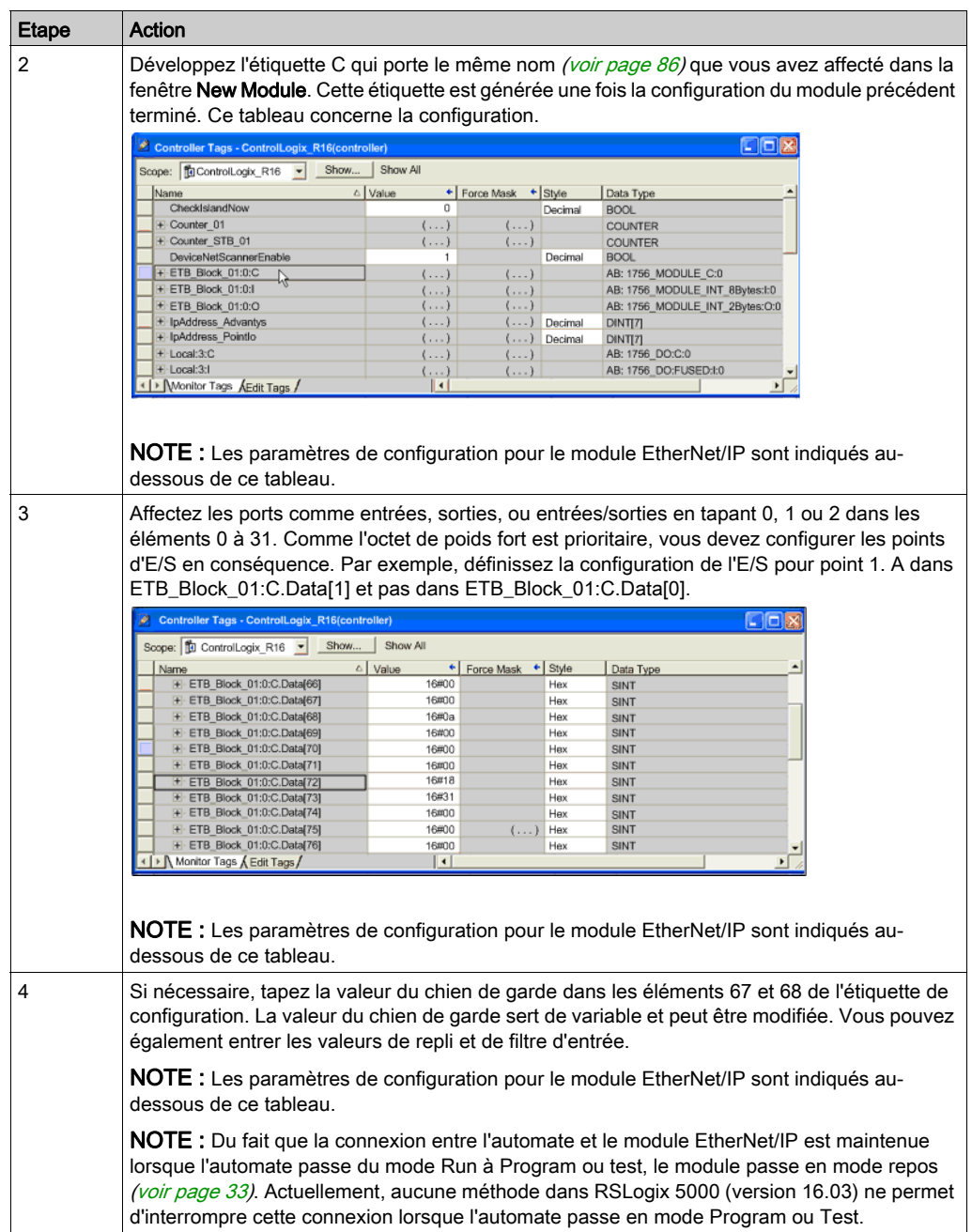

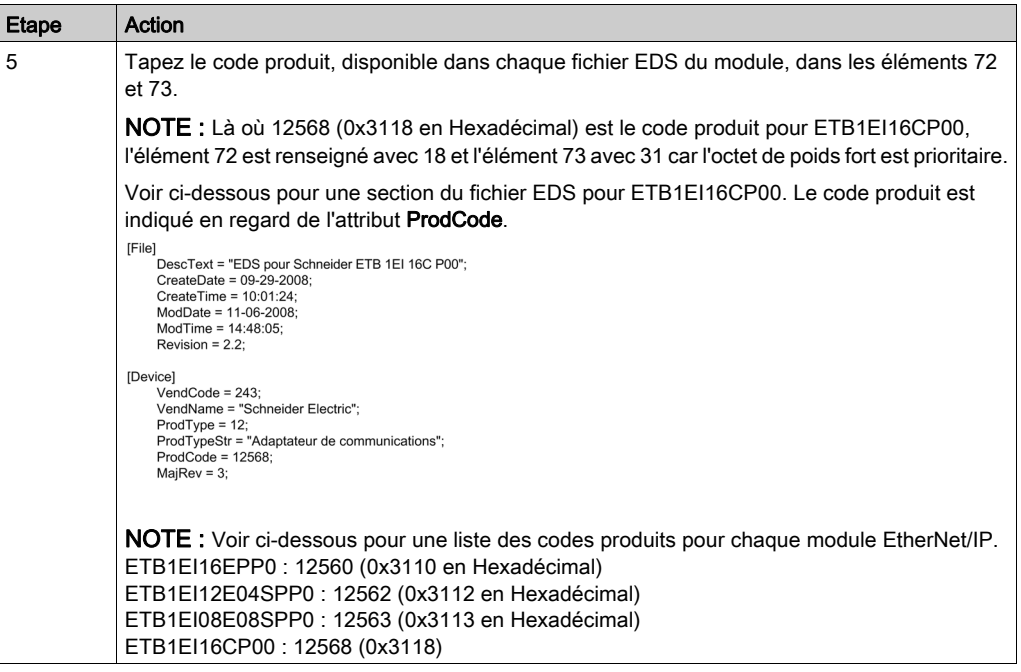

### Paramètres de configuration

Le tableau ci-dessous énumère les paramètres de configuration pour le module EtherNet/IP. Vous pouvez affecter ces paramètres à chaque module dans le tableau de configuration de votre projet RSLogix 5000, comme décrit dans le tableau ci-dessus. Notez que seuls quelques paramètres s'appliquent à chaque module. Par exemple, seuls les points de ETB1EI16CP00 peuvent être configurés à l'aide des 32 premiers octets.

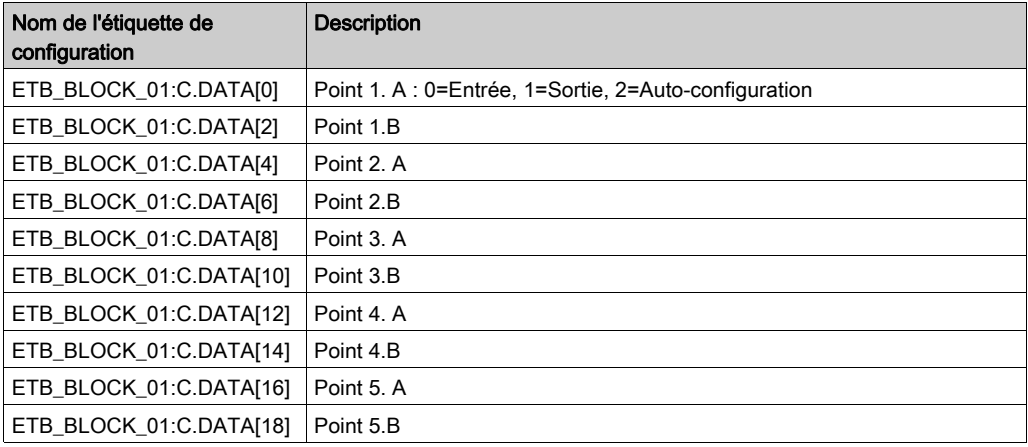

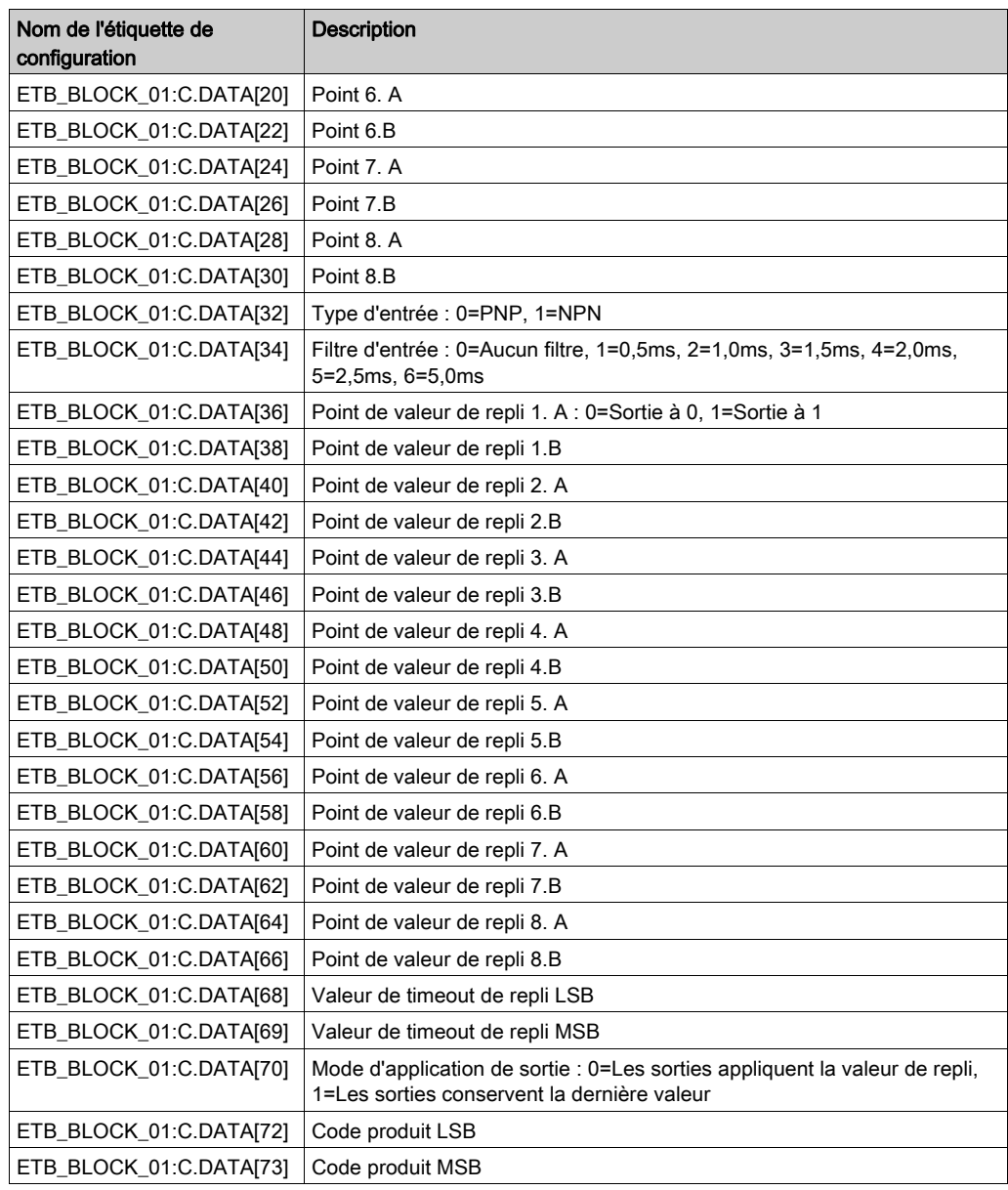

## **Suivant**

Utilisez les données d'E/S et Get System Value (Obtenir la valeur système).

## <span id="page-91-0"></span>Ecriture dans un tableau de tampon

### **Description**

Il est recommandé d'écrire toutes les données d'entrée dans un tableau de tampon au début du cycle de programme, étant donné que la communication avec le module n'est pas synchronisée avec le cycle de l'automate. Ce tableau de tampon est utilisé pour tous les calculs suivants et l'exécution de la logique. Toutes les écritures de sortie sont envoyées dans un tableau de tampon temporaire, et à la fin du cycle de programme, les données du tampon sont écrites dans les sorties réelles.

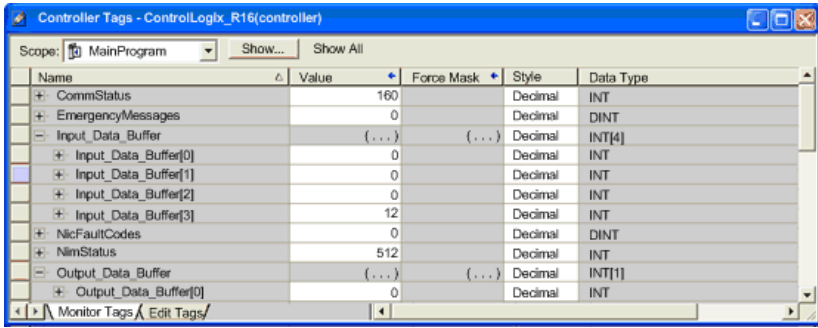

Dans les lignes 2 et 8 de la figure suivante, utilisez la commande de copie pour :

- écrire des valeurs d'entrée dans un tampon avant tout traitement ;
- écrire des sorties dans un tampon ;
- écrire le tampon de sortie dans les sorties réelles.

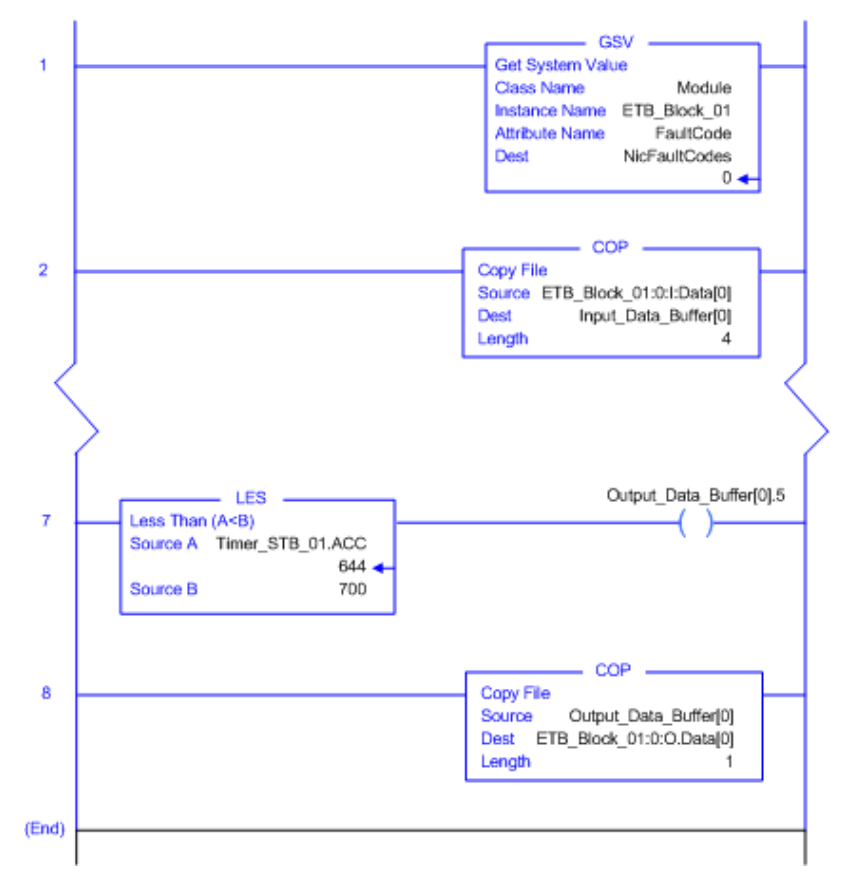

# <span id="page-93-0"></span>Utilisation de l'option Get System Value

## **Description**

L'option Get System Value permet de récupérer les codes de communication du module. Lors d'un fonctionnement normal, ce code doit indiquer 0.

Dans la ligne 1 de la figure suivante, utilisez Get System Value pour récupérer les NicFaultCodes détectés.

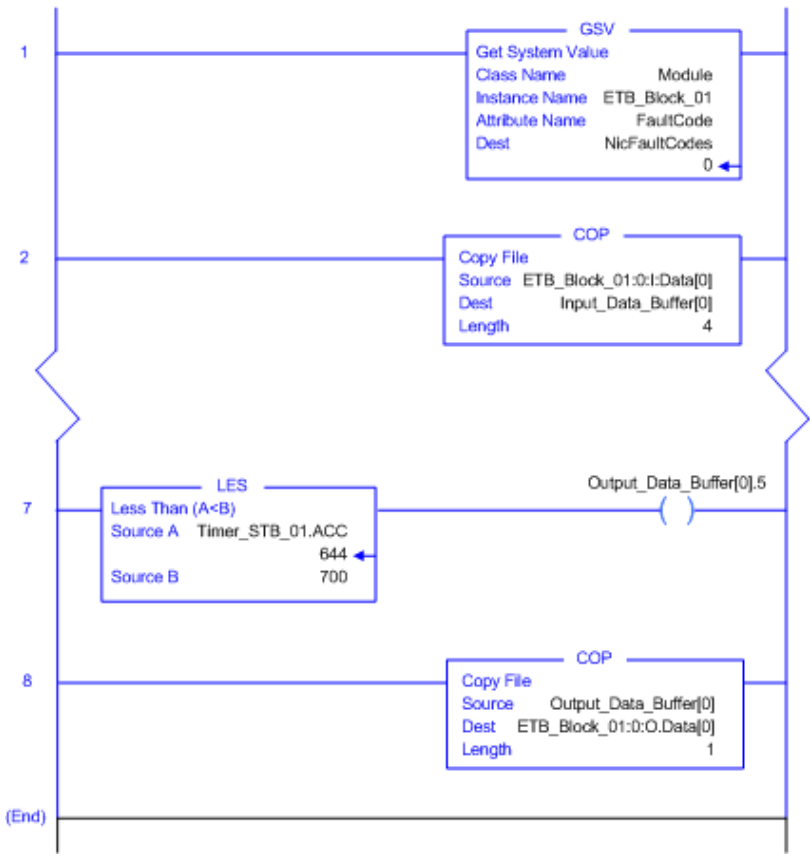

# **Chapitre 7 Diagnostics**

### Présentation

Ce chapitre décrit les outils disponibles pour le diagnostic de l'état du module.

### Contenu de ce chapitre

Ce chapitre contient les sous-chapitres suivants :

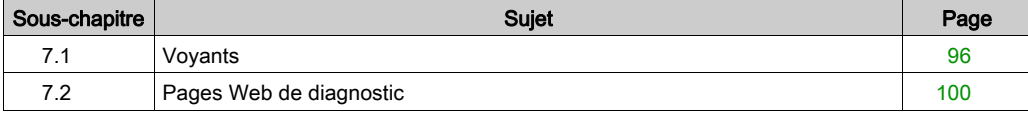

# <span id="page-95-0"></span>Sous-chapitre 7.1 Voyants

#### Introduction

Les modules d'E/S Advantys ETB contiennent les voyants pour diagnostiquer l'état des modules. Les descriptions de voyants de cette section permettent de dépanner votre module.

### Contenu de ce sous-chapitre

Ce sous-chapitre contient les sujets suivants :

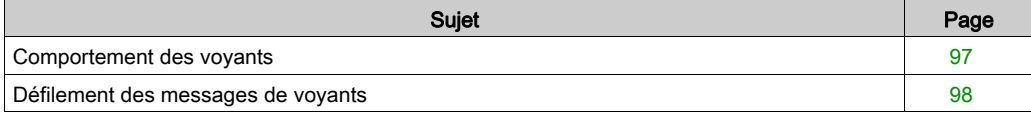

## <span id="page-96-0"></span>Comportement des voyants

### **Description**

Le module fournit des voyants pour vérifier visuellement son état. Les voyants permettent de contrôler l'alimentation, les points d'E/S, et l'état de la liaison réseau.

- 2 voyants d'alimentation : module d'entrée (E) et de sortie (S) ;
- 16 voyants de points d'E/S logiques ;
- 2 voyants de liaison réseau Ethernet.

NOTE : Si vous ne voyez pas les 16 voyants de points d'E/S physiques, vous pouvez utiliser la page Web Etat d'E/S [\(voir](#page-105-0) page 106).

Le tableau suivant décrit les voyants et leurs indications.

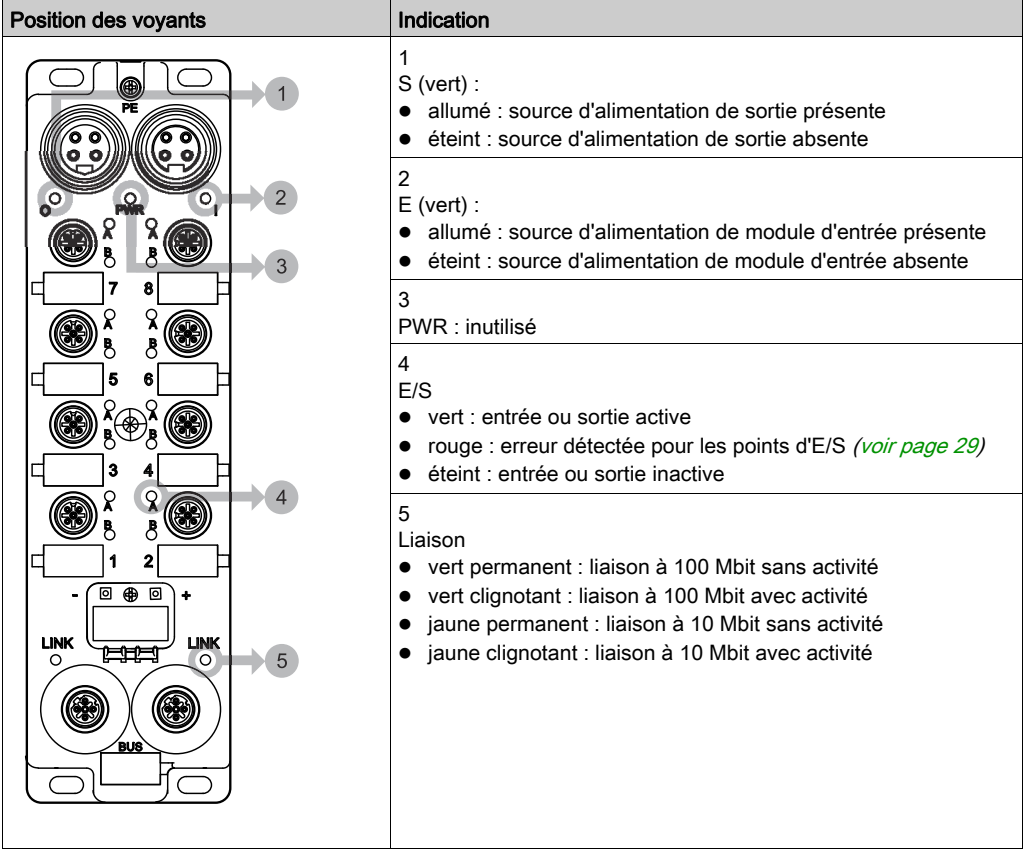

## <span id="page-97-0"></span>Défilement des messages de voyants

## **Description**

Le voyant défilant du module affiche les messages pour que vous vérifiez l'état du module. Lors d'un fonctionnement normal, seule la source de l'adresse IP, l'adresse IP elle-même, et l'état de scrutation d'E/S s'affichent. L'interface IHM indique les informations spécifiques suivantes, si disponibles.

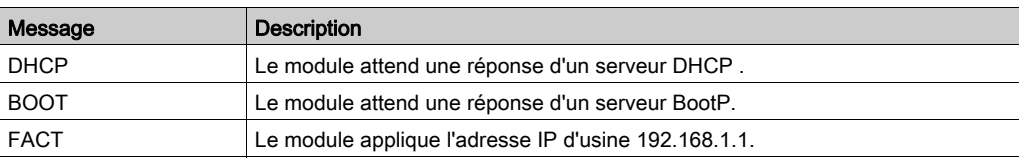

Informations source affichées sur IHM :

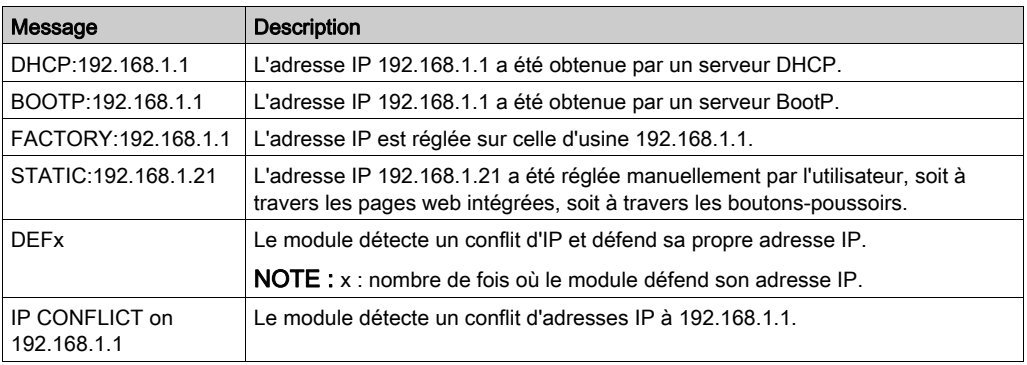

Informations d'adresse IP affichées sur IHM :

Informations d'état affichées sur IHM :

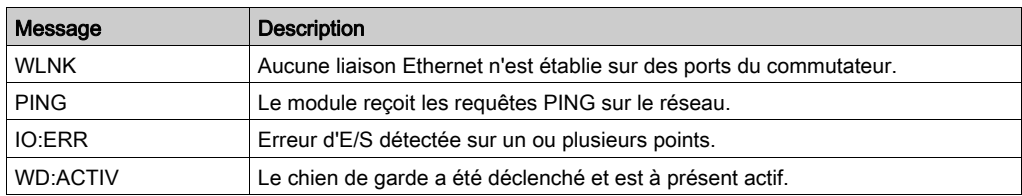

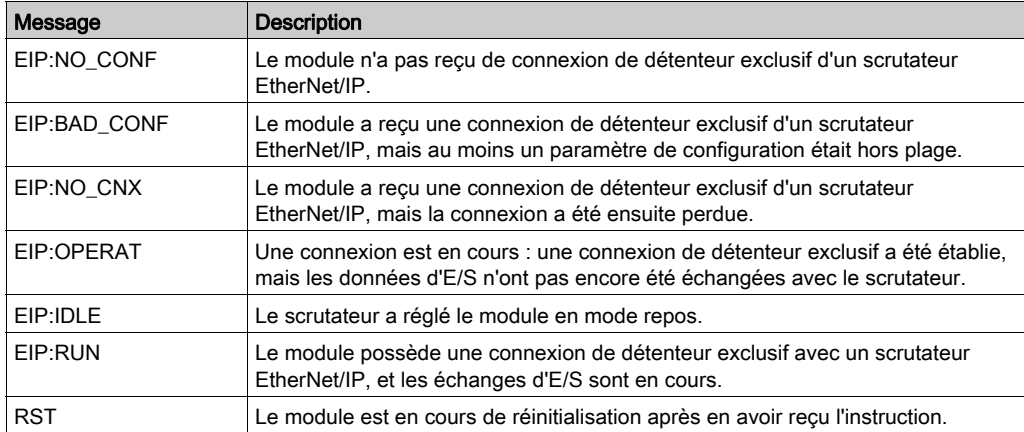

Autres messages affichés sur IHM conjointement avec ceux ci-dessus :

# <span id="page-99-0"></span>Sous-chapitre 7.2 Pages Web de diagnostic

### Introduction

Les modules d'E/S Advantys ETB contiennent des pages web intégrées que vous pouvez utiliser pour afficher l'état des modules. Ces pages permettent de vérifier les réglages et de dépanner votre module.

### Contenu de ce sous-chapitre

Ce sous-chapitre contient les sujets suivants :

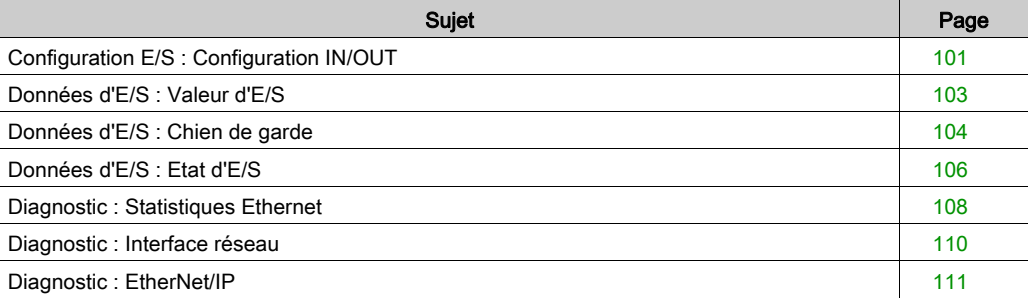

# <span id="page-100-0"></span>Configuration E/S : Configuration IN/OUT

### **Description**

Cette page web intégrée est en lecture seule et affiche les réglages d' E/S du module. Cette page permet de vérifier la configuration d'E/S par rapport à vos dessins système.

Le I/O Type affiche la configuration d'E/S de chaque point du module configurable :

- IN: le point sélectionné est configuré comme entrée ;
- OUT: le point sélectionné est configuré comme sortie ;
- IN/OUT: le point sélectionné est configuré automatiquement comme :
	- o entrée, en cas de détection d'une connexion à un capteur, ou
	- o sortie, en cas de détection d'une connexion à un actionneur

Si configuré comme une entrée :

- Le Input Type reflète si tous les points d'entrée du module configurable sont configurés en tant que PNP ou NPN.
- Le Input Filter indique la durée minimale en millisecondes pendant laquelle un signal d'entrée doit persister pour que le module configurable l'identifie comme valide et non simplement un bruit.

Cette page affiche également l'état de configuration des modules configurables et non configurables. Les options possibles sont :

- NOT CONFIGURED BY THE SCANNER
- CONFIGURED BY THE SCANNER

Comme toutes les pages Web de cette section, ceci est une page statique et vous devez cliquer sur Refresh pour actualiser les informations.

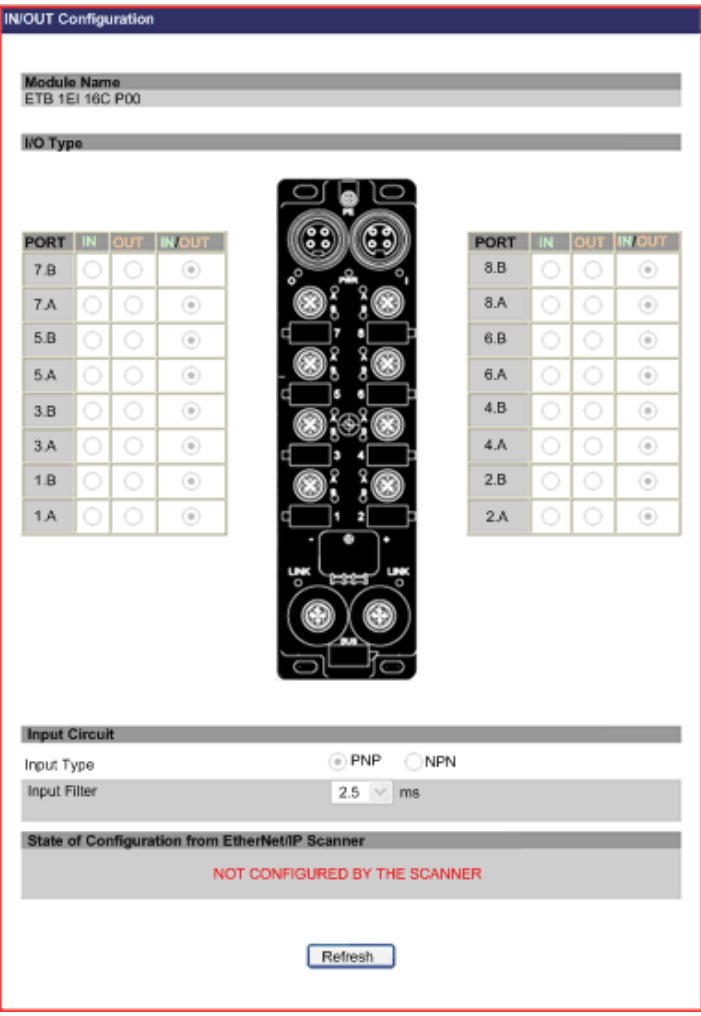

# <span id="page-102-0"></span>Données d'E/S : Valeur d'E/S

### **Description**

Cette page Web affiche l'état de configuration du module, ainsi que l'état actuel des entrées et sorties du module. Comme toutes les pages Web de cette section, ceci est une page statique et vous devez cliquer sur Refresh pour actualiser les informations.

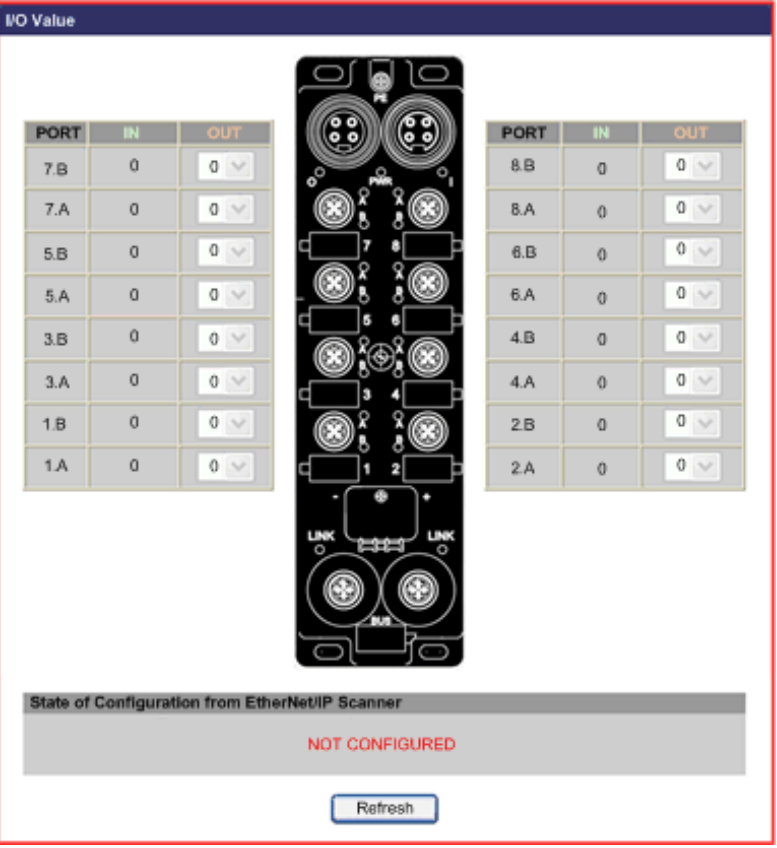

# <span id="page-103-0"></span>Données d'E/S : Chien de garde

### **Description**

Le chien de garde contrôle la communication avec le module. En cas de perte de connexion avec le module, soit le chien de garde utilise les valeurs de repli affectées, soit maintient le dernier état.

Cette page Web affiche le comportement du chien de garde en lecture seule. Le champ Watchdog Status indique si le chien de garde est actif (on) ou inactif (off). Lors d'un fonctionnement normal, il est inactif. Comme toutes les pages Web de cette section, ceci est une page statique et vous devez cliquer sur Refresh pour actualiser les informations.

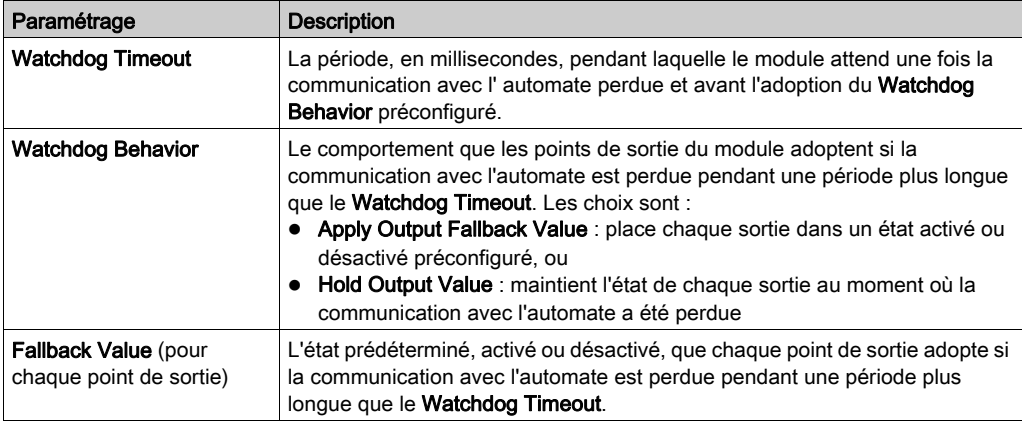

NOTE : Le chien de garde est activé par défaut avec un timeout de 10 x 100 ms = 1s. L'affectation de la valeur 0 au timeout permet de désactiver le chien de garde.

Cette page affiche également l'état de configuration des modules configurables et non configurables. Les options possibles sont :

- NOT CONFIGURED BY THE SCANNER
- **CONFIGURED BY THE SCANNER**

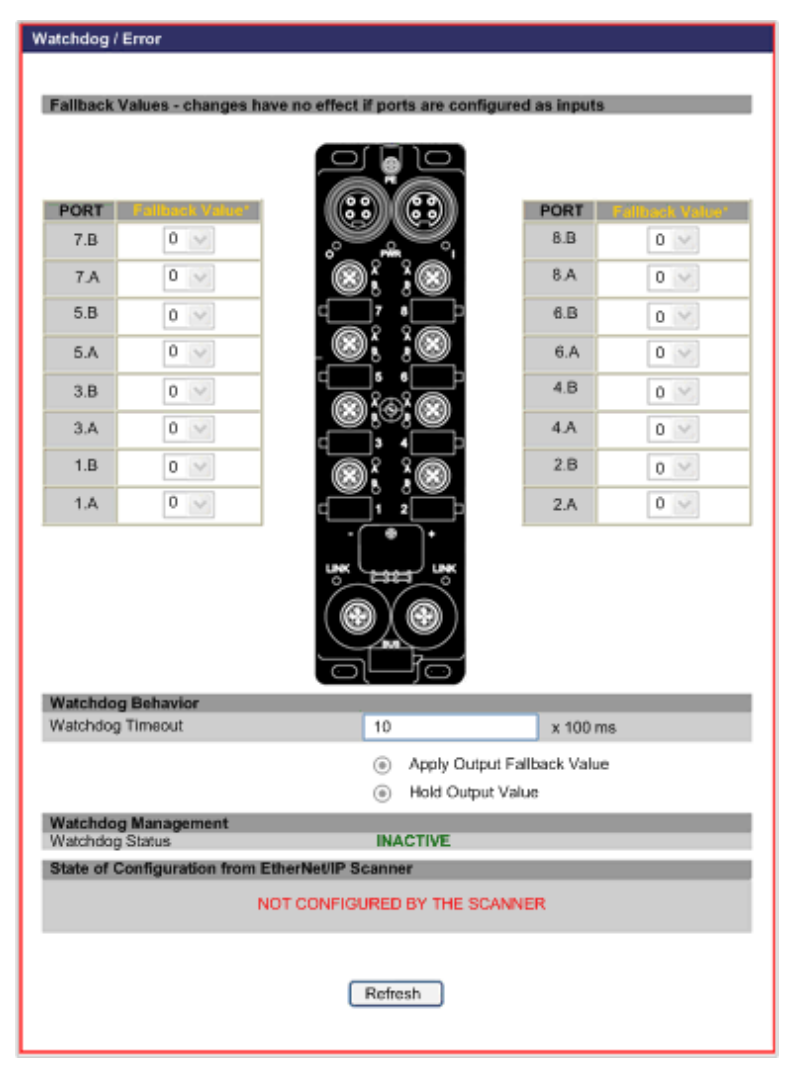

# <span id="page-105-0"></span>Données d'E/S : Etat d'E/S

### **Description**

Cette page affiche l'état d'E/S du module. Comme toutes les pages Web de cette section, ceci est une page statique et vous devez cliquer sur Refresh pour actualiser les informations.

NOTE : Vous pouvez également récupérer les informations de Current Status en examinant les voyants [\(voir](#page-96-0) page 97).

#### Current Status : affiche la condition actuelle des points d'E/S

- vert : ni perte de puissance de sortie détectée, ni court-circuit détecté pour l'alimentation d'entrée
- rouge : perte de puissance de sortie détectée ou court-circuit détecté pour l'alimentation d'entrée

Event Status: verrouille l'état en cours depuis la dernière désactivation

- vert : aucune erreur détectée avec les points d'E/S depuis la dernière réinitialisation
- rouge : erreur détectée avec les points d'E/S depuis la dernière réinitialisation

General Status : reflète l'état de tous les points d'E/S

- vert : ni le voyant Etat en cours, ni le voyant Etat de l'événement n'est rouge
- rouge : quand à la fois le voyant Etat en cours et le voyant Etat de l'événement sont rouges, ou lorsque le voyant Etat de l'événement est rouge

Output Power Status : signale la présence ou l'absence de l'alimentation de sortie

- vert : alimentation de sortie présente
- rouge : alimentation de sortie absente

NOTE : Vous pouvez également utiliser la page Web pour réinitialiser individuellement l'état de l'événement des points. Cliquez sur Reset pour désactiver individuellement l'état de l'événement des points d'E/S. Ceci permet également d'actualiser la page Web.

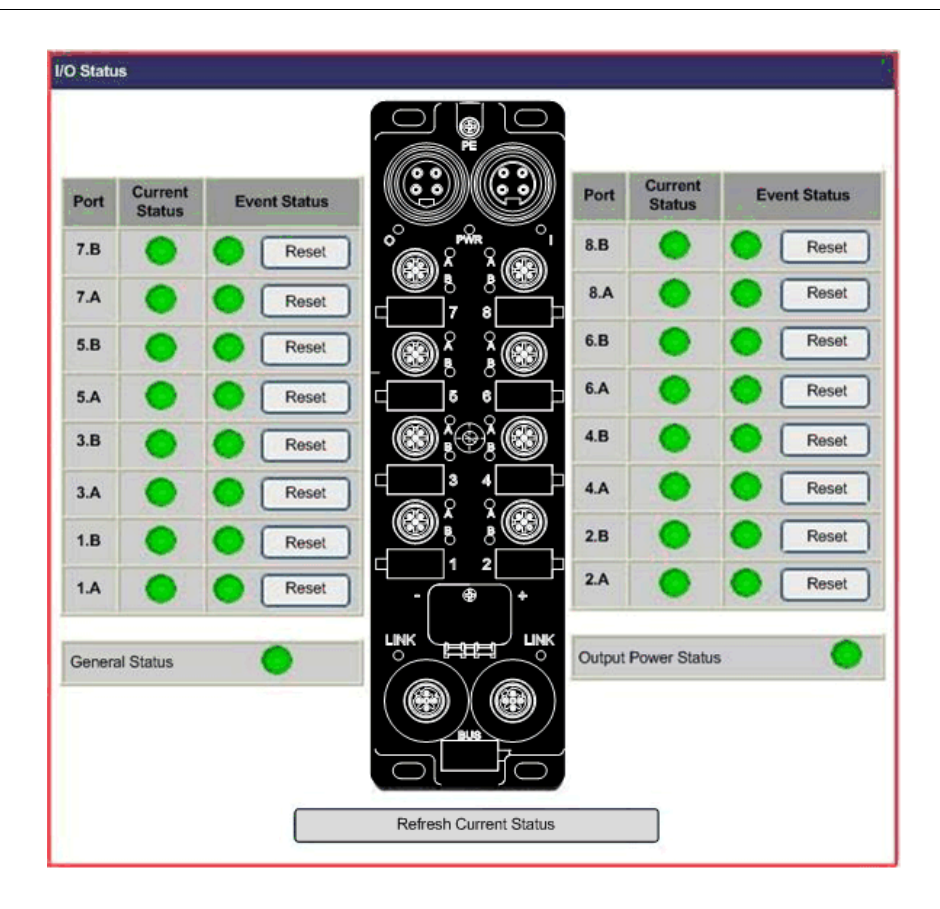

# <span id="page-107-0"></span>Diagnostic : Statistiques Ethernet

## **Description**

Cette page affiche les détails des compteurs d'interfaces Ethernet et les compteurs de médias Ethernet par port.

- Cliquez sur Reset pour affecter 0 à toutes les valeurs.
- Cliquez sur Refresh pour mettre à jour les informations de la page Web.

NOTE : Le port 0 figure en bas à droite du module, et le port 1 en bas à gauche.

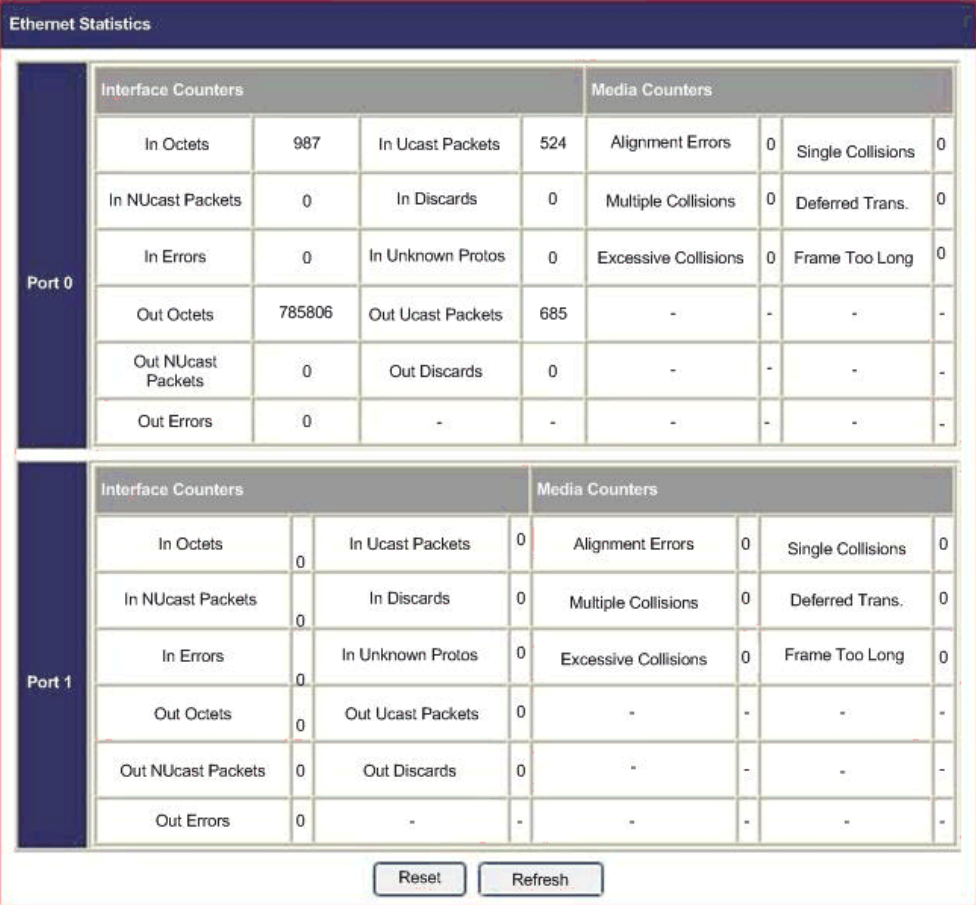
### Compteurs d'interfaces :

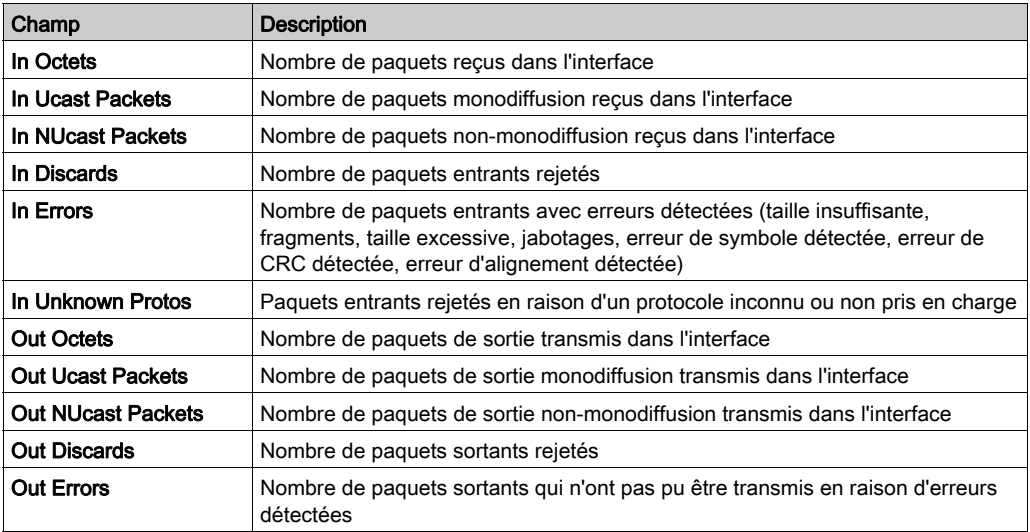

### Compteurs de médias :

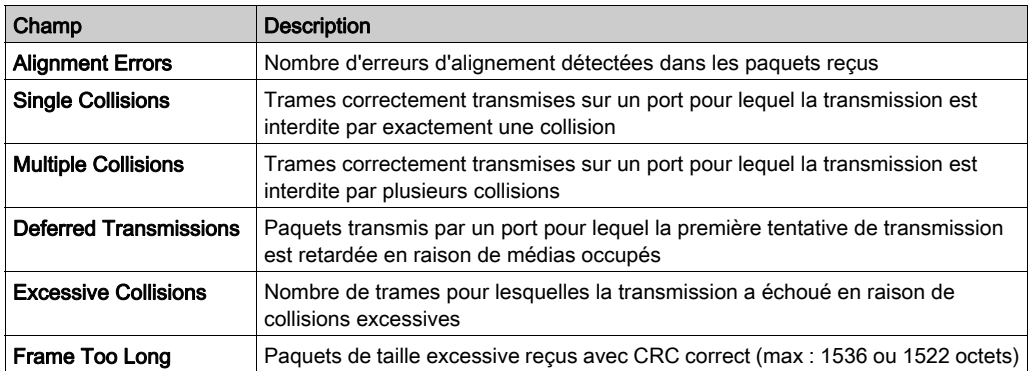

### Diagnostic : Interface réseau

### **Description**

<span id="page-109-0"></span>Cette page en lecture seule affiche des informations sur l'interface réseau par port:

- Vitesse
- Négociation
- Duplex

Le module active la fonction autonégociation, pour que la vitesse et le duplex soient automatiquement configurés.

Comme toutes les pages Web de cette section, ceci est une page statique et vous devez cliquer sur Refresh pour actualiser les informations.

NOTE : Le port 0 figure en bas à droite du module, et le port 1 en bas à gauche.

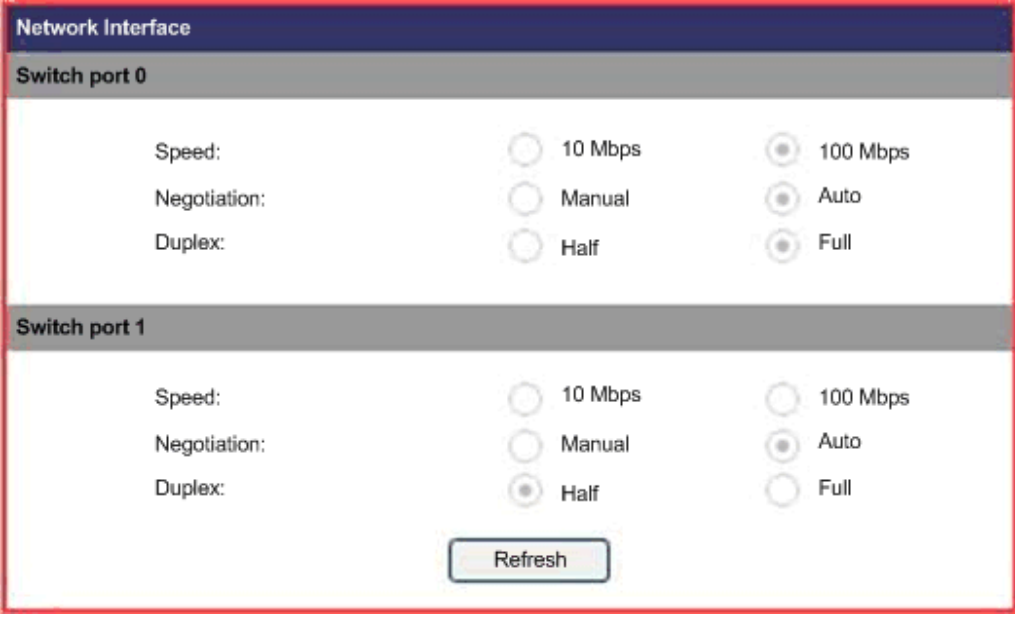

### Diagnostic : EtherNet/IP

### **Description**

<span id="page-110-0"></span>Cette page en lecture seule affiche l'état des connexions EtherNet/IP et E/S.

- Status of EtherNet/IP:
	- o STANDBY : le module attend une connexion.
	- o NO CONNECTION: la connexion avec le scrutateur a été perdue.
	- CONNECTED : une connexion est établie avec le scrutateur.
- Status of I/O Connections:
	- RUN: Un échange d'E/S s'effectue avec le scrutateur.
	- o **IDLE**: Le scrutateur est connecté, sans échange d'E/S.

NOTE : Status of I/O Connections ne s'affiche que lorsque le scrutateur est connecté. Sinon, il s'affiche sous la forme −, comme dans l'image ci-dessous.

Comme toutes les pages Web de cette section, ceci est une page statique et vous devez cliquer sur Refresh pour actualiser les informations.

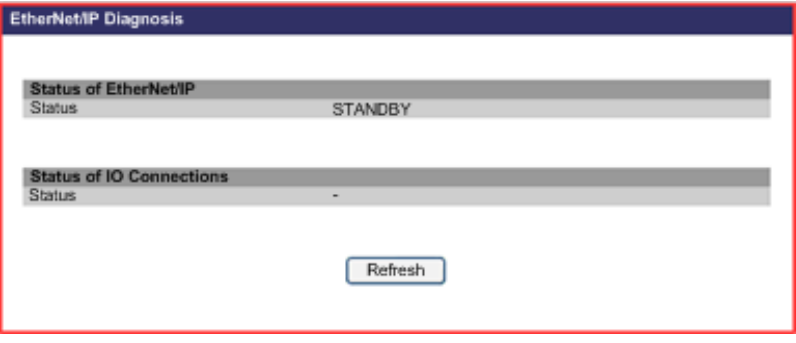

# Chapitre 8 Remplacement du module d'E/S Advantys ETB

### Remplacement du module

### **Introduction**

<span id="page-112-0"></span>Les étapes suivantes décrivent le remplacement de votre module EtherNet/IP. La configuration est automatiquement déplacée dans Transférer Ouverture.

Le tableau suivant illustre les étapes nécessaires au remplacement de votre module. Des détails de chaque étape sont fournis après le tableau.

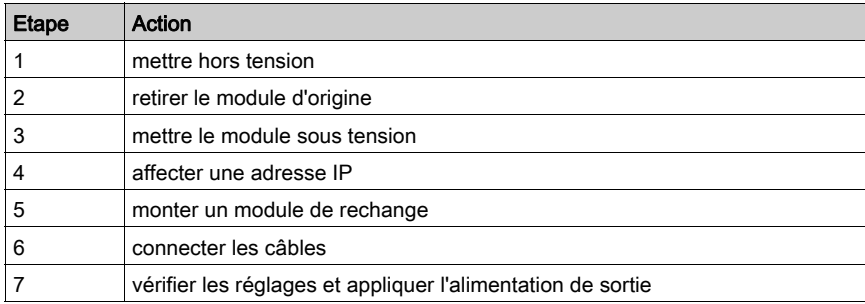

### Dépose du module d'origine

Déposez le bloc d'alimentation, les connecteurs d'E/S, et réseau, en notant les connexions de câbles au port. Il est recommandé de marquer les emplacements de connecteurs de façon appropriée pour s'assurer de les remonter dans le même ordre. Ensuite, déconnectez le module de la surface de montage.

### Affectation d'une adresse IP

Vous devez affecter au module de rechange une adresse IP et les réglages associés identiques à ceux affectés à l'original.

Pour une adresse IP statique et les réglages associés :

- Récupérez l'adresse IP d'origine.
- **Reportez-vous à la rubrique Configuration des paramètres IP** [\(voir](#page-43-0) page 44) pour utiliser les pages Web, ou à la rubrique Manipulation des boutons-poussoirs *(voir page 48)* pour utiliser les boutons-poussoirs IHM. Veillez à modifier l'adresse IP et les réglages associés pour faire correspondre ceux de l'original

Pour une adresse IP affectée BootP :

- Récupérez l'adresse IP d'origine.
- **Reportez-vous à la rubrique Configuration des paramètres IP** [\(voir](#page-43-0) page 44) pour utiliser les pages Web, ou à la rubrique Manipulation des boutons-poussoirs *(voir page 48)* pour utiliser les boutons-poussoirs IHM. Veillez à modifier le serveur pour fournir l'adresse IP d'origine à l' adresse MAC du module.

Pour une adresse IP affectée DHCP :

- Récupérez le Device Name d'origine.
- **Reportez-vous à la rubrique Configuration des paramètres IP** [\(voir](#page-43-0) page 44) pour utiliser les pages Web, ou à la rubrique Manipulation des boutons-poussoirs *(voir page 48)* pour utiliser les boutons-poussoirs IHM. Assurez-vous de modifier le Device Name pour faire correspondre celui de l'original.

#### Montage d'un module de rechange

Remettez le module en place, en veillant à respecter le couple de serrage pour ne pas trop serrer et endommager le boîtier du module.

### Connexion des câbles

Connectez les câbles au module de rechange dans les mêmes emplacements du module d'origine.

#### Vérification des réglages et mise sous tension

Vérifiez que les connexions et paramètres IP correspondent à ceux du module d'origine. Ensuite, appliquez l'alimentation de sortie et vérifiez les fonctionnalités du module.

# Annexes

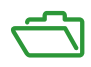

# Annexe A Objets CIP

### Présentation

<span id="page-116-0"></span>Le module d'E/S Advantys ETB pour le protocole EtherNet/IP permet de stocker et d'offrir les services dans une hiérarchie d'objets CIP, comprenant les niveaux imbriqués suivants :

Objet

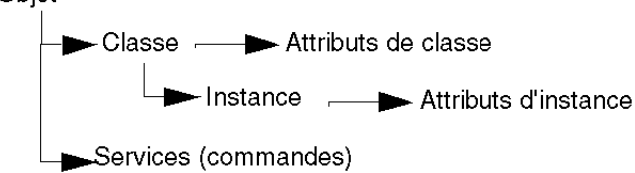

Lors du fonctionnement du module, les équipements distants peuvent envoyer des messages explicites vers la hiérarchie des objets du module et effectuer des services qui :

- accèdent aux données du module ;
- exécutent les commandes du module.

Ce chapitre décrit les objets CIP que le module EtherNet/IP affiche pour les équipements distants.

### Contenu de ce chapitre

Ce chapitre contient les sujets suivants :

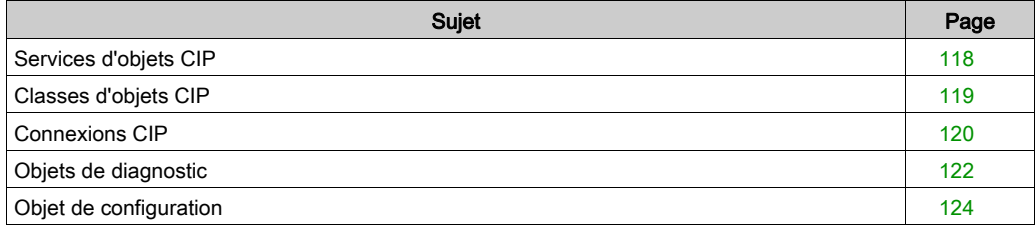

### <span id="page-117-0"></span>Services d'objets CIP

### **Description**

<span id="page-117-1"></span>Le module d'E/S Advantys ETB du protocole EtherNet/IP prend en charge les services d'objets CIP suivants.

NOTE : Seuls quelques services CIP s'appliquent à tous les objets CIP.

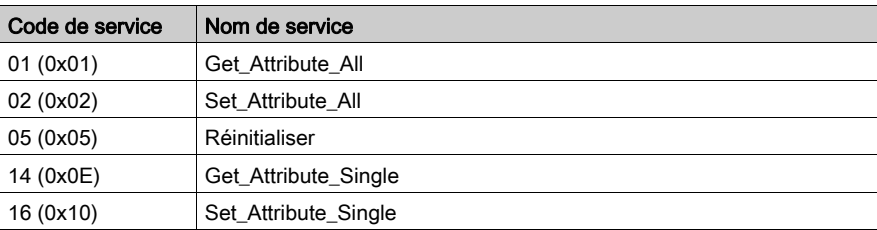

### <span id="page-118-0"></span>Classes d'objets CIP

### **Description**

<span id="page-118-1"></span>Le module EtherNet/IP prend en charge les classes d'objets suivantes.

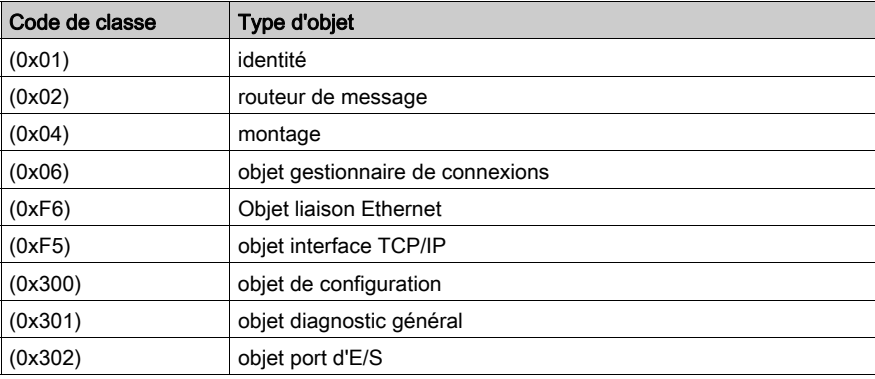

### <span id="page-119-0"></span>Connexions CIP

### Introduction

<span id="page-119-1"></span>Chaque module d'E/S Advantys ETB pour le protocole EtherNet/IP prend en charge un maximum de 16 connexions CIP, qui peuvent être une combinaison de connexions de messagerie implicites ou explicites.

NOTE : Un nombre plus petit de connexions CIP permet des mises à jour plus rapides de la scrutation d'E/S, comme configuré par le réglage de l'Intervalle de paquet de demande (RPI) pour la connexion. Pour optimiser la performance de scrutation d'E/S, configurez votre application pour que le module ne prenne pas en charge plus de 10 connexions CIP.

Les connexions CIP prennent en charge la messagerie implicite et explicite :

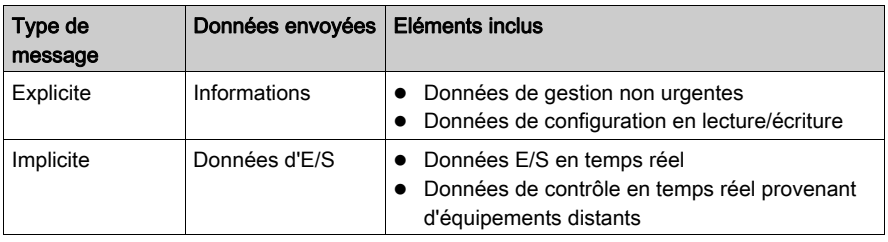

### Messagerie explicite

<span id="page-119-2"></span>Les messages explicites transmettent des données client-serveur point à point. Le client lance la transaction en envoyant un message contenant l'adresse et les informations de demande de service. La messagerie explicite utilise des connexions CIP de transport de classe 3.

Les messages explicites peuvent être envoyés en tant que connectés ou non connectés, selon la fréquence à laquelle vous avez besoin de données et le niveau de service requis :

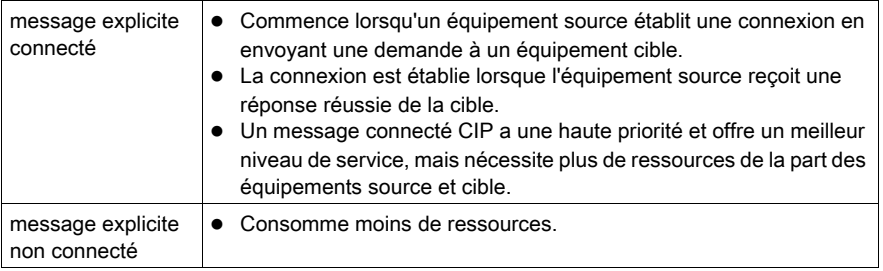

### Messagerie implicite

<span id="page-120-0"></span>La messagerie implicite est de type Générateur/Client. L'équipement source définit les paramètres de connexion, tels que les données requises, et la fréquence à laquelle les données doivent être produites. Une fois la connexion établie, l'équipement source et l'équipement cible peuvent tous deux jouer le rôle de producteur et de consommateur. La messagerie implicite utilise des connexions CIP de transport de classe 1.

Un message implicite est un message CIP connecté. Il est cyclique. Les données contenues dans un message implicite peuvent inclure, par exemple :

- des données d'E/S en temps réel ;
- des données de sécurité fonctionnelle ;
- des données de commande de mouvement.

Une fois la connexion établie, les deux côtés de la transmission doivent transmettre les données au débit défini lors de l'ouverture de la connexion.

Les messages connectés implicites sont transmis de point à point ou en multidiffusion via une connexion CIP utilisant des paquets de données UDP/IP. Chaque paquet contient les données et un ID de connexion unique. Comme les paquets de données UDP/IP ne contiennent pas d'informations supplémentaires pour l'adressage, le contrôle de flux ou la reprise après erreur, ils sont plus petits et leur vitesse de transmission est plus grande que celle des paquets de données TCP/IP utilisés par la messagerie explicite connectée.

Deux types de connexion sont utilisés en messagerie implicite :

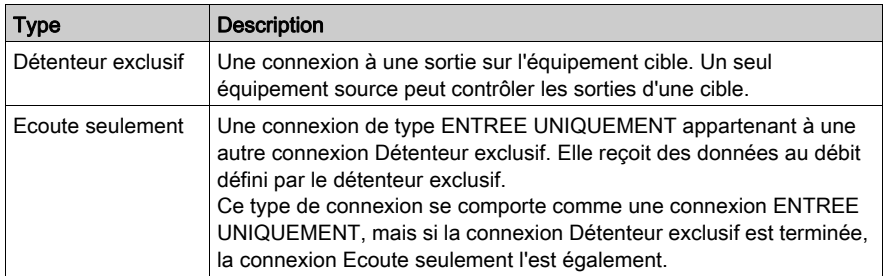

### <span id="page-121-0"></span>Objets de diagnostic

### Introduction

<span id="page-121-2"></span>Les objets de diagnostic affichent les informations d'état dynamique sur le module. L'objet Diagnostic général et l'objet diagnostic d'E/S permettent d'afficher les informations en temps réel en lecture seule qui sont accessibles dans la messagerie explicite.

### Objet Diagnostic général

<span id="page-121-1"></span>L'objet Diagnostic général permet de stocker les données décrivant l'état du module.

Classes d'attribut prises en charge :

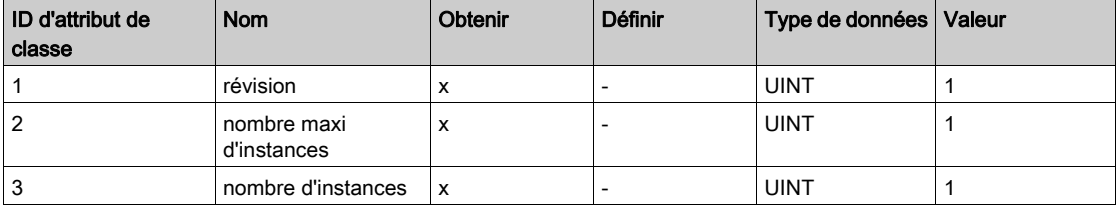

Instances prises en charge :

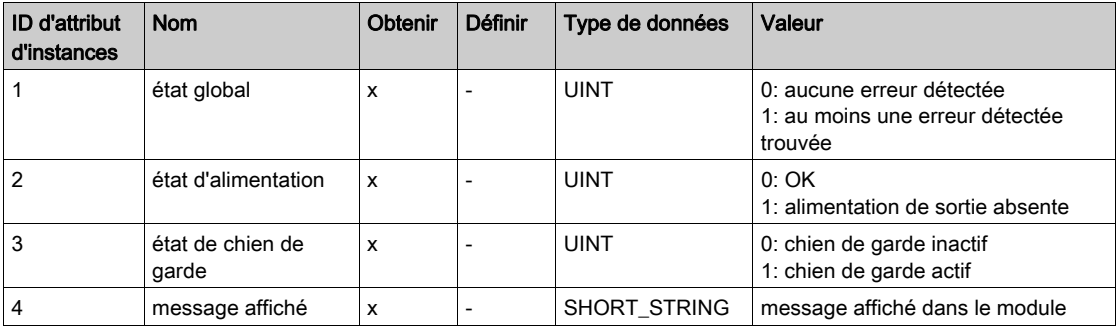

Services pris en charge pour l'objet (0x301) :

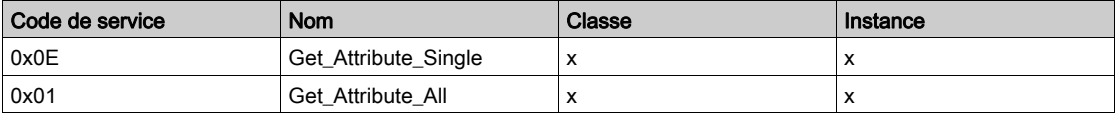

### Objet Diagnostic d'E/S

<span id="page-122-0"></span>L'objet diagnostic d'E/S permet de stocker les données décrivant la condition présente de chacun des 16 points d'E/S. Vous pouvez réinitialiser les erreurs d'événements détectées avec cet objet.

Classes d'attribut prises en charge :

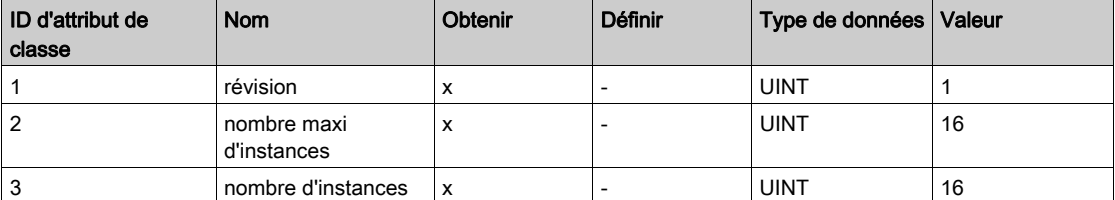

Instances prises en charge :

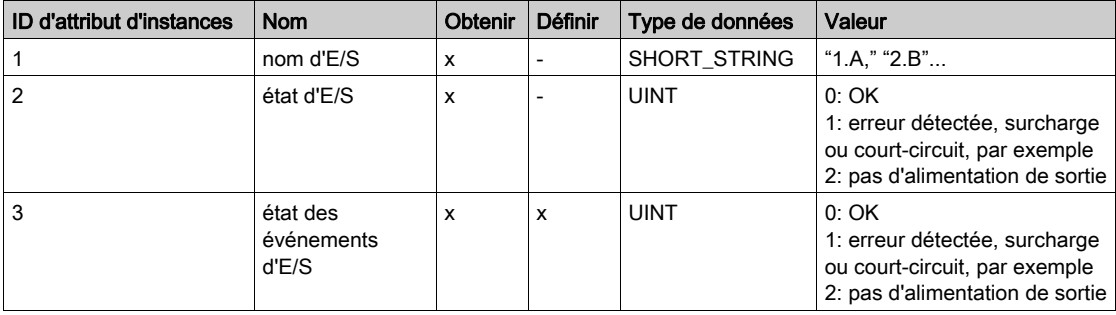

Services pris en charge pour l'objet (0x302) :

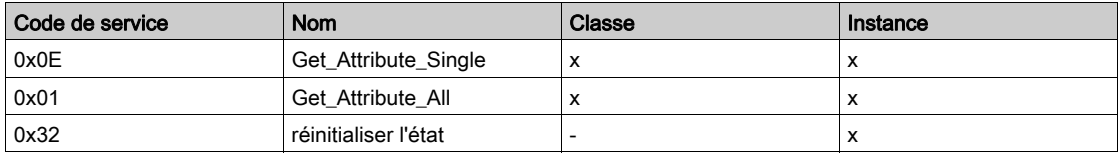

### <span id="page-123-0"></span>Objet de configuration

### **Description**

<span id="page-123-1"></span>L'objet de configuration permet de stocker les données décrivant la configuration d'E/S du module. Cet objet est mis à jour après réception de la nouvelle connexion d'E/S et est accessible dans la messagerie explicite. Le nom de l'équipement est le seul objet de configuration qui peut être défini ; tous les autres sont en lecture seule.

Classes d'attribut prises en charge :

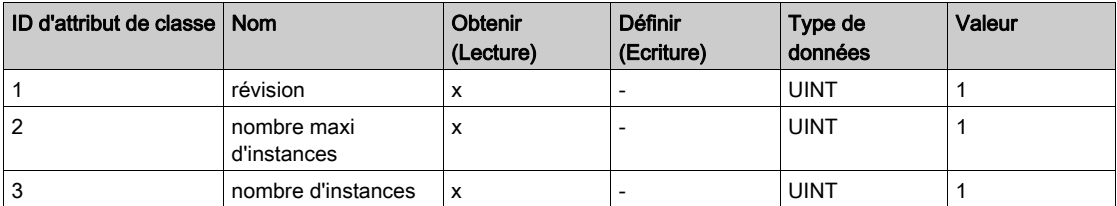

NOTE : x indique que l'attribut est pris en charge

NOTE : - indique que l'attribut n'est pas pris en charge

Instances prises en charge :

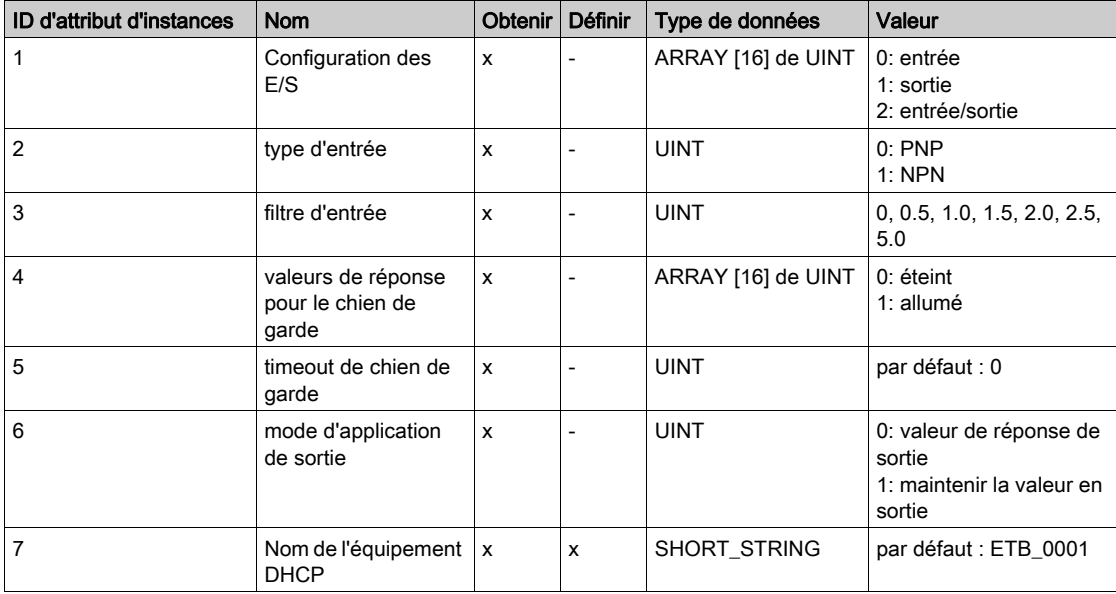

NOTE : x indique que l'attribut est pris en charge

NOTE : - indique que l'attribut n'est pas pris en charge

Services pris en charge pour l'objet (0x300) :

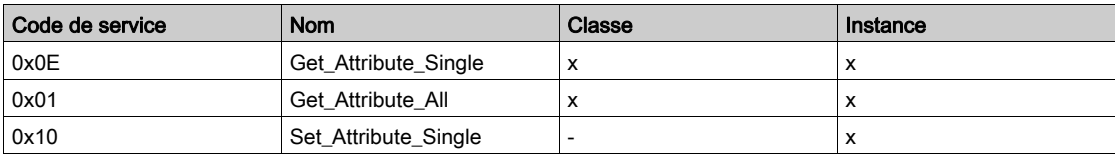

NOTE : x indique que le service est pris en charge

NOTE : - indique que le service n'est pas pris en charge

# **Glossaire**

# A

### Adresse IP

Adresse 32 bits associée à une station de travail connectée avec Internet avec le protocole TCP/IP.

### adresse MAC

Adresse de *contrôle de l'accès au support* d'un équipement, qui est gravée dans une carte DNI et qui est ajoutée au début du paquet.

### auto-négociation/auto-détection

Capacité d'un équipement (au niveau de la sous-couche MAC) d'identifier la vitesse (10 ou 100Mb/s) et le mode full duplex ou semi-duplex d'une connexion et de la régler, conformément à la clause 28 de la norme IEEE 802.3u.

#### Automate

(Automate programmable industriel) Calculateur industriel, également connu sous le nom d'automate.

### B

#### bit/s

Bits par seconde, unité de vitesse de transmission.

### BootP

((Bootstrap Protocol) Protocole réseau TCP/IP qui fournit aux nœuds du réseau des informations de configuration à partir d'un nœud serveur BOOTP.

## C

### **CEI**

(Commission électrotechnique internationale) Commission officiellement fondée en 1906 et se consacrant à l'avancement de la théorie et de la pratique des sciences suivantes : ingénierie électrique, ingénierie électronique, informatique et ingénierie informatique. La norme IEC 1131 est consacrée aux équipements d'automatisme industriel.

#### commutateur

Equipement Ethernet multiport conçu pour accroître les performances du réseau en n'autorisant que le trafic important sur les segments Ethernet reliés. Les paquets sont filtrés ou transférés en fonction de leur adresse source et de destination.

# D

### **DHCP**

(Dynamic Host Configuration Protocol, protocole de configuration d'hôte dynamique) Protocole de communication qui attribue des adresses IP aux équipements d'un réseau, sur la base du protocole BootP.

### E

### E/S

((Entrées/Sorties) Transfert de données depuis et vers un ordinateur.

### entrées NPN

Courant de « sink » ou de « pull » de capteur terrain des circuits d'entrée du module vers 0 Vcc.

### Entrées PNP

Courant de « push » ou source du capteur terrain vers le circuit d'entrée du module, généralement un signal de 24 Vcc.

### état de repli

Etat stable auquel tout module d'E/S Advantys STB peut retourner en cas d'interruption de la connexion de communication.

#### ETB

Bornier Ethernet

### Ethernet

Spécification de câblage et de signalisation LAN (Local Area Network, Réseau local) utilisée pour connecter des appareils au sein d'un site bien précis, tel qu'un immeuble. Ethernet utilise une topologie (un bus ou une étoile, par exemple) pour connecter différents nœuds sur un réseau.

### I

#### IHM

((Interface Homme-Machine) Ecran d'un équipement dont la conception rend son utilisation intuitive.

#### image de process

Sert de zone de données en temps réel pour le processus d'échange de données. L'image de process inclut un tampon d'entrée contenant les données et informations d'état actuelles en provenance du module, ainsi qu'un tampon de sortie contenant les sorties actuelles du module.

#### Internet

Ensemble de réseaux locaux, régionaux, nationaux et internationaux interconnectés par le biais du protocole TCP/IP. Il est possible que les liens Internet soient des sites gouvernementaux, universitaires et de recherche. Il offre des services de messages, de connexion à distance et de transfert de fichiers.

### IP

(Protocole Internet, de l'anglais "Internet Protocol"). Branche de la famille de protocoles TCP/IP qui assure le suivi des adresses Internet des nœuds, achemine les messages en sortie et reconnaît les messages en arrivée.

# L

### LED

Diode électroluminescente. C'est un témoin qui s'allume quand l'électricité le traverse. Signale l'état de fonctionnement d'un module de communications.

### liaison

Connexion physique entre deux nœuds d'un réseau. Il peut s'agir d'un circuit de communication de données ou d'une connexion directe par voie (câble).

### M

#### **Modbus**

Protocole de messagerie au niveau de la couche application. Modbus assure les communications client et serveur entre des équipements connectés via différents types de bus ou de réseau. Modbus TCP est le type Modbus qui transmet les données sur Ethernet.

#### module d'E/S

Dans un automate programmable, un module d'E/S communique directement avec les capteurs et actionneurs de la machine ou du processus. Ce module est le composant qui s'insère dans une embase de module d'E/S et établit les connexions électriques entre le contrôleur et les équipements terrain. Les fonctionnalités communes à tous les modules d'E/S sont fournies sous forme de divers niveaux et capacités de signal.

### P

#### pages Web intégrées

Les pages Web intégrées (accessibles par un serveur HTTP installé) fournissent des modules de communications Ethernet avec un accès simple aux équipements partout dans le monde à partir de navigateurs standard tels qu'Internet Explorer ou Netscape Navigator.

### par défaut

Valeur affectée automatiquement par l'ordinateur dans un logiciel. Cette valeur peut généralement être modifiée.

#### passerelle

Combinaison d'éléments matériels et logiciels interconnectant des réseaux ou des équipements réseau qui, à défaut, seraient incompatibles. Les passerelles incluent des assembleurs/désassembleurs de paquets (PAD, Packet Assembler/Disassembler) et des convertisseurs de protocole.

#### ping

((Packet Internet Groper) Pour tester le réseau, tapez ping. exe au niveau de la ligne de commande pour essayer d'atteindre une destination avec une demande d'écho ICMP et attendre une réponse.

### port

Connecteur physique sur un équipement permettant d'établir la connexion.

### protocole

Toute méthode standard de communication sur un réseau.

### R

### réseau

Système d'ordinateurs interconnectés qui peuvent communiquer entre eux et partager des fichiers, des données et des ressources.

# S

### serveur

Ordinateur qui contient des ressources à partager sur le réseau, telles que des fichiers (serveur de fichiers) ou des terminaux (serveur de terminaux).

### sorties NPN

Les sorties PNP sont des sorties de type sink, également appelées True Low. Une fois alimentées, les sorties tirent le courant à travers la charge pour activer l'équipement terrain.

#### Sorties PNP

Les sorties PNP sont des sorties de type source, également appelées True High. Une fois alimentée, la sortie pousse le courant à travers la charge pour activer l'équipement de sortie.

### sous-réseau

Segment de réseau qui partage une adresse réseau avec les autres parties du réseau. Tout sousréseau peut être physiquement et/ou logiquement indépendant du reste du réseau. La partie de l'adresse Internet appelée masque de sous-réseau permet d'identifier le sous-réseau. Il n'est pas tenu compte de ce numéro de sous-réseau lors de l'acheminement IP.

### T

### timeout (ou temporisation)

Si la communication s'arrête, le programme attend le nombre de secondes spécifié avant de relancer la communication.

#### topologie

Disposition des nœuds et du matériel de connexion qui composent le réseau. Les topologies sont en anneau, de type bus, en étoile ou en arbre.

# V

### valeur de repli

Valeur adoptée par un équipement lors de son passage à l'état de repli. Généralement, la valeur de repli est soit configurable, soit la dernière valeur stockée pour l'équipement.

Glossaire

# Index

### A

accessoires ETB1EI08E08SPP0, [18](#page-17-0) ETB1EI12E04SPP0, [18](#page-17-0) ETB1EI16CP00, [18](#page-17-0) ETB1EI16EPP0, [18](#page-17-0) adresse IP adresse IP statique, [67](#page-66-0) BootP, [47](#page-46-0) d'usine, [46](#page-45-0) définie par l'utilisateur, [45](#page-44-0) DHCP, [46](#page-45-1) statique, [45](#page-44-0) adresse IP d'usine, [46](#page-45-0) adresse IP statique ETB1EI08E08SPP0, [67](#page-66-0) ETB1EI12E04SPP0, [67](#page-66-0) ETB1EI16CP00, [67](#page-66-0) ETB1EI16EPP0, [67](#page-66-0) adresses IP affectation, [44](#page-43-1) affectation des images de process, [31](#page-30-0) affectations des E/S ETB1EI08E08SPP0, [30](#page-29-0) ETB1EI12E04SPP0, [30](#page-29-0) ETB1EI16CP00, [30](#page-29-0) ETB1EI16EPP0, [30](#page-29-0) affectations des entrées ETB1EI08E08SPP0, [30](#page-29-0) ETB1EI12E04SPP0, [30](#page-29-0) ETB1EI16CP00, [30](#page-29-0) ETB1EI16EPP0, [30](#page-29-0) affectations des points connecteurs de ports d'E/S, [29](#page-28-0) affectations des ports ETB1EI08E08SPP0, [30](#page-29-0) ETB1EI12E04SPP0, [30](#page-29-0) ETB1EI16CP00, [30](#page-29-0) ETB1EI16EPP0, [30](#page-29-0)

affectations des sorties ETB1EI08E08SPP0, [30](#page-29-0) ETB1EI12E04SPP0, [30](#page-29-0) ETB1EI16CP00, [30](#page-29-0) ETB1EI16EPP0, [30](#page-29-0) Affichage ETB1EI08E08SPP0, [34](#page-33-0) ETB1EI12E04SPP0, [34](#page-33-0) ETB1EI16CP00, [34](#page-33-0) ETB1EI16EPP0, [34](#page-33-0) API (automate programmable industriel) configuration d'E/S, [51](#page-50-0) configuration de chien de garde, [52](#page-51-0) automate programmable industriel (API) configuration d'E/S, [51](#page-50-0) configuration de chien de garde,  $52$ 

### B

BootP, [47](#page-46-0) boutons-poussoirs, [48](#page-47-1) brochages connecteurs d'alimentation, [28](#page-27-0) connecteurs Ethernet, [29](#page-28-1) connecteurs réseau, [29](#page-28-1) ETB1EI08E08SPP0, [28](#page-27-1) ETB1EI12E04SPP0, [28](#page-27-1) ETB1EI16CP00, [28](#page-27-1) ETB1EI16EPP0, [28](#page-27-1)

## $\mathsf{C}$

câblage, [61](#page-60-0) ETB1EI08E08SPP0, [55](#page-54-0) ETB1EI12E04SPP0, [55](#page-54-0) ETB1EI16CP00, [55](#page-54-0) ETB1EI16EPP0, [55](#page-54-0)

câble de terre ETB1EI08E08SPP0, [56](#page-55-0) ETB1EI12E04SPP0, [56](#page-55-0) ETB1EI16CP00, [56](#page-55-0) ETB1EI16EPP0, [56](#page-55-0) câbles ETB1EI08E08SPP0, [18](#page-17-0), [55](#page-54-0), [60](#page-59-0) ETB1EI12E04SPP0, [18](#page-17-0), [55](#page-54-0), [60](#page-59-0) ETB1EI16CP00, [18](#page-17-0), [55](#page-54-0), [60](#page-59-0) ETB1EI16EPP0, [18](#page-17-0), [55](#page-54-0), [60](#page-59-0) câbles d'alimentation ETB1EI08E08SPP0, [57](#page-56-0) ETB1EI12E04SPP0, [57](#page-56-0) ETB1EI16CP00, [57](#page-56-0) ETB1EI16EPP0, [57](#page-56-0) câbles d'E/S ETB1EI08E08SPP0, [56](#page-55-1) ETB1EI12E04SPP0, [56](#page-55-1) ETB1EI16CP00, [56](#page-55-1) ETB1EI16EPP0, [56](#page-55-1) câbles Ethernet ETB1EI08E08SPP0, [56](#page-55-2) ETB1EI12E04SPP0, [56](#page-55-2) ETB1EI16CP00, [56](#page-55-2) ETB1EI16EPP0, [56](#page-55-2) câbles réseau ETB1EI08E08SPP0, [56](#page-55-2) ETB1EI12E04SPP0, [56](#page-55-2) ETB1EI16CP00, [56](#page-55-2) ETB1EI16EPP0, [56](#page-55-2) chien de garde (en lecture seule) ETB1EI08E08SPP0, [104](#page-103-0) ETB1EI12E04SPP0, [104](#page-103-0) ETB1EI16CP00, [104](#page-103-0) ETB1EI16EPP0, [104](#page-103-0) classes d'objets CIP ETB1EI08E08SPP0, [119](#page-118-1) ETB1EI12E04SPP0, [119](#page-118-1) ETB1EI16CP00, [119](#page-118-1) ETB1EI16EPP0, [119](#page-118-1) configuration d'E/S API (automate programmable industriel), [51](#page-50-0) automate programmable industriel (API), [51](#page-50-0)

configuration d'E/S (en lecture seule) ETB1EI08E08SPP0, [101](#page-100-0) ETB1EI12E04SPP0, [101](#page-100-0) ETB1EI16CP00, [101](#page-100-0) ETB1EI16EPP0, [101](#page-100-0) configuration de chien de garde API (automate programmable industriel), [52](#page-51-0) automate programmable industriel (API), [52](#page-51-0) configuration du chien de garde ETB1EI08E08SPP0, [52](#page-51-1) ETB1EI12E04SPP0, [52](#page-51-1) ETB1EI16CP00, [52](#page-51-1) ETB1EI16EPP0, [52](#page-51-1) configuration du mot de passe, [40](#page-39-0) configuration IP, [42](#page-41-0) connexions CIP ETB1EI08E08SPP0, [120](#page-119-1) ETB1EI12E04SPP0, [120](#page-119-1) ETB1EI16CP00, [120](#page-119-1) ETB1EI16EPP0, [120](#page-119-1)

## D

description ETB1EI08E08SPP0, [24](#page-23-0) ETB1EI12E04SPP0, [24](#page-23-0) ETB1EI16CP00, [24](#page-23-0) ETB1EI16EPP0, [24](#page-23-0) DHCP, [46](#page-45-1) diagnostic des messages IHM ETB1EI08E08SPP0, [98](#page-97-0) ETB1EI12E04SPP0, [98](#page-97-0) ETB1EI16CP00, [98](#page-97-0) ETB1EI16EPP0, [98](#page-97-0) dimensions ETB1EI08E08SPP0, [27](#page-26-0) ETB1EI12E04SPP0, [27](#page-26-0) ETB1EI16CP00, [27](#page-26-0) ETB1EI16EPP0, [27](#page-26-0)

diodes électroluminescentes (voyants LED) ETB1EI08E08SPP0, [97](#page-96-0) ETB1EI12E04SPP0, [97](#page-96-0) ETB1EI16CP00, [97](#page-96-0) ETB1EI16EPP0, [97](#page-96-0) données d'E/S (en lecture seule) ETB1EI08E08SPP0, [103](#page-102-0) ETB1EI12E04SPP0, [103](#page-102-0) ETB1EI16CP00, [103](#page-102-0), [103](#page-102-0) ETB1EI16EPP0, [103](#page-102-0) données d'entrée (en lecture seule) ETB1EI08E08SPP0, [103](#page-102-0) ETB1EI12E04SPP0, [103](#page-102-0) ETB1EI16EPP0, [103](#page-102-0) données de sortie (en lecture seule) ETB1EI08E08SPP0, [103](#page-102-0) ETB1EI12E04SPP0, [103](#page-102-0) ETB1EI16CP00, [103](#page-102-0) ETB1EI16EPP0, [103](#page-102-0)

# E

entrée ETB1EI08E08SPP0, [51](#page-50-1) ETB1EI12E04SPP0, [51](#page-50-1) ETB1EI16CP00, [51](#page-50-1) ETB1EI16EPP0, [51](#page-50-1) état d'E/S ETB1EI08E08SPP0, [106](#page-105-0) ETB1EI12E04SPP0, [106](#page-105-0) ETB1EI16CP00, [106](#page-105-0) ETB1EI16EPP0, [106](#page-105-0) état d'entrée ETB1EI08E08SPP0, [106](#page-105-0) ETB1EI12E04SPP0, [106](#page-105-0) ETB1EI16CP00, [106](#page-105-0) ETB1EI16EPP0, [106](#page-105-0) état d'Ethernet ETB1EI08E08SPP0, [108](#page-107-0) ETB1EI12E04SPP0, [108](#page-107-0) ETB1EI16CP00, [108](#page-107-0) ETB1EI16EPP0, [108](#page-107-0)

état d'EtherNet/IP (en lecture seule) ETB1EI08E08SPP0, [111](#page-110-0) ETB1EI12E04SPP0, [111](#page-110-0) ETB1EI16CP00, [111](#page-110-0) ETB1EI16EPP0, [111](#page-110-0) état de l'E/S (en lecture seule) ETB1EI08E08SPP0, [111](#page-110-0) ETB1EI12E04SPP0, [111](#page-110-0) ETB1EI16CP00, [111](#page-110-0) ETB1EI16EPP0, [111](#page-110-0) état de point ETB1EI08E08SPP0, [106](#page-105-0) ETB1EI12E04SPP0, [106](#page-105-0) ETB1EI16CP00, [106](#page-105-0) ETB1EI16EPP0, [106](#page-105-0) état de sortie ETB1EI08E08SPP0, [106](#page-105-0) ETB1EI12E04SPP0, [106](#page-105-0) ETB1EI16CP00, [106](#page-105-0) ETB1EI16EPP0, [106](#page-105-0) exemple d'application Adresse IP, [67](#page-66-1) assistant de gestion EDS, [71](#page-70-0) configuration de l'adresse IP, [74](#page-73-0) configuration de l'E/S, [76](#page-75-0), [88](#page-87-0) configuration de l'intervalle de paquet de demande (RPI), [87](#page-86-0) configuration du chien de garde, [76](#page-75-0), [88](#page-87-0) configuration du module, [76](#page-75-0), [88](#page-87-0) données dérivées, [83](#page-82-0) ETB1EI08E08SPP0, [63](#page-62-0) ETB1EI12E04SPP0, [63](#page-62-0) ETB1EI16CP00, [63](#page-62-0) ETB1EI16EPP0, [63](#page-62-0) importation des fichiers EDS, [71](#page-70-0) obtenir la valeur système, [94](#page-93-0) outil de configuration EtherNet/IP, [70](#page-69-0) RSLogix 5000, [85](#page-84-0) tableau de tampon, [92](#page-91-0)

136 EIO0000000164 04/2017 I IHM (interface homme machine), [48](#page-47-1) ETB1EI08E08SPP0, [34](#page-33-0) ETB1EI12E04SPP0, [34](#page-33-0) ETB1EI16CP00, [34](#page-33-0) ETB1EI16EPP0, [34](#page-33-0) images de processus d'entrée, [82](#page-81-0) images de processus de sortie, [82](#page-81-0) installation câblage, [55](#page-54-0) câble de terre, [56](#page-55-0) câbles, [55](#page-54-0) câbles d'alimentation, [57](#page-56-0) câbles d'E/S, [56](#page-55-1) câbles Ethernet, [56](#page-55-2) câbles réseau, [56](#page-55-2) ETB1EI08E08SPP0, [54](#page-53-0) ETB1EI12E04SPP0, [54](#page-53-0) ETB1EI16CP00, [54](#page-53-0) ETB1EI16EPP0, [54](#page-53-0) interface homme machine (IHM), [48](#page-47-1) ETB1EI08E08SPP0, [34](#page-33-0) ETB1EI12E04SPP0, [34](#page-33-0) ETB1EI16CP00, [34](#page-33-0) ETB1EI16EPP0, [34](#page-33-0) interface réseau (en lecture seule) ETB1EI08E08SPP0, [110](#page-109-0) ETB1EI12E04SPP0, [110](#page-109-0) ETB1EI16CP00, [110](#page-109-0) ETB1EI16EPP0, [110](#page-109-0) IP67 ETB1EI08E08SPP0, [12](#page-11-0) ETB1EI12E04SPP0, [12](#page-11-0) ETB1EI16CP00, [12](#page-11-0) ETB1EI16EPP0, [12](#page-11-0)

## M

messages explicites, [120](#page-119-2) ETB1EI12E04SPP0, [120](#page-119-2) ETB1EI16CP00, [120](#page-119-2) ETB1EI16EPP0, [120](#page-119-2)

messages implicites ETB1EI08E08SPP0, [121](#page-120-0) ETB1EI12E04SPP0, [121](#page-120-0) ETB1EI16CP00, [121](#page-120-0) ETB1EI16EPP0, [121](#page-120-0) montage ETB1EI08E08SPP0, [54](#page-53-0) ETB1EI12E04SPP0, [54](#page-53-0) ETB1EI16CP00, [54](#page-53-0) ETB1EI16EPP0, [54](#page-53-0)

# O

objet de configuration ETB1EI08E08SPP0, [124](#page-123-1) ETB1EI12E04SPP0, [124](#page-123-1) ETB1EI16CP00, [124](#page-123-1) ETB1EI16EPP0, [124](#page-123-1) objet diagnostic d'E/S ETB1EI08E08SPP0, [123](#page-122-0) ETB1EI12E04SPP0, [123](#page-122-0) ETB1EI16CP00, [123](#page-122-0) ETB1EI16EPP0, [123](#page-122-0) objet diagnostic général ETB1EI08E08SPP0, [122](#page-121-1) ETB1EI12E04SPP0, [122](#page-121-1) ETB1EI16CP00, [122](#page-121-1) ETB1EI16EPP0, [122](#page-121-1) objets CIP ETB1EI08E08SPP0, [117](#page-116-0) ETB1EI12E04SPP0, [117](#page-116-0) ETB1EI16CP00, [117](#page-116-0) ETB1EI16EPP0, [117](#page-116-0) objets de diagnostic ETB1EI08E08SPP0, [122](#page-121-2) ETB1EI12E04SPP0, [122](#page-121-2) ETB1EI16CP00, [122](#page-121-2) ETB1EI16EPP0, [122](#page-121-2)

pages web, [44](#page-43-1), [100](#page-99-0) accès, [65](#page-64-0) ETB1EI08E08SPP0, [37](#page-36-0), [67](#page-66-1) ETB1EI12E04SPP0, [37](#page-36-0), [67](#page-66-1) ETB1EI16CP00, [37](#page-36-0), [67](#page-66-1) ETB1EI16EPP0, [37](#page-36-0), [67](#page-66-1) pages web intégrées, [44](#page-43-1), [100](#page-99-0) accès, [65](#page-64-0) ETB1EI08E08SPP0, [37](#page-36-0), [67](#page-66-1) ETB1EI12E04SPP0, [37](#page-36-0), [67](#page-66-1) ETB1EI16CP00, [37](#page-36-0), [67](#page-66-1) ETB1EI16EPP0, [37](#page-36-0), [67](#page-66-1)

# R

P<br>
Pages web. 44, 100<br>
accès, 65<br>
accès, 65<br>
ETB1E1026EoSSPP0, 37, 67<br>
ETB1E1026EoSSPP0, 37, 67<br>
ETB1E1162EoSSPP0, 37, 67<br>
ETB1E116EOFOL, 0, 77, 67<br>
ETB1E116EPP0, 0, 77, 67<br>
secondications<br>
accounts/magnesum informations, remplacement du module ETB1EI08E08SPP0, [113](#page-112-0) ETB1EI12E04SPP0, [113](#page-112-0) ETB1EI16CP00, [113](#page-112-0) ETB1EI16EPP0, [113](#page-112-0) repli ETB1EI08E08SPP0, [52](#page-51-1) ETB1EI12E04SPP0, [52](#page-51-1) ETB1EI16CP00, [52](#page-51-1) ETB1EI16EPP0, [52](#page-51-1) repli (en lecture seule) ETB1EI08E08SPP0, [104](#page-103-1) ETB1EI12E04SPP0, [104](#page-103-1) ETB1EI16CP00, [104](#page-103-1) ETB1EI16EPP0, [104](#page-103-1)

## S

serveur web, [100](#page-99-0) ETB1EI08E08SPP0, [37](#page-36-0) ETB1EI12E04SPP0, [37](#page-36-0) ETB1EI16CP00, [37](#page-36-0) ETB1EI16EPP0, [37](#page-36-0) services d'objets CIP ETB1EI08E08SPP0, [118](#page-117-1) ETB1EI12E04SPP0, [118](#page-117-1) ETB1EI16CP00, [118](#page-117-1) ETB1EI16EPP0, [118](#page-117-1)

sortie ETB1EI08E08SPP0, [51](#page-50-1) ETB1EI12E04SPP0, [51](#page-50-1) ETB1EI16CP00, [51](#page-50-1) ETB1EI16EPP0, [51](#page-50-1) source de l'adresse IP, [48](#page-47-2), [48](#page-47-2) spécifications ETB1EI08E08SPP0, [24](#page-23-0) specifications ETB1EI12E04SPP0, [24](#page-23-0) ETB1EI16CP00, [24](#page-23-0) ETB1EI16EPP0, [24](#page-23-0)

# T

taille ETB1EI08E08SPP0, [27](#page-26-0) ETB1EI12E04SPP0, [27](#page-26-0) ETB1EI16CP00, [27](#page-26-0) ETB1EI16EPP0, [27](#page-26-0) topologie, [13](#page-12-0) topologie réseau, [13](#page-12-0)

# V

voyants de diagnostic ETB1EI08E08SPP0, [97](#page-96-0) ETB1EI12E04SPP0, [97](#page-96-0) ETB1EI16CP00, [97](#page-96-0) ETB1EI16EPP0, [97](#page-96-0) voyants LED (diodes électroluminescentes) ETB1EI08E08SPP0, [97](#page-96-0) ETB1EI12E04SPP0, [97](#page-96-0) ETB1EI16CP00, [97](#page-96-0) ETB1EI16EPP0, [97](#page-96-0)